<span id="page-0-0"></span>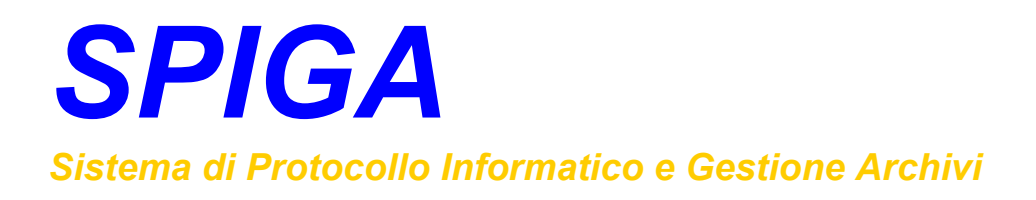

# *Modulo "Gestione Rubriche"*

*Manuale Utente* 

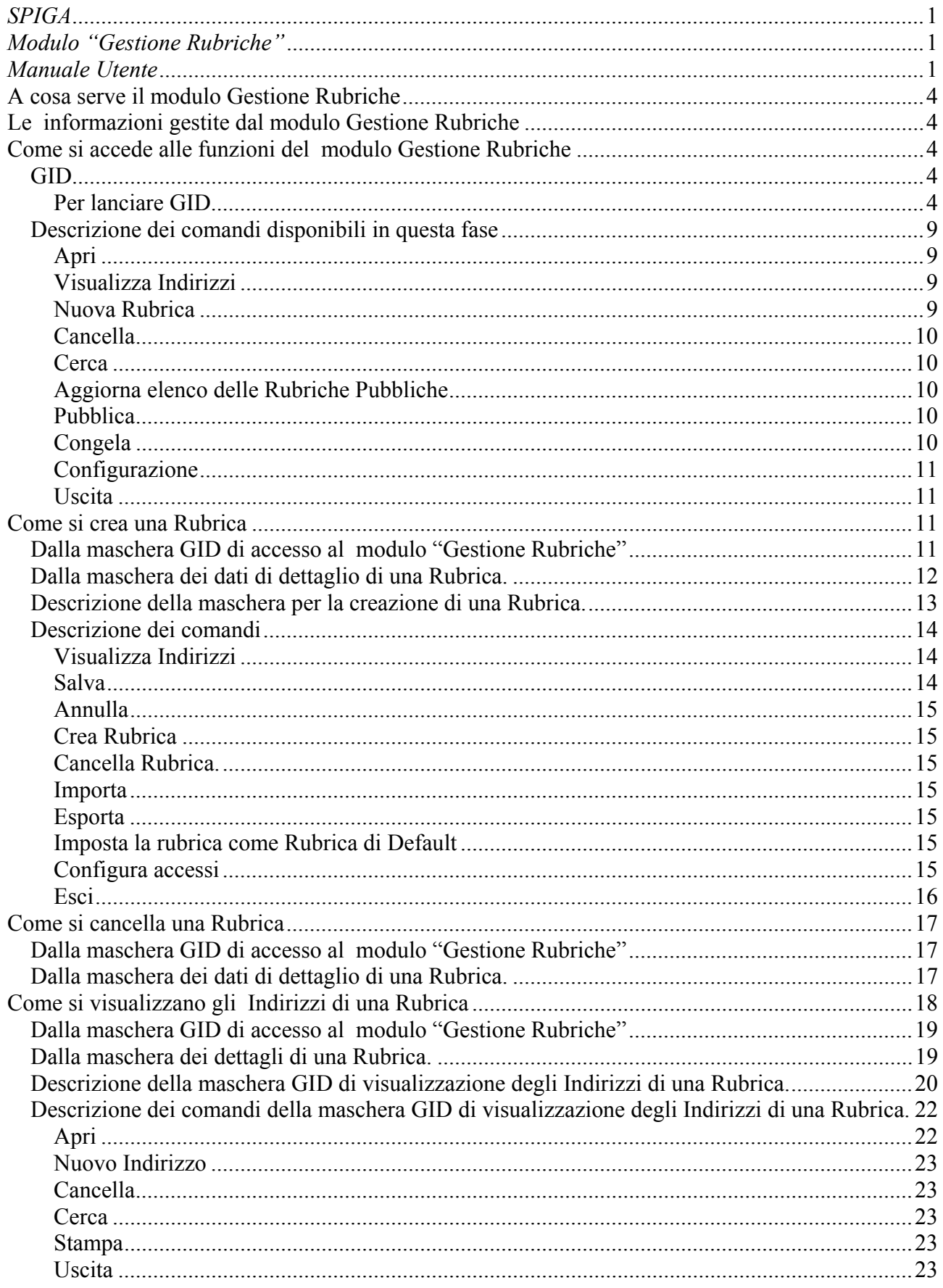

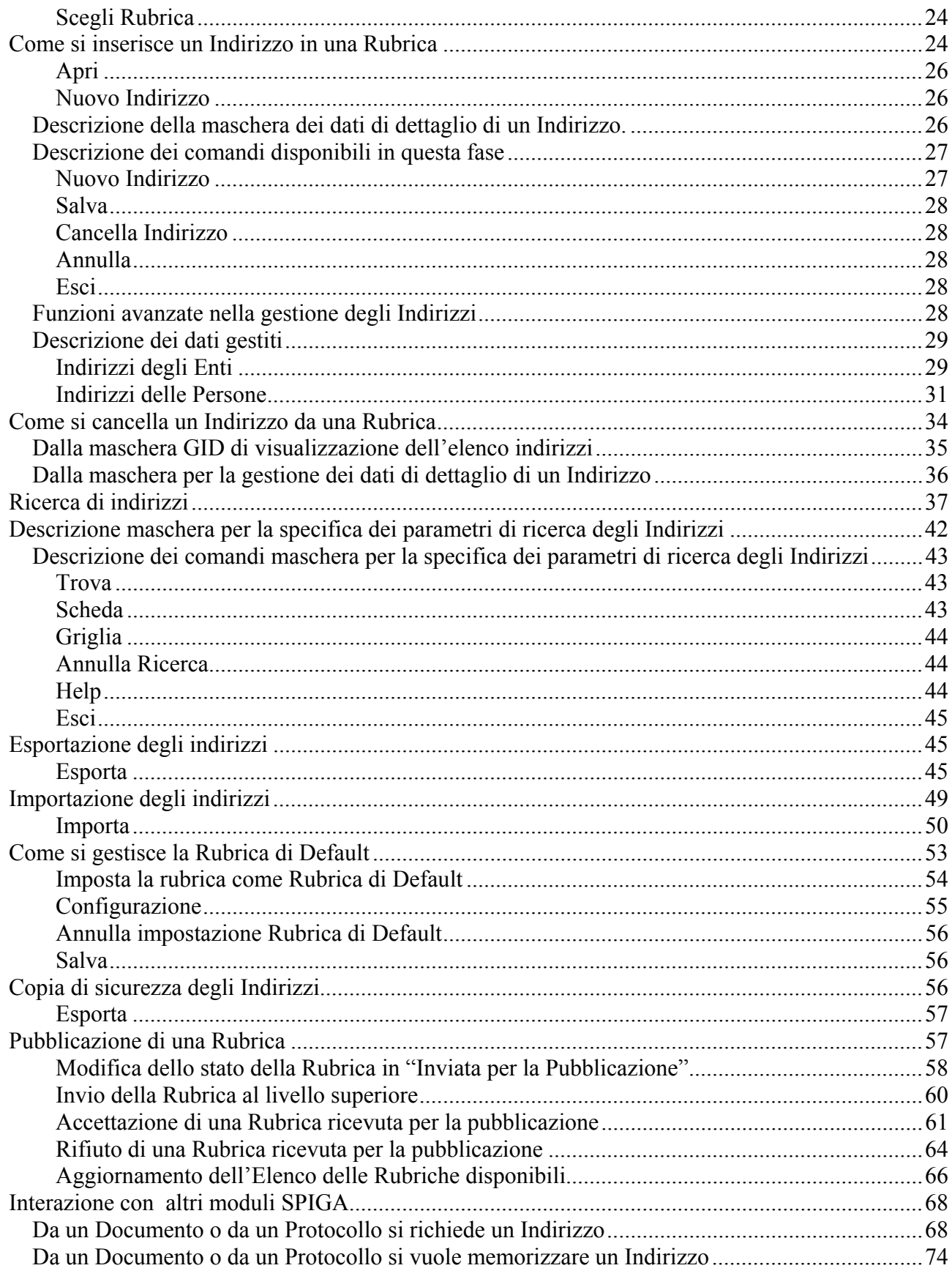

# <span id="page-3-0"></span>**A cosa serve il modulo Gestione Rubriche**

Il modulo Gestione Rubriche e' stato realizzato per facilitare la memorizzazione ordinata degli indirizzi di Persone Fisiche ed Enti aventi rapporti con l'Amministrazione.

Gli inconvenienti che si verificano normalmente nella gestione di indirizzari sono:

- memorizzazione degli indirizzi in modo disordinato, in luoghi o contenitori diversi, con duplicazioni
- memorizzazione multipla degli indirizzi con dettagli diversi (Ministero dell'Ambiente e della Tutela del Territorio – Min. Ambien. & Tut. del Terr.)
- difficoltà di reperimento degli indirizzi
- difficoltà nel trasferimento degli indirizzi dalle rubriche ai documenti e viceversa
- difficoltà nella gestione di "indirizzi collettivi", quali gli indirizzi di persone che lavorino presso un Ente, in caso di variazione dell'indirizzo dell'Ente
- difficoltà nel trasferimento degli indirizzi da un ufficio all'altro

L'utilizzo corretto delle funzionalità del modulo diminuisce l'impatto di questi inconvenienti.

# **Le informazioni gestite dal modulo Gestione Rubriche**

Le informazioni gestite dal modulo sono gli indirizzi degli Enti e gli indirizzi delle Persone Fisiche. Le principali differenze sono due:

- gli indirizzi degli Enti possono essere messi a fattor comune con altri Enti o con Persone Fisiche
- gli indirizzi delle Persone Fisiche sono più complessi di quelli degli Enti in quanto prevedono la possibilità di memorizzare maggiori informazioni di dettaglio

# **Come si accede alle funzioni del modulo Gestione Rubriche**

Al modulo si accede attraverso il programma GID, Gestione Integrata di Database.

*Per le istruzioni relative a come lanciare GID, leggere il documento "Sistema Spiga – Aspetti generali di funzionamento – Manuale Utente"*

*Per le istruzioni relative al funzionamento di GID, leggere il documento "Sistema Spiga – GID, Gestione Integrata di Database – Manuale Utente"*

*GID* 

### **Per lanciare GID**

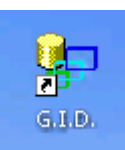

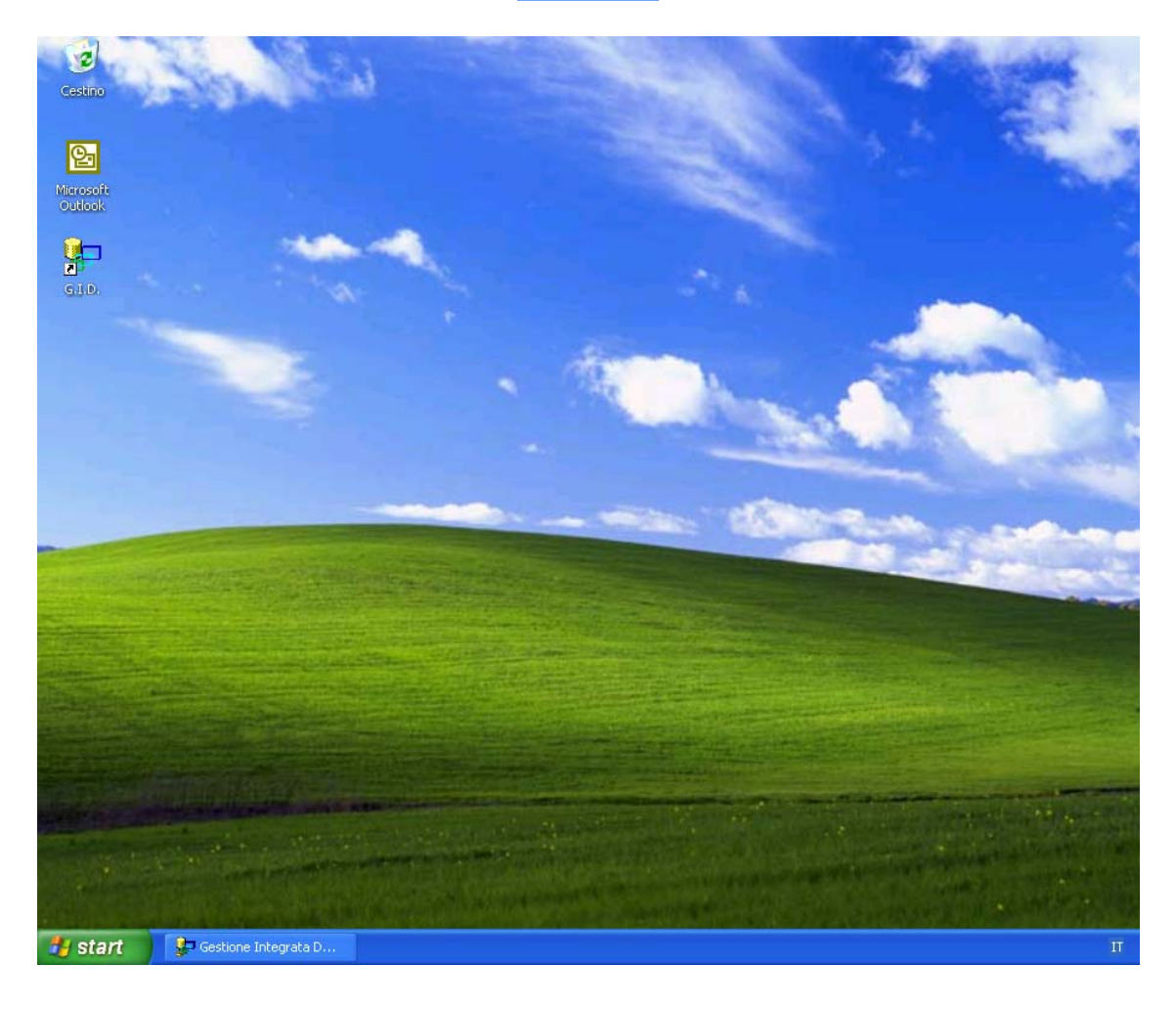

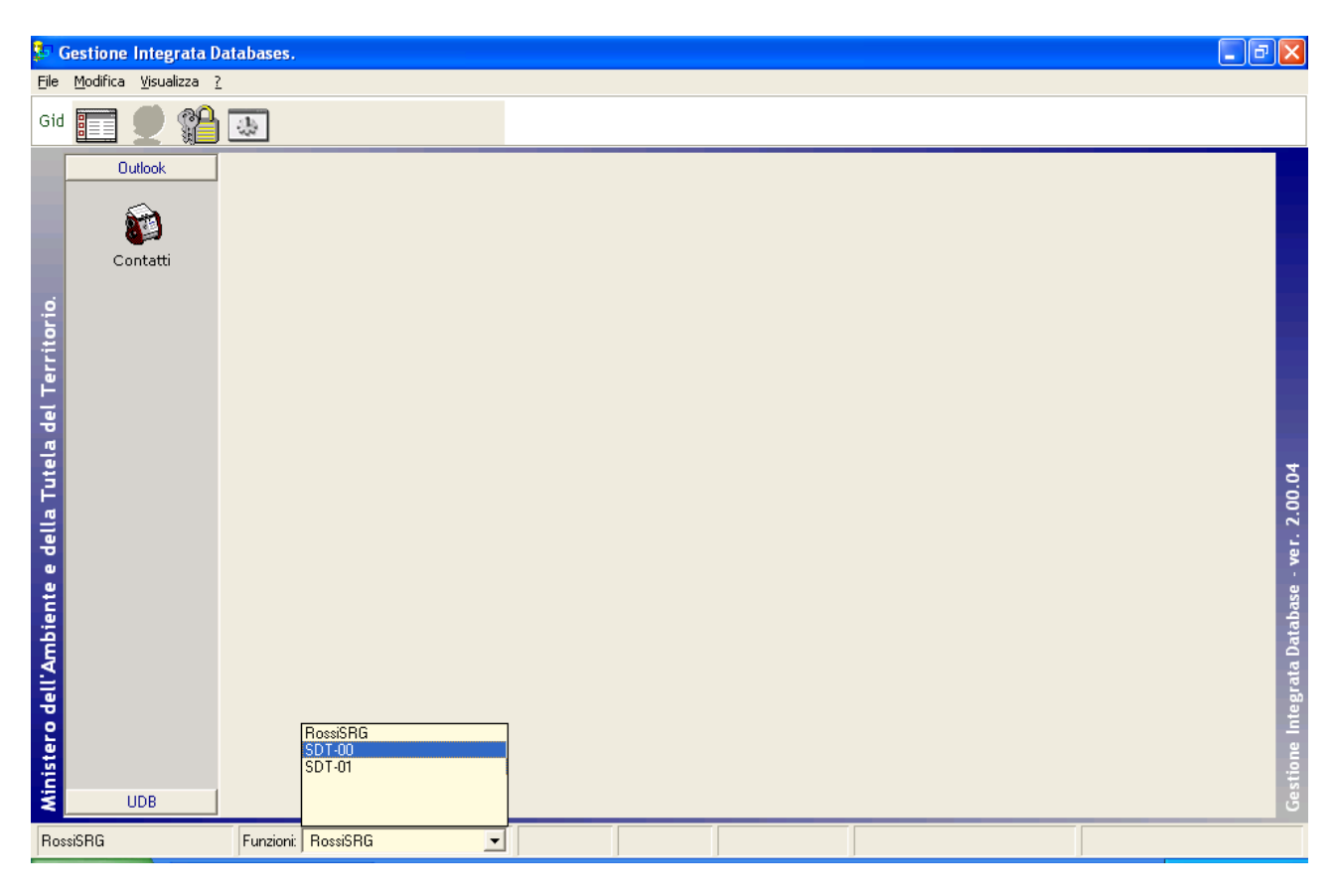

### Selezionare la Funzione che si intende ricoprire

Dall'elenco dei moduli SPIGA

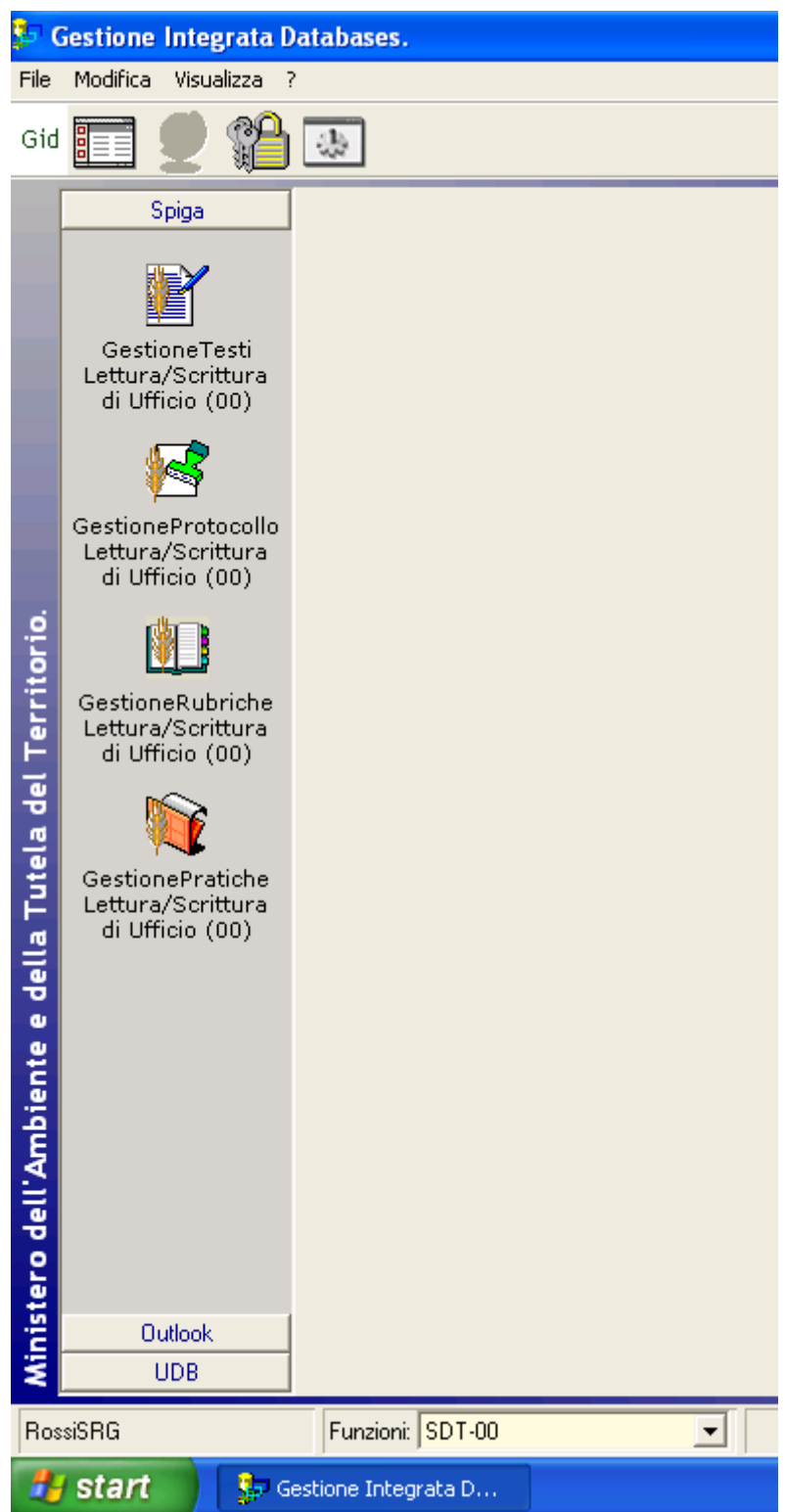

Selezionare il modulo "*Gestione Rubriche*"

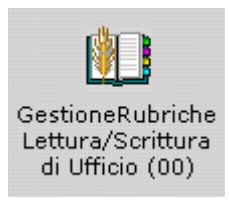

Una volta selezionato il modulo SPIGA che si intende utilizzare, GID visualizza

- in alto, una serie di icone che sono proprie modulo SPIGA "*Gestione Rubriche",* a ciascuna delle quali corrisponde una funzionalità/comando specifica. **Attenzione!!!** *L'insieme delle icone relative alle funzionalità/comandi disponibili può variare a seconda del filtro di visualizzazione dati selezionato, ovvero, a seconda dell'elemento selezionato nella casella di scelta "Visualizza".*
- al centro, una griglia che contiene il risultato di una interrogazione degli archivi; naturalmente il risultato risentirà del contenuto degli archivi, quindi questa potrà
	- o contenere dati
		- nel modulo "*Gestione Rubriche",* saranno dati relativi alle rubriche già inserite negli archivi, e per la precisione
			- il nome della rubrica
			- la funzione proprietaria della rubrica (vedi *"Sistema Spiga Aspetti generali di funzionamento – Manuale Utente"*)
			- la sua visibilità all'interno della struttura gerarchia dell'Amministrazione (vedi "*Pubblicazione di una Rubrica"*)
			-
	- o non contenere dati  $\blacksquare$  nel caso in cui
		- - nessuna rubrica fosse stata definita dalla funzione corrente
			- nessuna funzione di livello superiore avesse pubblicato rubriche (vedi "*Pubblicazione di una Rubrica"*)
			- non fosse stato aggiornato, dalla funzione corrente, l'elenco delle rubriche pubbliche (vedi "*Pubblicazione di una Rubrica"*)
- in basso delle caselle combinate identificate dalle scritte
	- o Selezione vista
		- Contente il nome che contrassegna gli altri insiemi di dati disponibili per il

modulo "*Gestione Rubriche"*; nel caso specifico e' disponibile una sona vista

- o Visualizza
	- Contente il nome che contrassegna i filtri disponibili per la vista selezionata, nel caso specifico
		- Tutte
		- Private
		- Pubbliche
		- Cancellate
		- Ricevute per pubblicazione
		- Visibilità di ramo
		- Visibilità locale
		- Inviate per pubblicazione
		- Da Rubrica Pubblica
	- **Attenzione!!!** *L'insieme delle icone relative alle funzionalità/comandi disponibili può variare a seconda del filtro di visualizzazione dati selezionato***.**
- <span id="page-8-0"></span>o Ordina per
	- Contente il nome che contrassegna gli ordinamenti disponibili per la vista selezionata, nel caso specifico
		- Per Nome Rubrica

### *Descrizione dei comandi disponibili in questa fase*

Le icone danno accesso alle funzionalità del modulo.

**Attenzione!!!** *L'insieme delle icone relative alle funzionalità/comandi disponibili può variare a seconda dei filtro di visualizzazione dati selezionato***.** 

Potrebbero esserci dei vincoli di accesso alle funzionalità legati al numero di righe della griglia dei dati selezionate. Per esempio

- per accedere ai dati di dettaglio di una Rubrica occorre selezionare una Rubrica dall'eventuale elenco proposto
- per creare una nuova Rubrica non occorre selezionare una Rubrica dall'eventuale elenco proposto

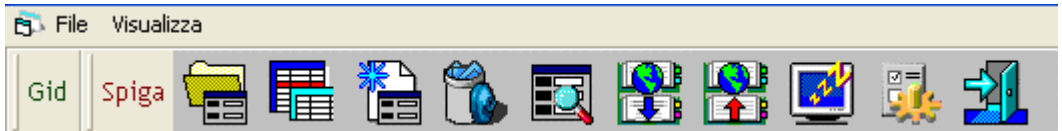

### **Apri**

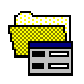

Da accesso ai dati di dettaglio di una Rubrica e alle relative funzionalità di gestione. Occorre selezionare almeno una Rubrica dall'eventuale elenco proposto. (*Vedi "Come si crea una Rubrica"*)

### **Visualizza Indirizzi**

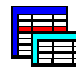

Visualizza gli indirizzi di una Rubrica. Occorre selezionare una Rubrica dall'eventuale elenco proposto. La visualizzazione avviene tramite una maschera GID . La maschera GID permetterà l'accesso alle funzioni relative alla gestione degli Indirizzi. (vedi "*Come si visualizzano gli Indirizzi di una Rubrica*")

### **Nuova Rubrica**

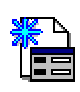

<span id="page-9-0"></span>Da accesso alla maschera dei dati di dettaglio di una Rubrica e alle relative funzionalità di gestione. Trattandosi della creazione di una nuova Rubrica la maschera sarà presentata vuota. Non occorre selezionare Rubrica dall'eventuale elenco proposto. (*Vedi "Come si crea una Rubrica"*)

### **Cancella**

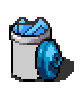

Cancella una Rubrica. La cancellazione e' permanente e interessa tutti gli Indirizzi associati alla Rubrica. Occorre selezionare una Rubrica dall'eventuale elenco proposto. (*Vedi "Come si cancella una Rubrica"*)

### **Cerca**

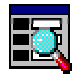

Da accesso alla maschera per la specifica dei criteri di ricerca di un Indirizzo. (vedi "*Ricerca di Indirizzi*") .Non occorre selezionare Rubrica dall'eventuale elenco proposto.

### **Aggiorna elenco delle Rubriche Pubbliche**

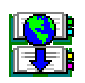

Aggiorna l'elenco delle Rubriche, aggiungendo alle Rubriche create dalla Funzione corrente tutte le Rubriche (di altre Funzioni gerarchicamente superiori) il cui stato permetta la visibilità per la Funzione corrente. (vedi "*Pubblicazione di una Rubrica*"). Non occorre selezionare una Rubrica dall'eventuale elenco proposto.

### **Pubblica**

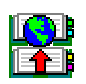

Permette la pubblicazione di tutte le Rubriche per cui la proprietà "*Stato delle Rubrica"* è impostato a "*Inviata per la Pubblicazione*" (vedi "*Pubblicazione di una Rubrica*"). Non occorre selezionare una Rubrica dall'eventuale elenco proposto.

### **Congela**

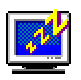

Attiva il *salva schermo (screen saver).* Per riattivare il sistema sarà sufficiente premere un tasto. Se, da sistema, per il *salva schermo* fosse stata impostata una password, occorrerà anche fornire la password. Non occorre selezionare una Rubrica dall'eventuale elenco proposto.

### <span id="page-10-0"></span>**Configurazione**

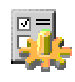

Da accesso alla maschera dei dati di configurazione del modulo "*Gestione Rubriche*", che consiste nella definizione della *Rubrica di default.* (vedi "*Interazione con altri moduli SPIGA*") Non occorre selezionare una Rubrica dall'eventuale elenco proposto.

### **Uscita**

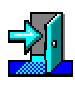

Per eseguire le operazione necessarie per l'uscita dal modulo "*Gestione Rubriche*". Non occorre selezionare una Rubrica dall'eventuale elenco proposto.

# **Come si crea una Rubrica**

Una rubrica può essere creata utilizzando il comando "Nuova Rubrica"

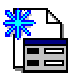

presente

- nella maschera che GID mette a disposizione quando si accede al modulo SPIGA "*Gestione Rubriche*"
- nella maschera che il sistema mette a disposizione quando si accede al funzionalità gestione dei dati di dettaglio di una Rubrica.

•

### *Dalla maschera GID di accesso al modulo "Gestione Rubriche"*

<span id="page-11-0"></span>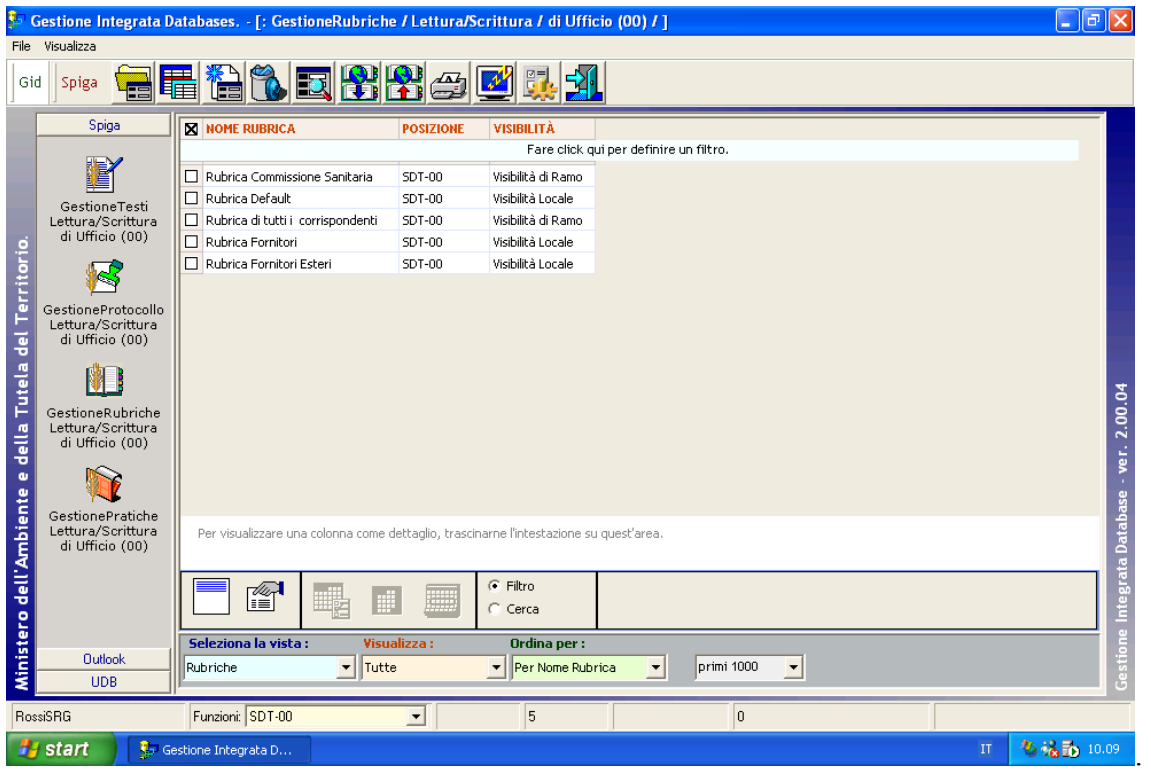

### *Dalla maschera dei dati di dettaglio di una Rubrica.*

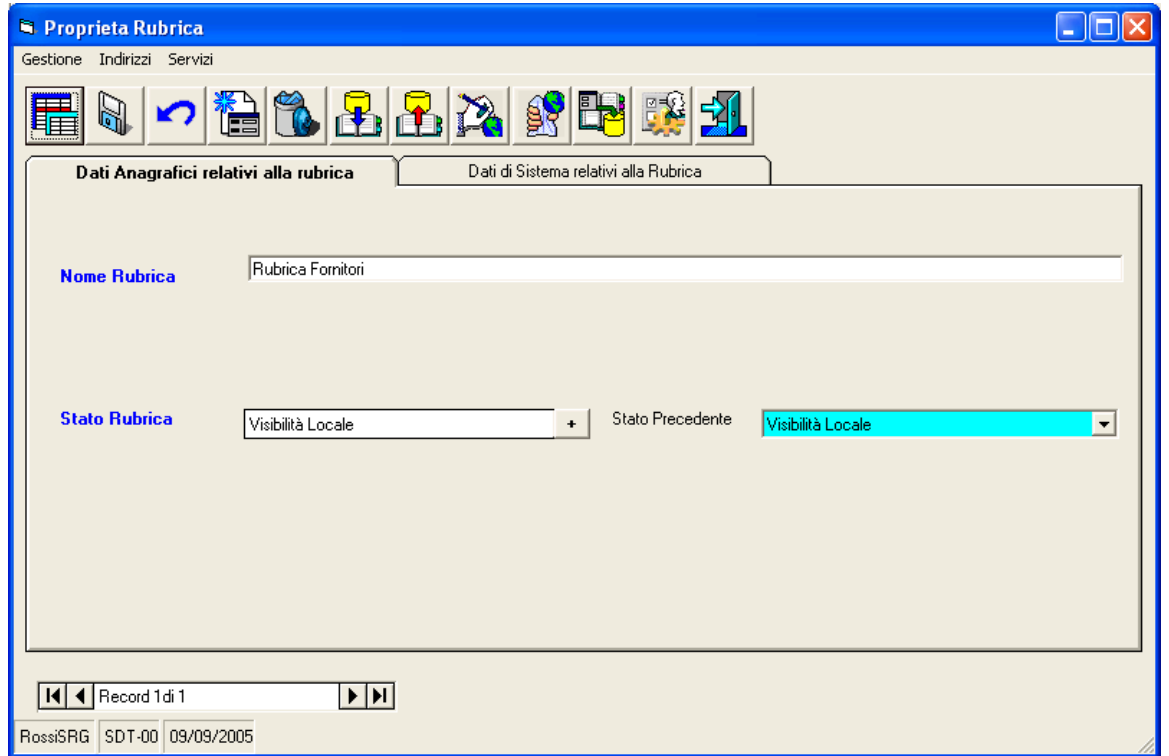

Rispetto al metodo di creazione precedente, con questo sistema si seleziona una Rubrica come se si volessero vedere o modificare i dati di dettaglio, utilizzando il comando "Apri Rubrica"

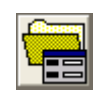

<span id="page-12-0"></span> presente nella maschera GID di accesso al modulo di "*Gestione Rubriche*"; poi utilizzando il comando "Crea Rubrica",

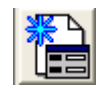

 la maschera dei dettagli si svuota, permettendo l'inserimento di nuovi dati. Basterà poi inserire i dati e utilizzare il comando "Salva" per rendere definitiva la creazione della Rubrica.

### *Descrizione della maschera per la creazione di una Rubrica.*

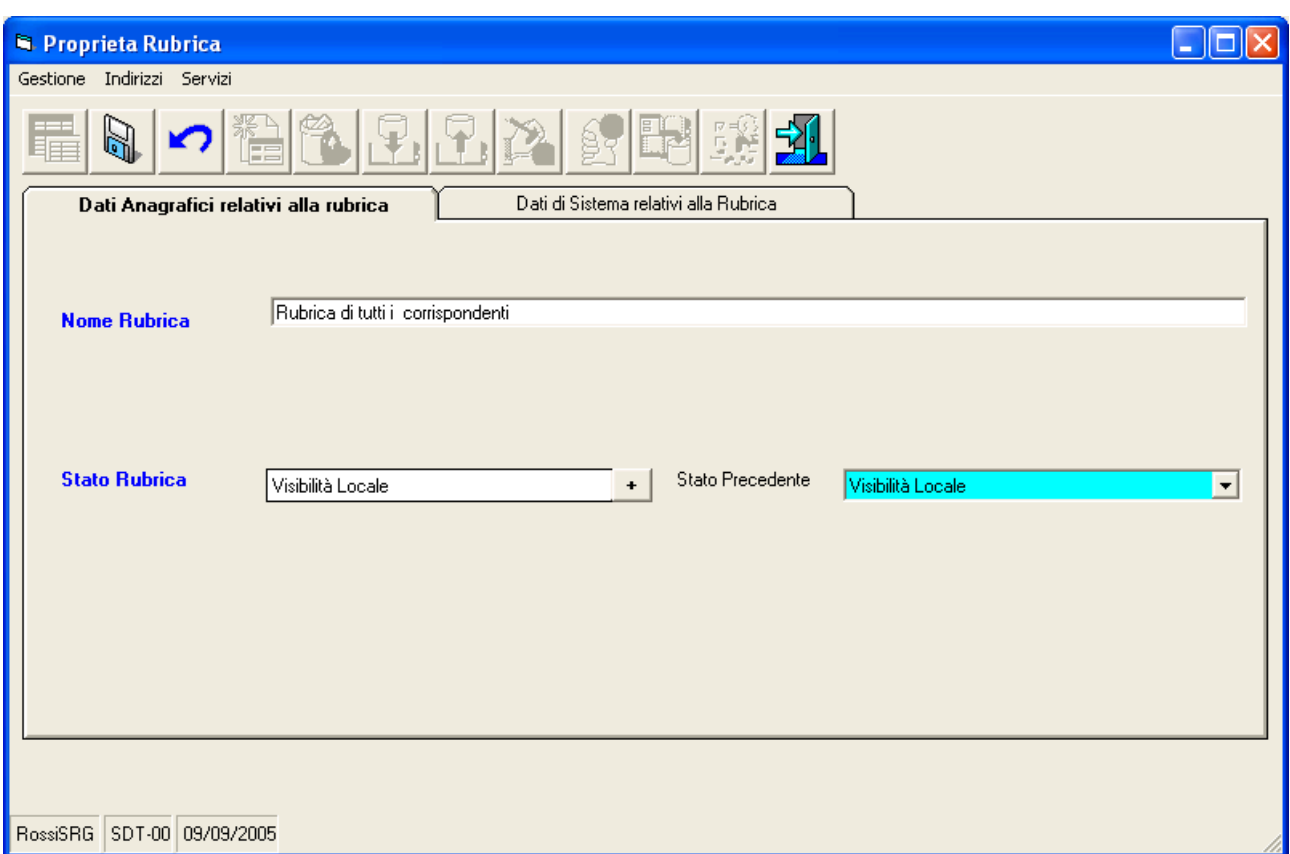

I dati da specificare sono il nome della Rubrica e il suo Stato. Per informazioni relative agli Stati vedere "Pubblicazione di una Rubrica".

Da notare che in fase di creazione della Rubrica non tutti i comandi sono accessibili. Lo saranno non appena la creazione della Rubrica sarà confermata con il comando "Salva"

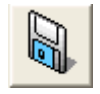

<span id="page-13-0"></span>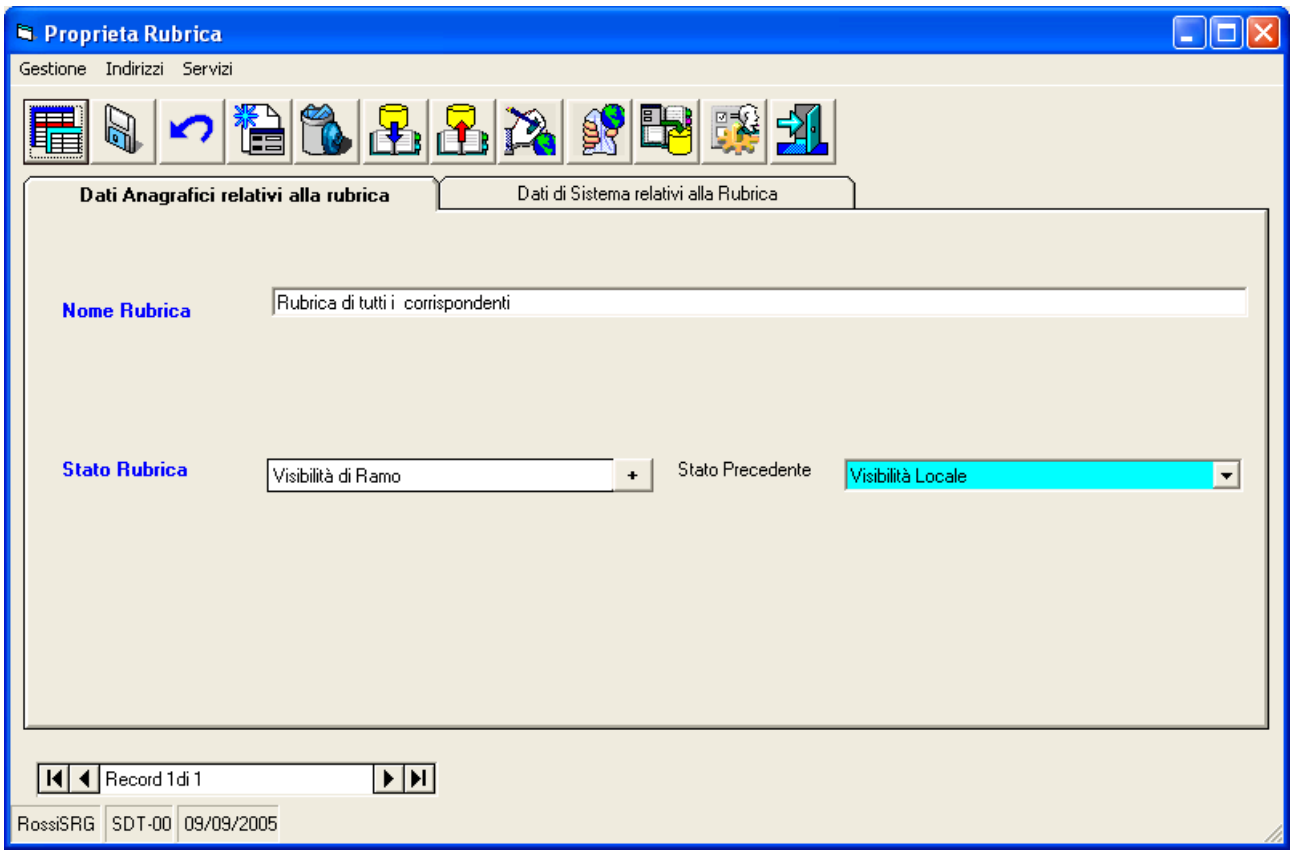

## *Descrizione dei comandi*

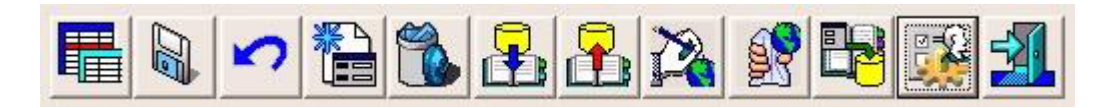

### **Visualizza Indirizzi**

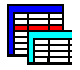

Apre la maschera "Elenco degli indirizzi" che visualizza un elenco degli indirizzi relativi alla Rubrica selezionata.

### **Salva**

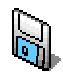

Salva negli archivi i dati le impostazioni definite nella maschera.

### <span id="page-14-0"></span>**Annulla**

# K 7

Se premuto prima di eseguire il salvataggio della maschera, riporta i valori della stessa allo stato originario annullando tutte le modifiche apportate fino a quel momento.

### **Crea Rubrica**

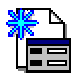

Imposta la maschera per la creazione di una nuova rubrica.

### **Cancella Rubrica.**

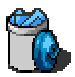

Permette l'eliminazione della Rubrica visualizzata e degli indirizzi in essa contenuti.

### **Importa**

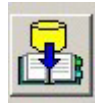

Permette di importare indirizzi da un file testo. Il tracciato record può essere ottenuto eseguendo un'esportazione.

### **Esporta**

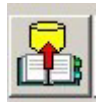

Permette di esportare indirizzi da una rubrica in un file testo. Questo potrà, successivamente, essere importato in un'altra rubrica SPIGA.

### **Imposta la rubrica come Rubrica di Default**

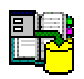

Con questo pulsante si elegge la rubrica selezionata al ruolo di Rubrica di Default.

### **Configura accessi**

*Manuale Utente del modulo "Gestione Rubriche" Pag. 15 di 75* 

<span id="page-15-0"></span>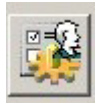

Visualizza la maschera "Gestione Accessi" che permette di impostare l'autorizzazione degli accessi alle Rubriche.

### *Attenzione!!! La funzione è predisposta ma non operativa.*

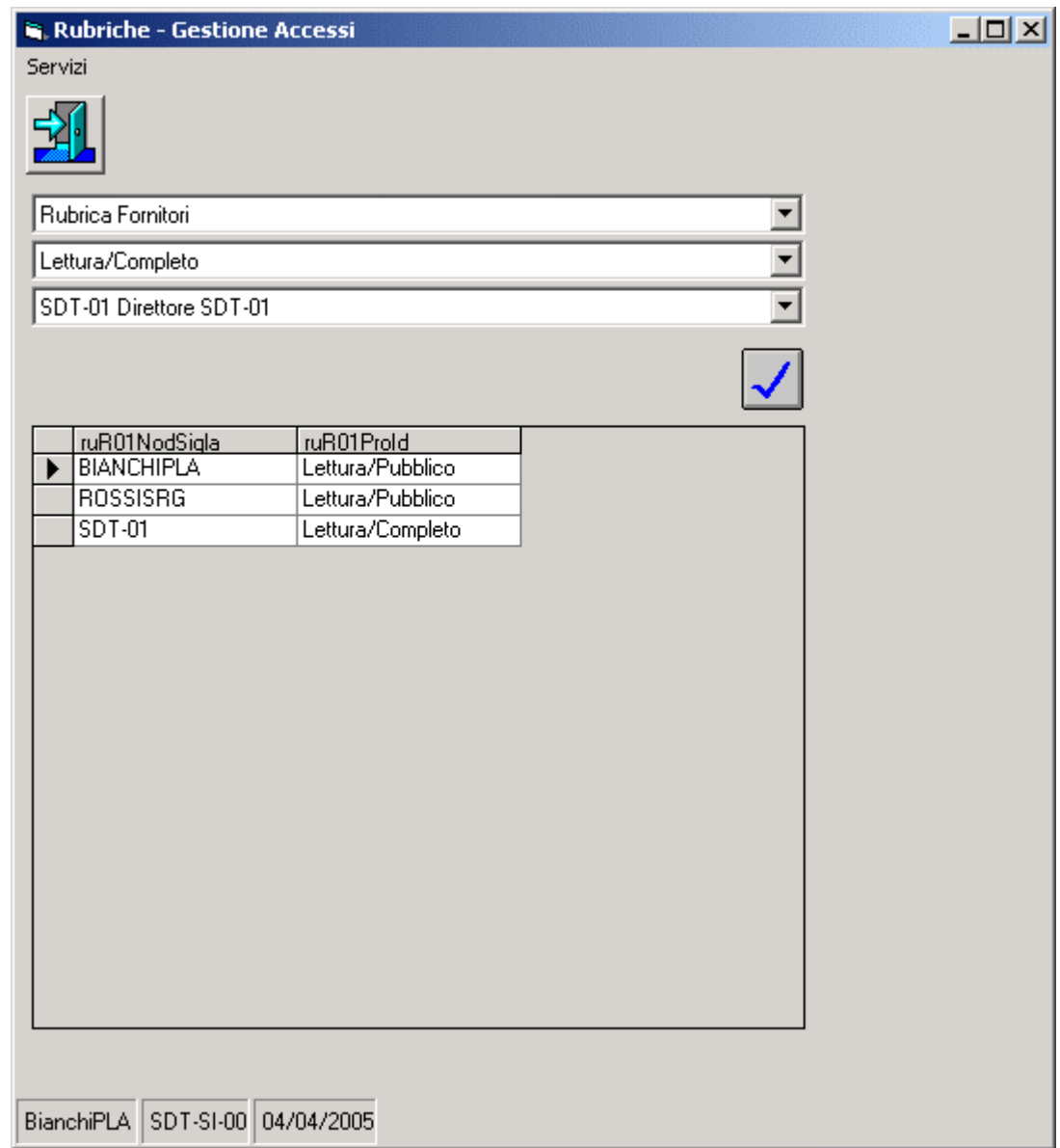

### **Esci**

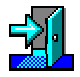

Per eseguire le operazione necessarie per l'uscita dalla maschera dei dettagli della Rubrica.

# <span id="page-16-0"></span>**Come si cancella una Rubrica**

Una Rubrica può essere cancellata solo se di proprietà della Funzione corrente. (vedi "*Pubblicazione di una Rubrica*").

La cancellazione e' permanente e interessa tutti gli Indirizzi associati alla Rubrica.

Una Rubrica può essere cancellata utilizzando il comando "Cancella" presente

- nella maschera che GID mette a disposizione quando si accede al modulo SPIGA "*Gestione Rubriche*"
- nella maschera che il sistema mette a disposizione quando si accede al funzionalità di gestione dei dati di dettaglio di una Rubrica.

### *Dalla maschera GID di accesso al modulo "Gestione Rubriche"*

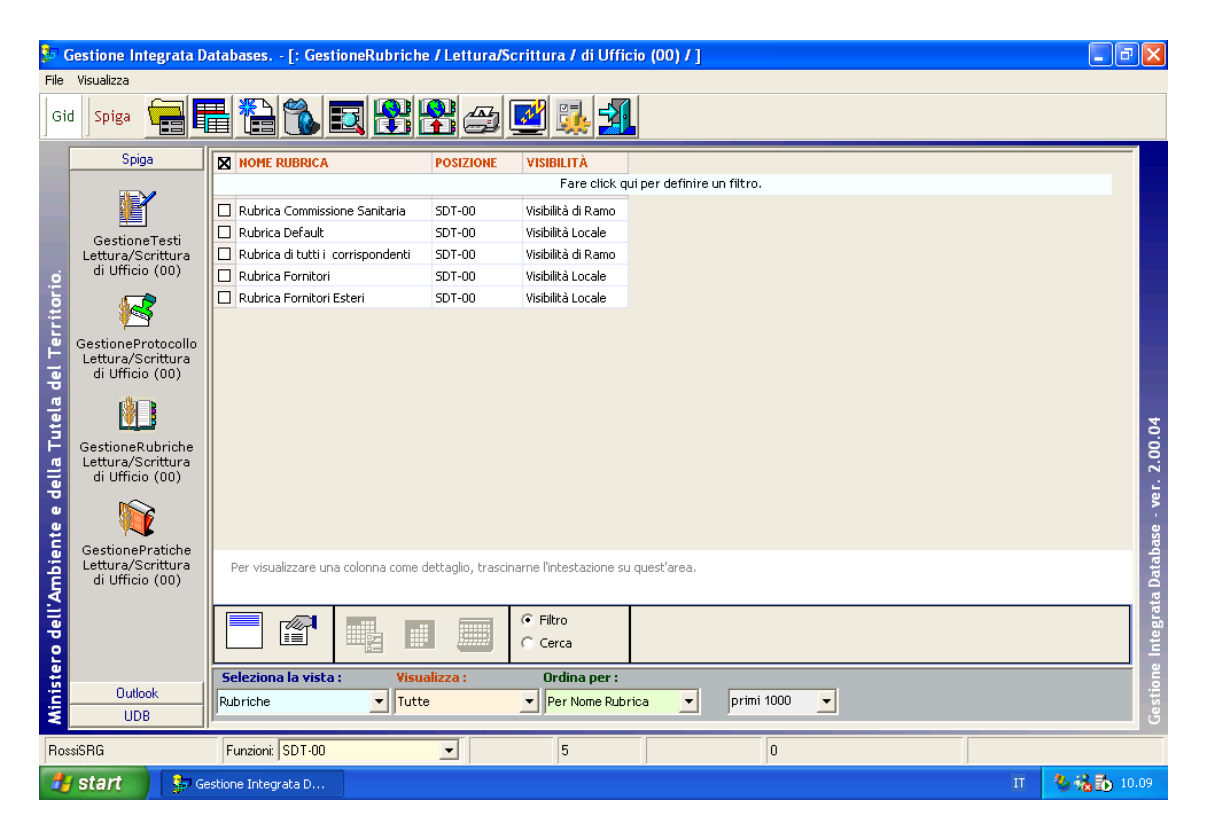

La cancellazione e' permanente e interessa tutti gli Indirizzi associati alla Rubrica. Occorre selezionare una Rubrica dall'elenco proposto.

### *Dalla maschera dei dati di dettaglio di una Rubrica.*

.

<span id="page-17-0"></span>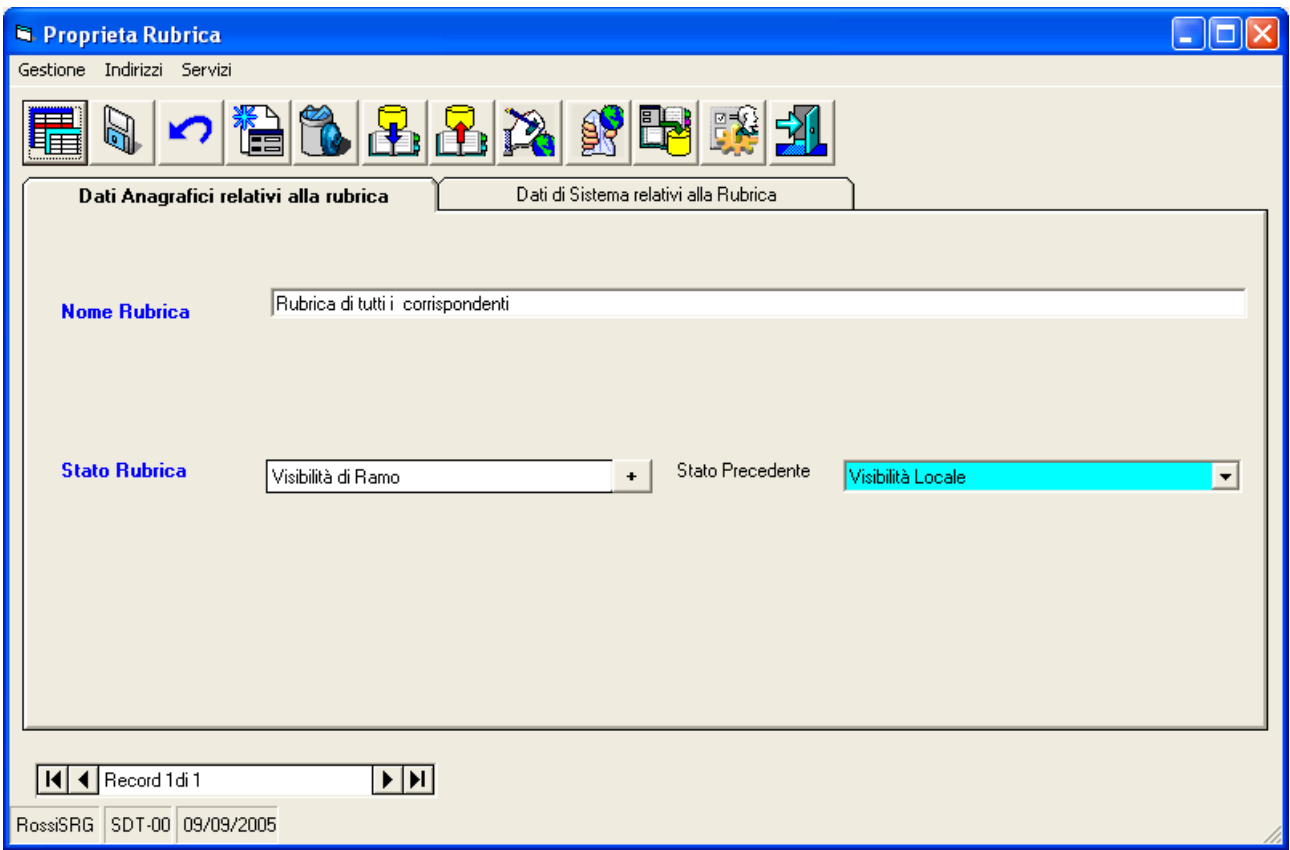

Rispetto al metodo di cancellazione precedente, con questo sistema si seleziona la Rubrica che si intende cancellare, ma, prima di eseguire la cancellazione, si procede alla visualizzazione dei dettagli della Rubrica, accedendo alla maschera specifica. Attraverso il comando "Cancella"

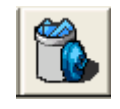

 è possibile poi eseguire la cancellazione dall'interno della maschera. La cancellazione e' permanente e interessa tutti gli Indirizzi associati alla Rubrica.

# **Come si visualizzano gli Indirizzi di una Rubrica**

E'possibile visualizzare sia gli indirizzi di una Rubrica pubblica che gli indirizzi di una Rubrica di proprietà della funzione corrente. (vedi "*Pubblicazione di una Rubrica").*

### *Attenzione!!! Gli Indirizzi di una Rubrica possono essere modificati solo dalla Funzione Proprietaria.*

Gli indirizzi di una Rubrica si visualizzano tramite il comando "Visualizza Indirizzi"

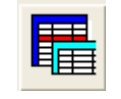

<span id="page-18-0"></span>presente

- nella maschera che GID mette a disposizione quando si accede al modulo SPIGA "*Gestione Rubriche*"
- nella maschera che il sistema mette a disposizione quando si accede al funzionalità gestione dei dati di dettaglio di una Rubrica.

*Dalla maschera GID di accesso al modulo "Gestione Rubriche"* 

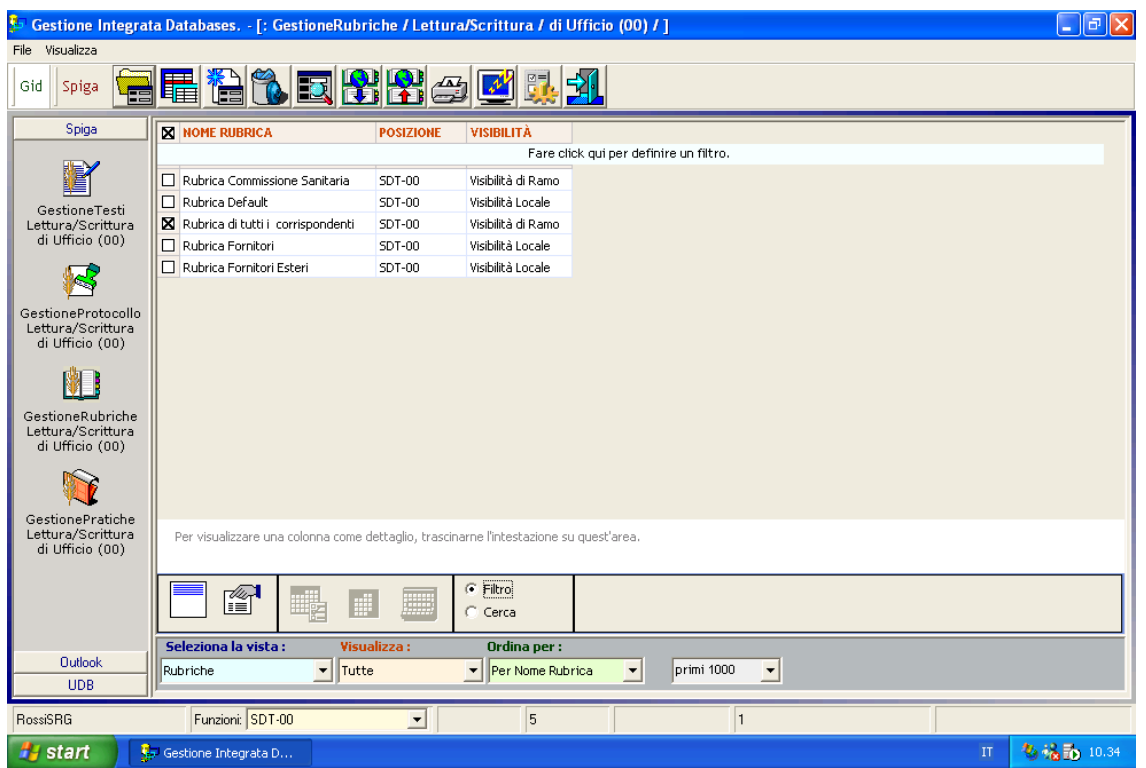

Occorre selezionare una Rubrica.

*Dalla maschera dei dettagli di una Rubrica.* 

<span id="page-19-0"></span>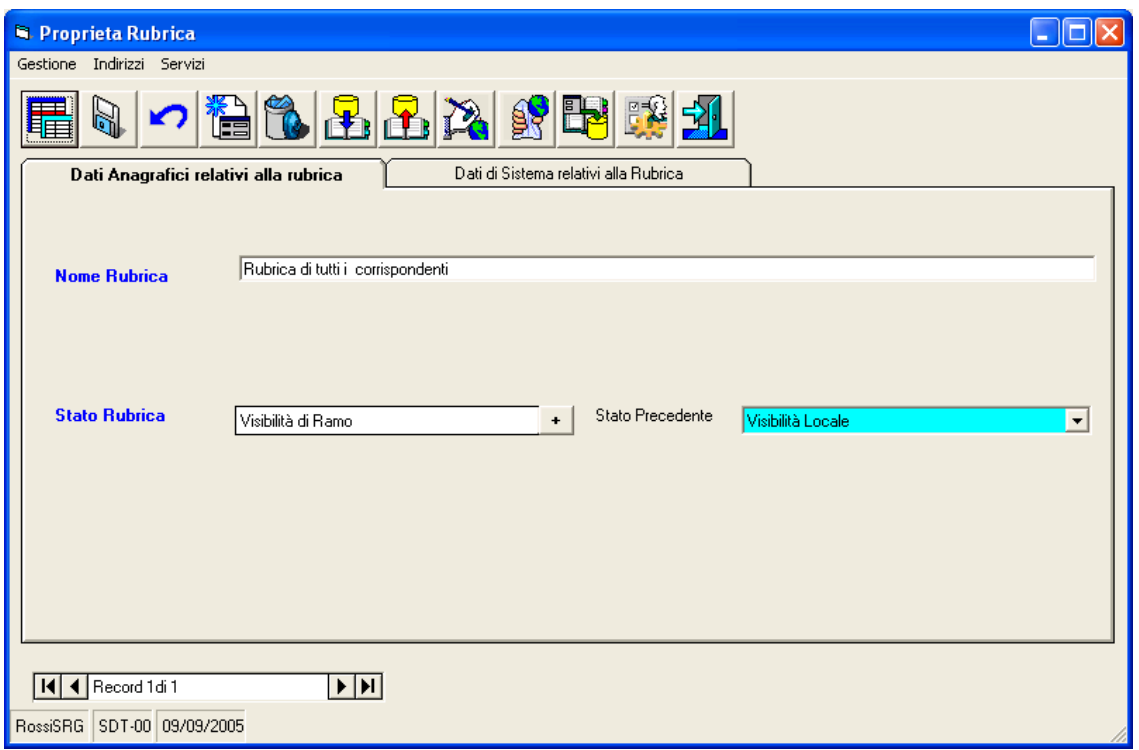

### *Descrizione della maschera GID di visualizzazione degli Indirizzi di una Rubrica.*

Una volta selezionato il comando per la visualizzazione degli Indirizzi di una Rubrica, il sistema , tramite una maschera GID , visualizzerà un elenco di Indirizzi e permetterà l'accesso alle funzioni relative alla gestione degli stessi.

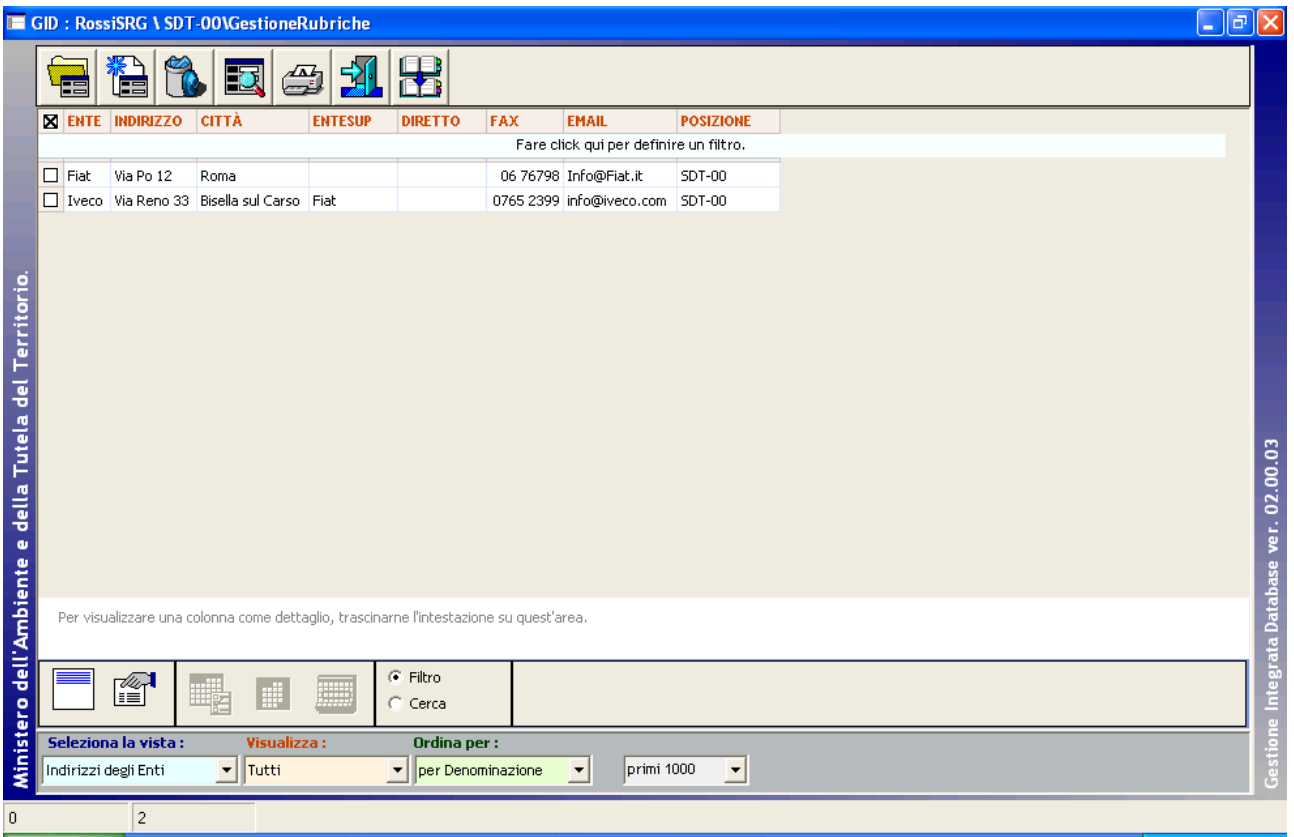

GID visualizza una maschera contenente

- in alto, una serie di icone che sono proprie della funzionalità "*Visualizza Indirizzi*" del modulo SPIGA "*Gestione Rubriche",* a ciascuna delle quali corrisponde una funzionalità/comando specifica. **Attenzione!!!** *L'insieme delle icone relative alle funzionalità/comandi disponibili può variare a seconda del filtro di visualizzazione dati selezionato***.**
- al centro, una griglia che visualizza il risultato di una interrogazione degli archivi; naturalmente il risultato risentirà del contenuto degli archivi, quindi questo potrà
	- o contenere dati
		- in questa fase*,* saranno dati relativi agli Indirizzi degli Enti già inseriti negli archivi, e per la precisione
			- il nome dell'Ente
			- l'indirizzo
			- la città
			- l'Ente Superiore, ossia la sigla di un eventuale Ente di appartenenza
			- il numero di telefono diretto
			- il numero di FAX
			- l'indirizzo e mail
			- la funzione proprietaria della rubrica (vedi *Sistema Spiga Aspetti generali di funzionamento – Manuale Utente*)
	- o non contenere dati
		- $\blacksquare$  nel caso in cui
			- nessun indirizzo di ENTE fosse stato definito per la rubrica corrente
- in basso delle caselle di scelta identificate dalle scritte
- <span id="page-21-0"></span>o Selezione vista
	- Contente il nome che contrassegna gli altri insiemi di dati disponibili per la funzionalità "*Visualizza Indirizzi*", nel caso specifico sono disponibili le viste
		- Indirizzi degli Enti
		- Indirizzi delle Persone
- o Visualizza
	- Contente il nome che contrassegna i filtri disponibili per la vista selezionata, nel caso specifico
		- Tutti
	- **Attenzione!!!** *L'insieme delle icone relative alle funzionalità/comandi disponibili può variare a seconda del filtro di visualizzazione dati selezionato***.**
- o Ordina per
	- Contente il nome che contrassegna gli ordinamenti disponibili per la vista selezionata, nel caso specifico sono disponibili
		- Per Denominazione
- o L'ultima casella combinata permette la selezione del numero di righe da visualizzare

La vista che viene visualizzata per prima è relativa agli Enti. Selezionando la vista relativa alle Persone verranno elencati gli indirizzi delle Persone.

### *Descrizione dei comandi della maschera GID di visualizzazione degli Indirizzi di una Rubrica.*

Le icone danno accesso alle funzionalità del modulo.

### **Attenzione!!!** *L'insieme delle icone relative alle funzionalità/comandi disponibili può variare a seconda dei filtro di visualizzazione dati selezionato***.**

Potrebbero esserci dei vincoli di accesso alle funzionalità legati al numero di righe della griglia dei dati selezionate. Per esempio

- per accedere ai dati di dettaglio di un Indirizzo occorre selezionare un Indirizzo dall'eventuale elenco proposto
- per creare un nuovo Indirizzo non occorre selezionare un Indirizzo dall'eventuale elenco proposto

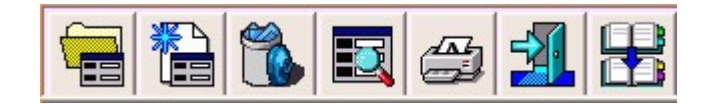

**Apri** 

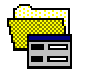

<span id="page-22-0"></span>Da accesso ai dati di dettaglio di un Indirizzo e alle relative funzionalità di gestione. Occorre selezionare almeno un Indirizzo dall'eventuale elenco proposto. (vedi "Come si inserisce un Indirizzo in una Rubrica")

### **Nuovo Indirizzo**

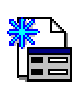

Da accesso alla maschera dei dati di dettaglio di un Indirizzo e alle relative funzionalità di gestione. Trattandosi della creazione di un nuovo Indirizzo la maschera sarà presentata vuota. Non occorre selezionare un Indirizzo dall'eventuale elenco proposto. (vedi "*Come si inserisce un Indirizzo in una Rubrica*")

*Attenzione!!! E' possibile modificare gli Indirizzi delle Rubriche della Funzione corrente*

### **Cancella**

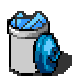

Cancella un Indirizzo. La cancellazione e' permanente. Occorre selezionare un Indirizzo dall'eventuale elenco proposto. (Vedi "*Come si cancella un Indirizzo da una Rubrica*")

### **Cerca**

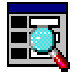

Da accesso alla maschera per la specifica dei criteri di ricerca di un Indirizzo. (vedi "*Ricerca di Indirizzi*") .Non occorre selezionare un Indirizzo dall'eventuale elenco proposto.

### **Stampa**

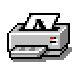

Per eseguire la Stampa degli elementi selezionati. Stampa gli Indirizzi selezionati.

### *Attenzione!!! Funzione non attiva, ma prevista per usi futuri*

### **Uscita**

<span id="page-23-0"></span>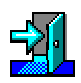

Per eseguire le operazione necessarie per l'uscita dal modulo GID per la visualizzazione degli Indirizzi di una Rubrica. Non occorre selezionare un Indirizzo dall'eventuale elenco proposto.

### **Scegli Rubrica**

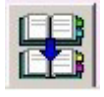

Il comando permette di accedere all'elenco delle Rubriche per la scelta di una diversa Rubrica rispetto a quella corrente e della quale si stanno visualizzando gli Indirizzi. Non occorre selezionare una Rubrica dall'eventuale elenco proposto.

# **Come si inserisce un Indirizzo in una Rubrica**

### *Attenzione!!! E' possibile modificare gli Indirizzi delle Rubriche della Funzione corrente*

Per inserire un Indirizzo in una Rubrica occorre prima accedere alla visualizzazione degli Indirizzi di una Rubrica (vedi "*Come si visualizzano gli Indirizzi di una Rubrica*"). La maschera GID in cui vengono elencati gli Indirizzi, eventualmente presenti negli archivi, mette a disposizione i comandi di gestione degli Indirizzi.

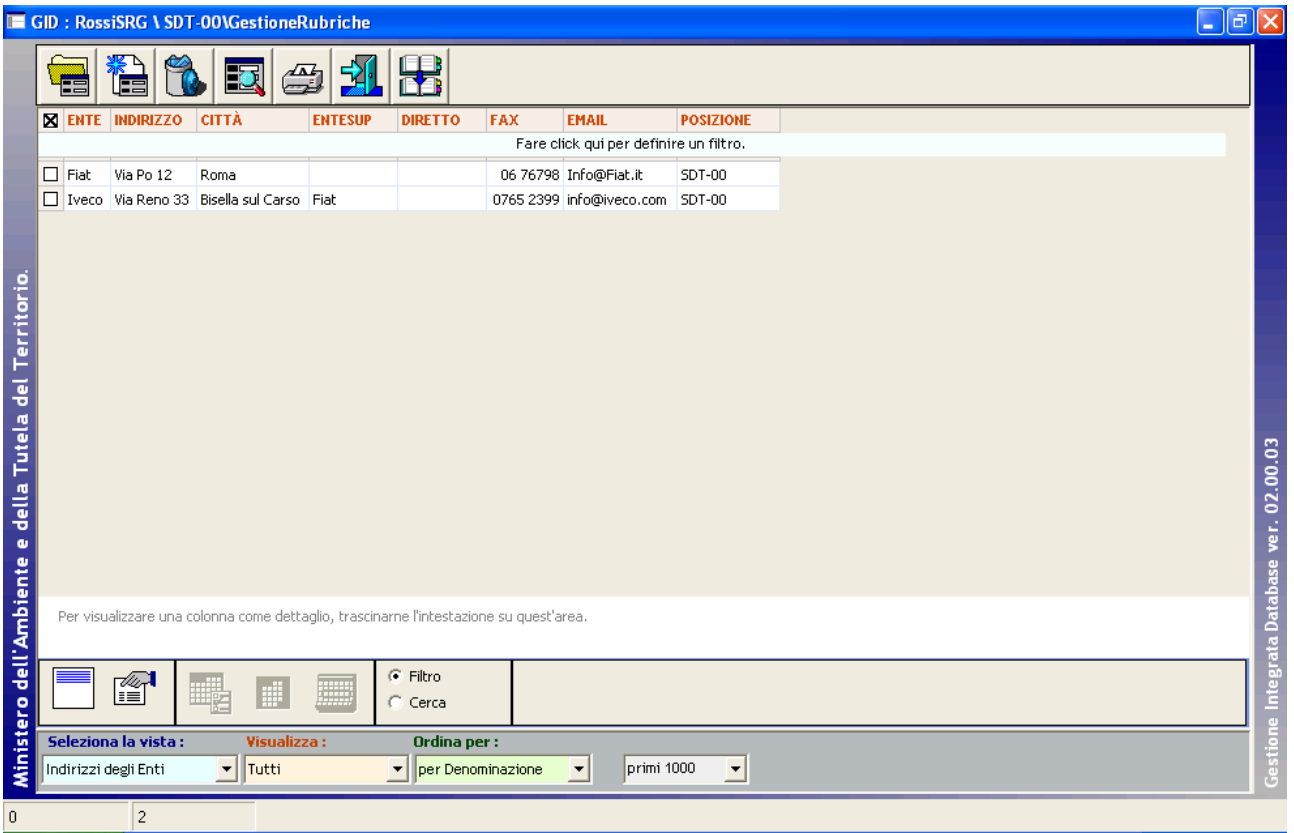

In questa fase viene visualizzata una griglia in cui il sistema, qualora fossero già presenti Indirizzi di Enti negli archivi, visualizza i dati.

Agendo sulla casella di scelta "Seleziona la vista" è possibile passare alla visualizzazione degli eventuali indirizzi relativi a Persone Fisiche.

Da questa maschera sono accessibili, tra gli altri, i comandi di Modifica ("Apri"),

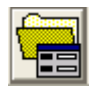

Inserimento ("Nuovo")

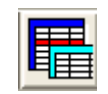

e Cancellazione ("Cancella") relativi agli Indirizzi

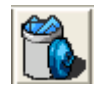

Il comando "Apri", essendo un comando che permette la modifica di dati esistenti, richiede la selezione di un Indirizzo. Lo stesso vale per il comando "Cancella".

Il comando "Nuovo" non richiede la selezione di un Indirizzo.

### <span id="page-25-0"></span>**Apri**

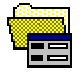

Da accesso ai dati di dettaglio di un Indirizzo e alle relative funzionalità di gestione. Occorre selezionare almeno un Indirizzo dall'eventuale elenco proposto.

#### **Nuovo Indirizzo**

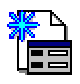

Da accesso alla maschera dei dati di dettaglio di un Indirizzo e alle relative funzionalità di gestione. Trattandosi della creazione di un nuovo Indirizzo la maschera sarà presentata vuota. Non occorre selezionare un Indirizzo dall'eventuale elenco proposto.

### *Descrizione della maschera dei dati di dettaglio di un Indirizzo.*

In questa maschera è possibile

- visualizzare e modificare le informazioni relative ad un Indirizzo selezionato
- specificare i dettagli di un nuovo Indirizzo
- cancellare un Indirizzo
- annullare le modifiche eventualmente apportate ad un indirizzo, ma non ancora salvate

<span id="page-26-0"></span>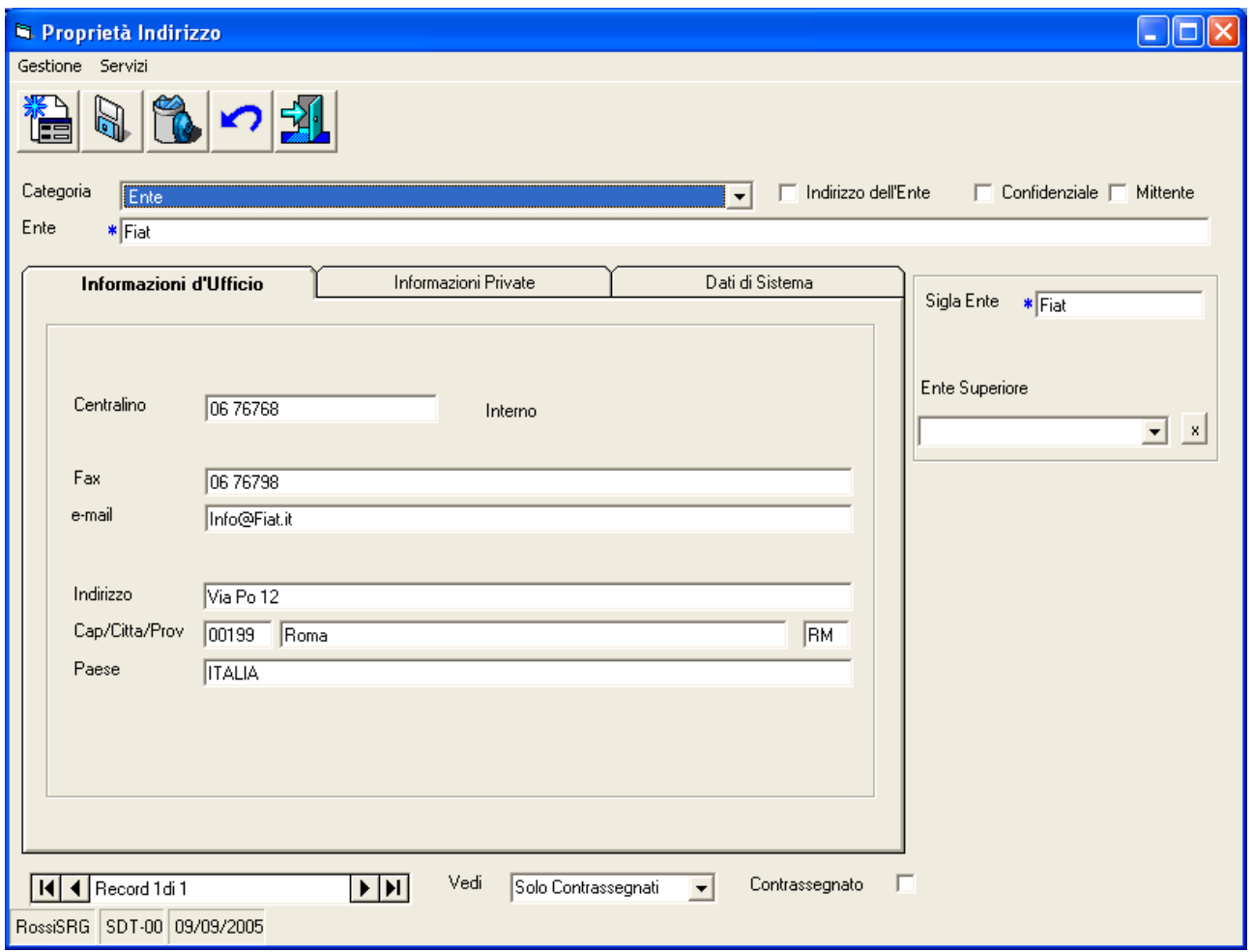

### *Descrizione dei comandi disponibili in questa fase*

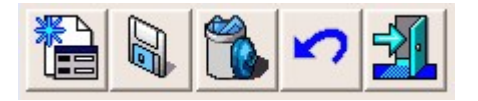

### **Nuovo Indirizzo**

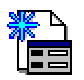

Questo comando va usato quando, trovandosi in presenza di una maschera contenente i dettagli di un Indirizzo, si vuole svuotare la maschera per predisporla alla specifica dei dettagli di un nuovo Indirizzo.

### *Attenzione!!! E' possibile modificare gli Indirizzi delle Rubriche della Funzione corrente*

### <span id="page-27-0"></span>**Salva**

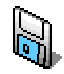

Salva nell'archivio-dati i dettagli specificati nella maschera.

*Attenzione!!! E' possibile modificare gli Indirizzi delle Rubriche della Funzione corrente*

### **Cancella Indirizzo**

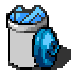

Cancella l'indirizzo corrente. La cancellazione e' permanente

### **Annulla**

# K 7

Se utilizzato prima di eseguire il salvataggio dei dati inseriti nella maschera, riporta i dati allo stato originario, annullando tutte le modifiche apportate fino a quel momento.

### **Esci**

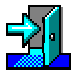

Per eseguire le operazione necessarie per l'uscita dalla maschera di acquisizione dei dati di dettaglio degli Indirizzi di una Rubrica.

### *Funzioni avanzate nella gestione degli Indirizzi*

E' possibile collegare gli indirizzi fra loro con una relazione gerarchica. E' il caso in cui si debba gestire l'indirizzo di due Enti o di un Ente e una Persona Fisica, quando uno dipende dall'altro.

Per esempio l'Indirizzo di una Commissione del Ministero per l'ambiente e la Tutela del Territorio potrebbe essere collegato a quello del Ministero stesso; oppure l'indirizzo di un dipendente del Ministero essere collegato a quello del Ministero stesso.

Questa dipendenza o collegamento può avere due effetti

• la sola indicazione dell'Ente di appartenenza,per raggruppamento o ordinamento degli Indirizzi

<span id="page-28-0"></span>• la sostituzione dell'Indirizzo dell'Ente o Persona collegata all'Ente, quando quello dell'Ente sovraordinato cambia.

### *Descrizione dei dati gestiti*

In questa Maschera occorre, prima di tutto decidere se si intende gestire i dati relativi ad un Ente o quelli relativi ad una Persona.

La scelta si opera scegliendo la Categoria dalla casella combinata "Categoria".

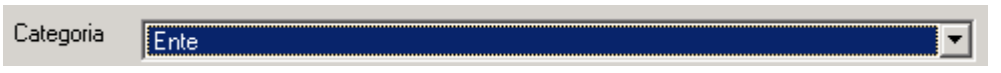

### **Indirizzi degli Enti**

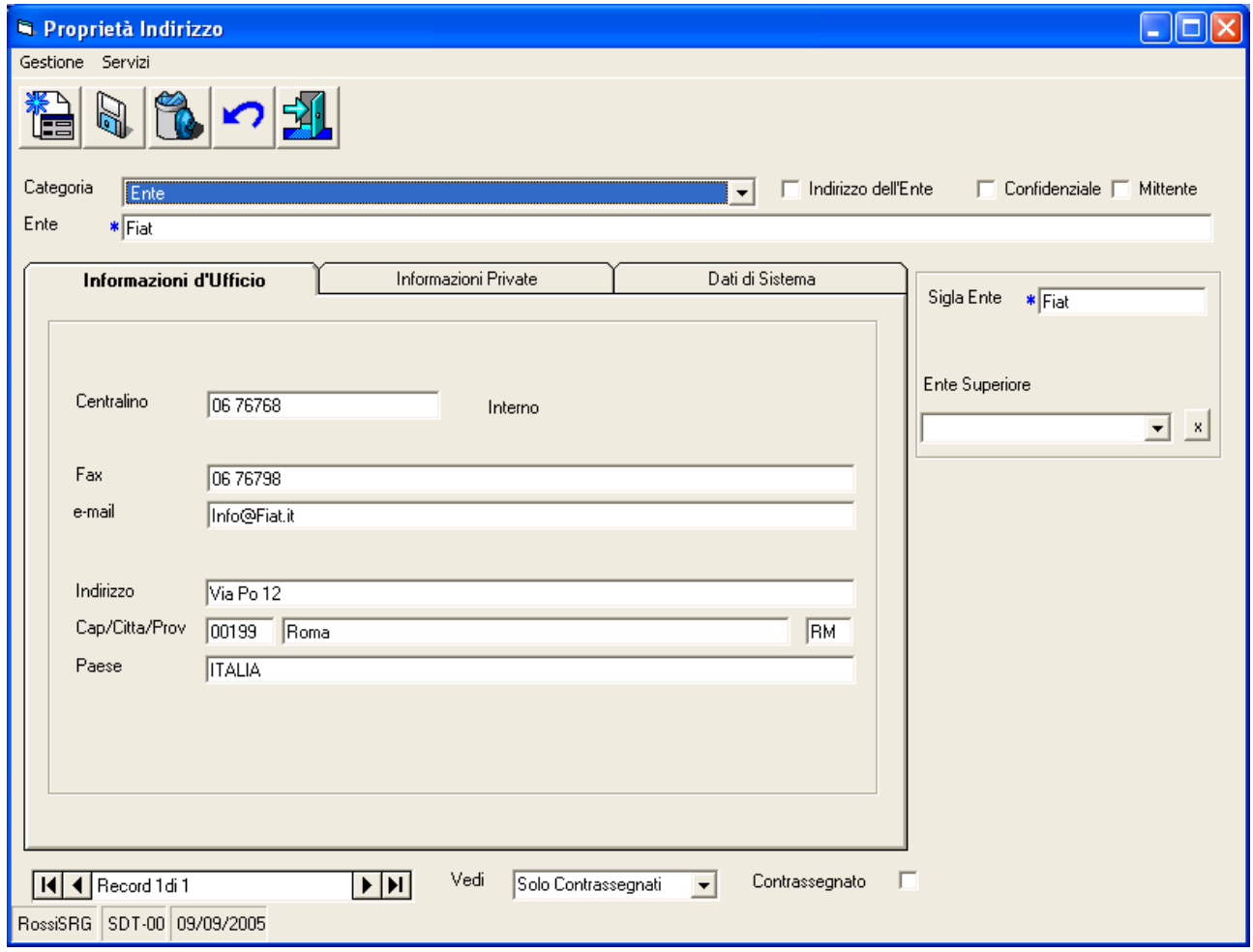

I dati su sfondo azzurro non sono modificabili e i dati preceduti da asterisco sono obbligatori

Le caselle di spunta "Confidenziale" e "Mittente" sono disattivati e predisposti per usi futuri

La casella di scelta Ente Superiore permette di agganciare l'Ente in fase di inserimento ad un Ente Superiore o di appartenenza (es. IVECO collegato a FIAT).

Nel caso venisse selezionata la caselle di spunta "Indirizzo dell'Ente", l'indirizzo utilizzato sarà quello dell' Ente Superiore o di appartenenza.

Tutte le modifiche agli Indirizzi di Enti vengono riportati su tutti gli Indirizzi di Enti e Persone ad essi Collegati.

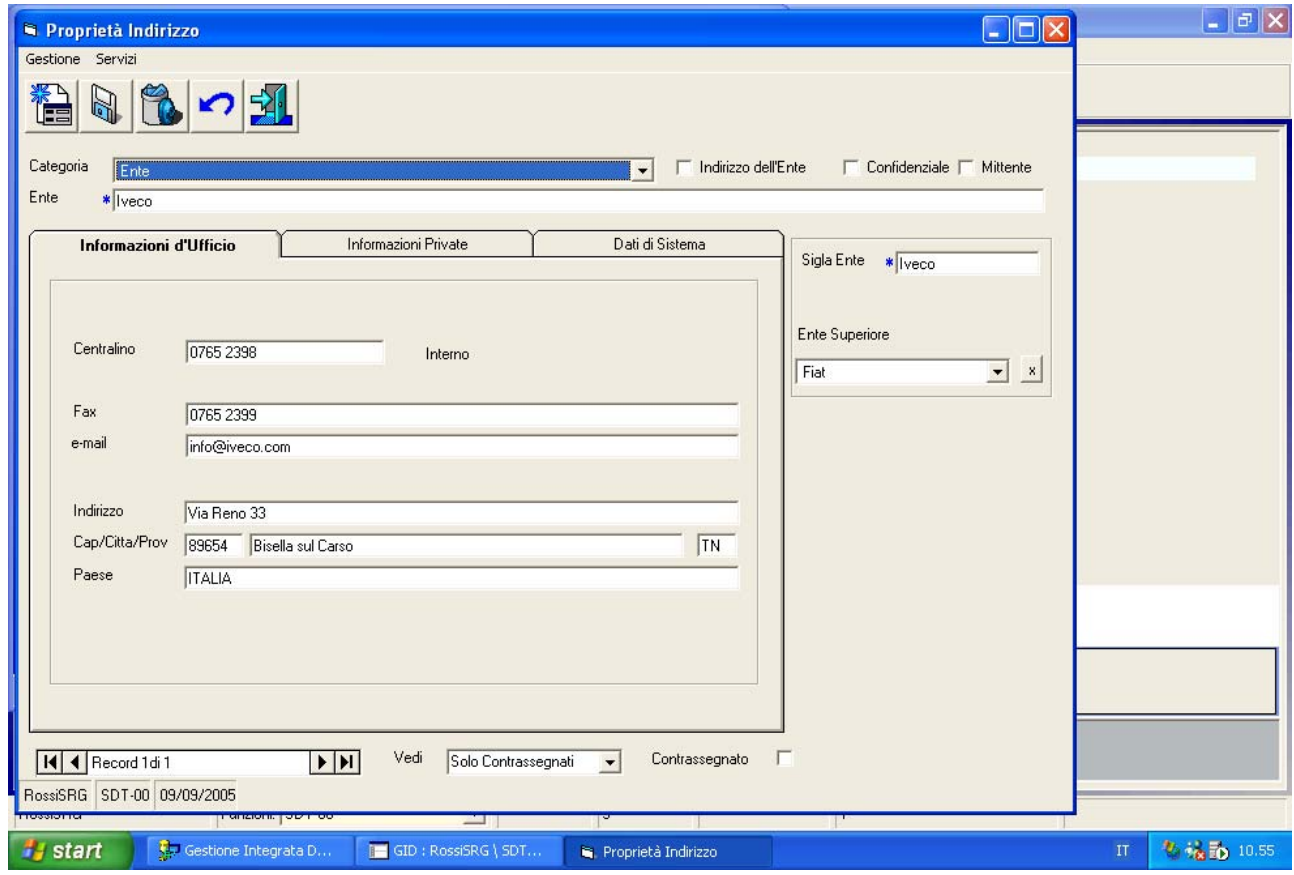

Nel caso della IVECO,in una prima fase, l'indirizzo non è collegato all'Ente Superiore, quindi i dati specificati si riferiscono ad un sede autonoma rispetto a quella dell'Ente Superiore.

In un secondo momento, si decide di collegare l'Indirizzo a quello dell'Ente Superiore, attivando la casella di spunta "Indirizzo dell'Ente"

 $\Box$  Indirizzo dell'Ente

La maschera cambierà

<span id="page-30-0"></span>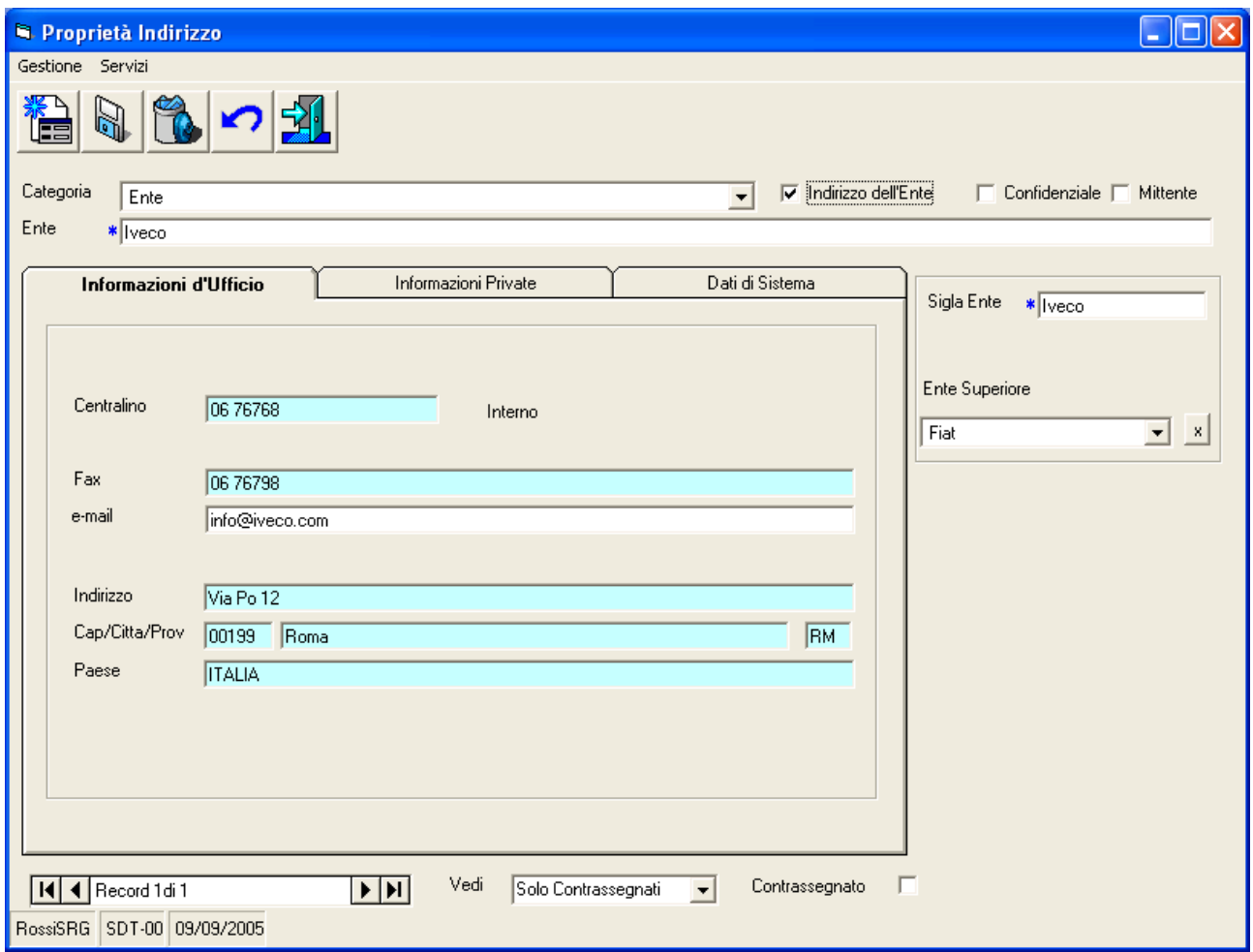

L'Indirizzo è stato collegato all'Ente Superiore FIAT. I dati con sfondo azzurro sono stati desunti dall'Indirizzo dell'Ente Superiore FIAT.

I dati risultano non modificabili in quanto appartenenti all'Indirizzo dell'Ente Superiore FIAT. Le informazioni private non esistono per gli Enti. La sezione della maschera sarà vuota. Le informazioni di sistema sono ininfluenti per quello che riguarda gli Utenti.

### **Indirizzi delle Persone**

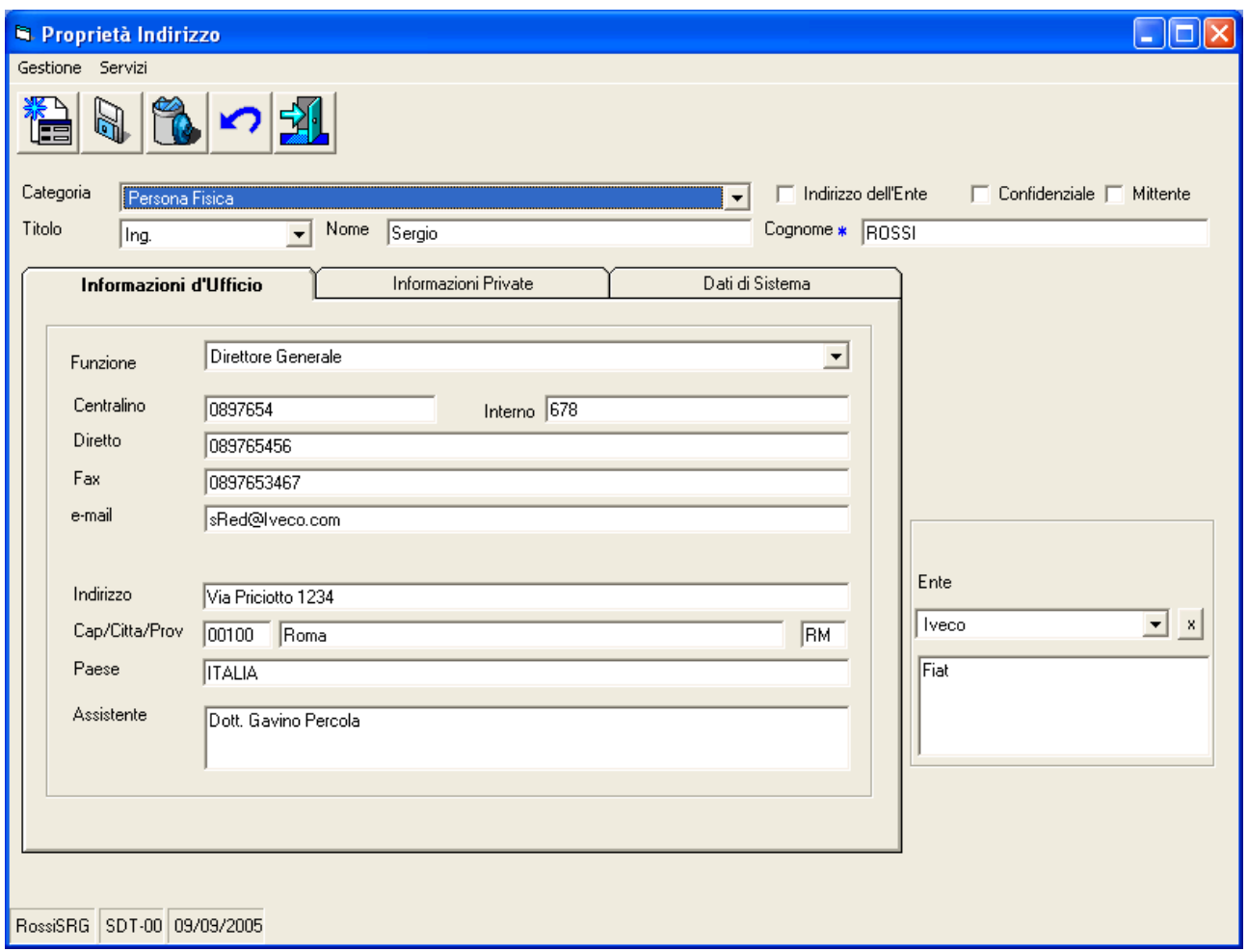

I dati su sfondo azzurro non sono modificabili I dati preceduti da asterisco sono obbligatori

Le caselle di spunta "Confidenziale" e "Mittente" sono disattivati e predisposti per usi futuri

La casella di scelta Ente Superiore permette di agganciare la Persona in fase di inserimento ad un Ente superiore (es. Rossi collegato a Iveco). Nel caso venisse selezionata la caselle di spunta "Indirizzo dell'Ente"

 $\Box$  Indirizzo dell'Ente

l'indirizzo utilizzato sarà quello dell'Ente Superiore.

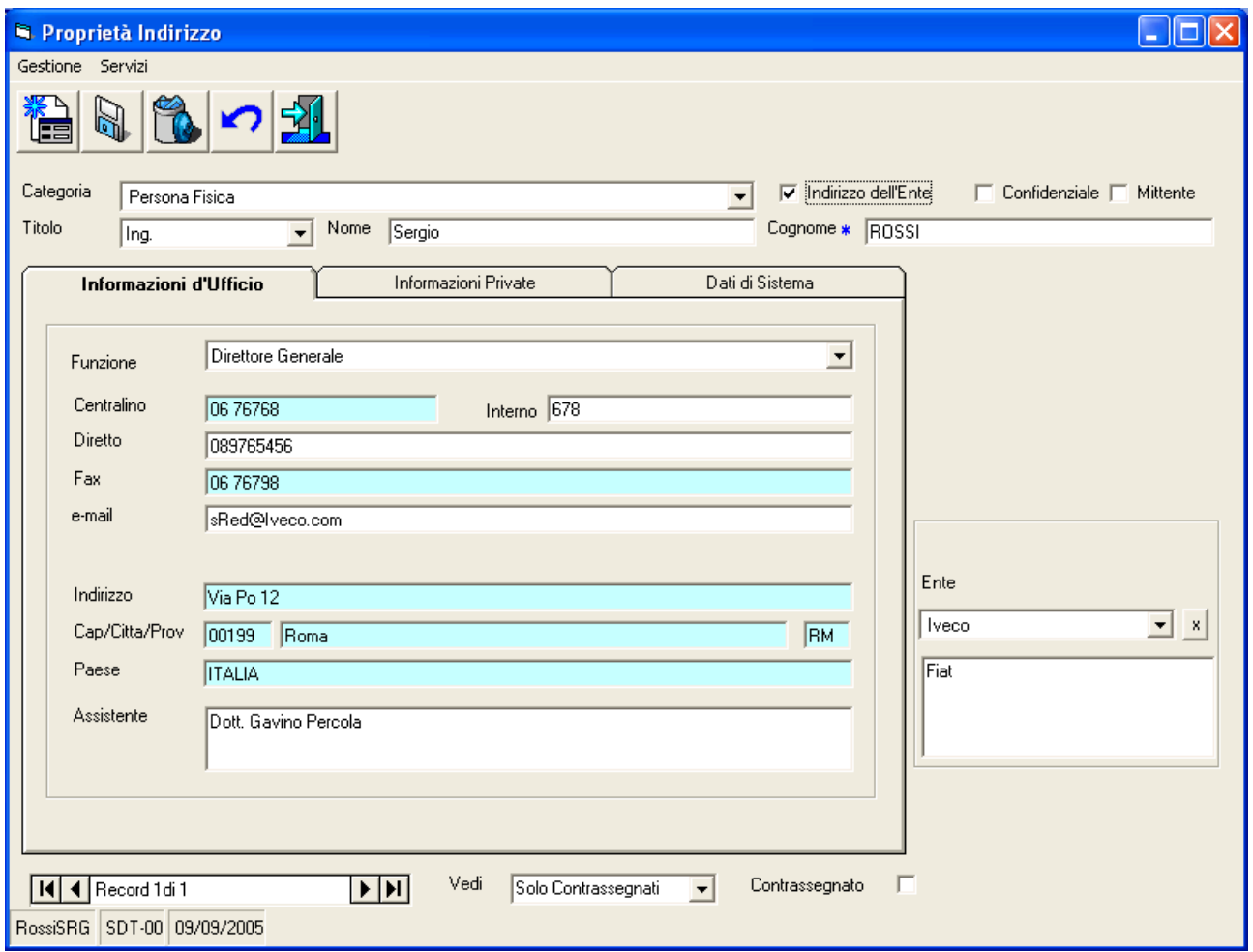

Tutte le modifiche agli indirizzi collegati ad Enti e Persone diverse vengono riportati su tutti gli Enti e Persone Collegati.

I dati risultano non modificabili in quanto appartenenti all'Indirizzo dell'Ente "FIAT".

Selezionando la linguetta "Informazioni Private"

 $\sqrt{ }$ 

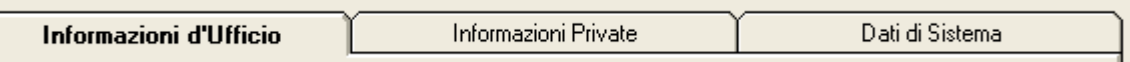

Si accede alla parte della maschera per la specifica dei dati di natura privata relativi alle persone fisiche.

<span id="page-33-0"></span>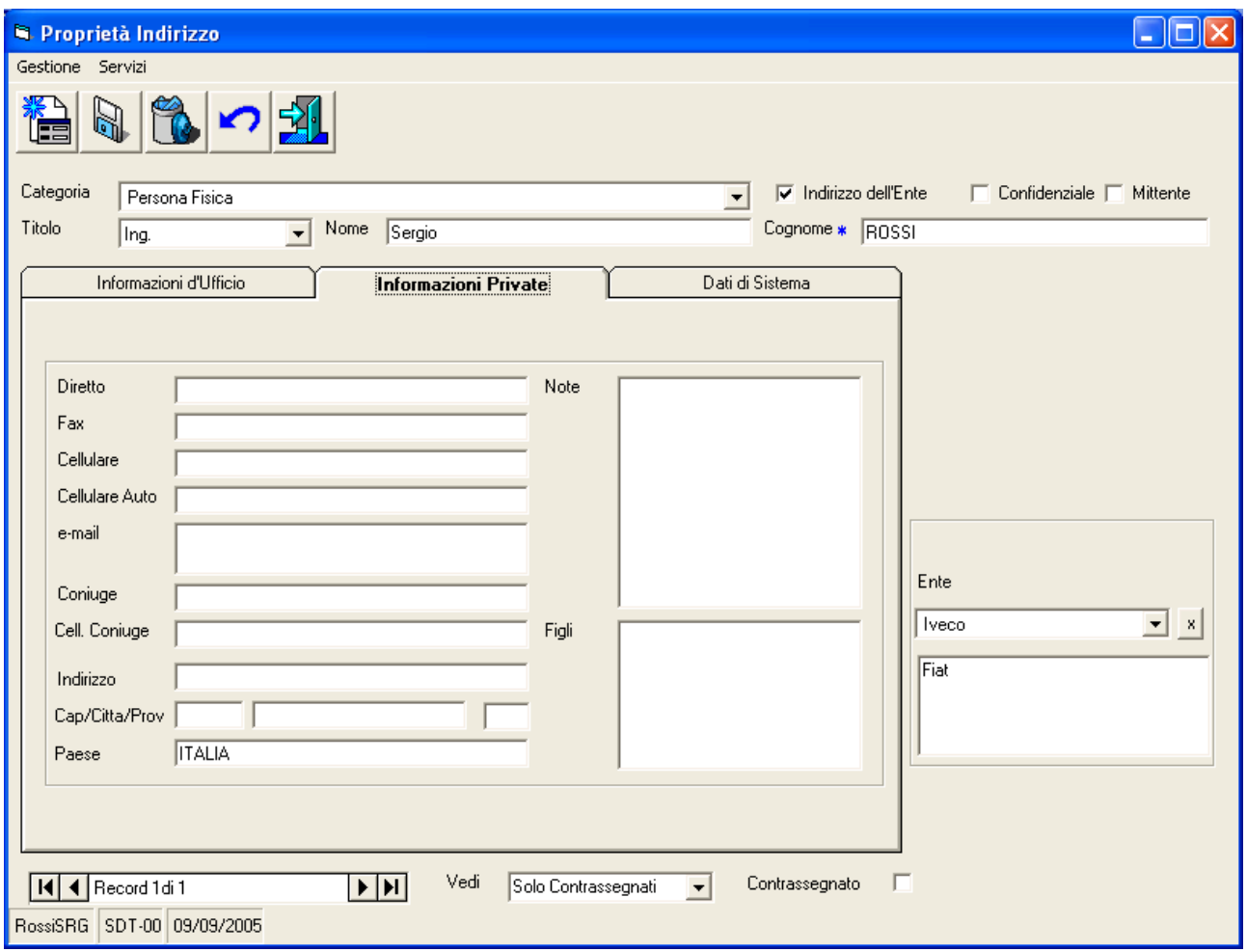

Le informazioni private non sono obbligatorie. La sezione della maschera può rimanere vuota. Questa parte della maschera è assente per gli Indirizzi degli Enti

Le informazioni di sistema sono ininfluenti per quello che riguarda gli Utenti.

# **Come si cancella un Indirizzo da una Rubrica**

Un Indirizzo può essere cancellato usando il comando "Cancella"

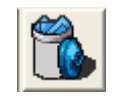

presente

- nella maschera GID che visualizza gli Indirizzi di una Rubrica
	- o in questo caso occorre selezionare un indirizzo nella lista proposta dalla maschera GID
- nella maschera per la gestione dei dati di dettaglio di un Indirizzo

oppure cancellando l'intera Rubrica (vedi "Come si cancella una Rubrica")

# <span id="page-34-0"></span>*Dalla maschera GID di visualizzazione dell'elenco indirizzi*

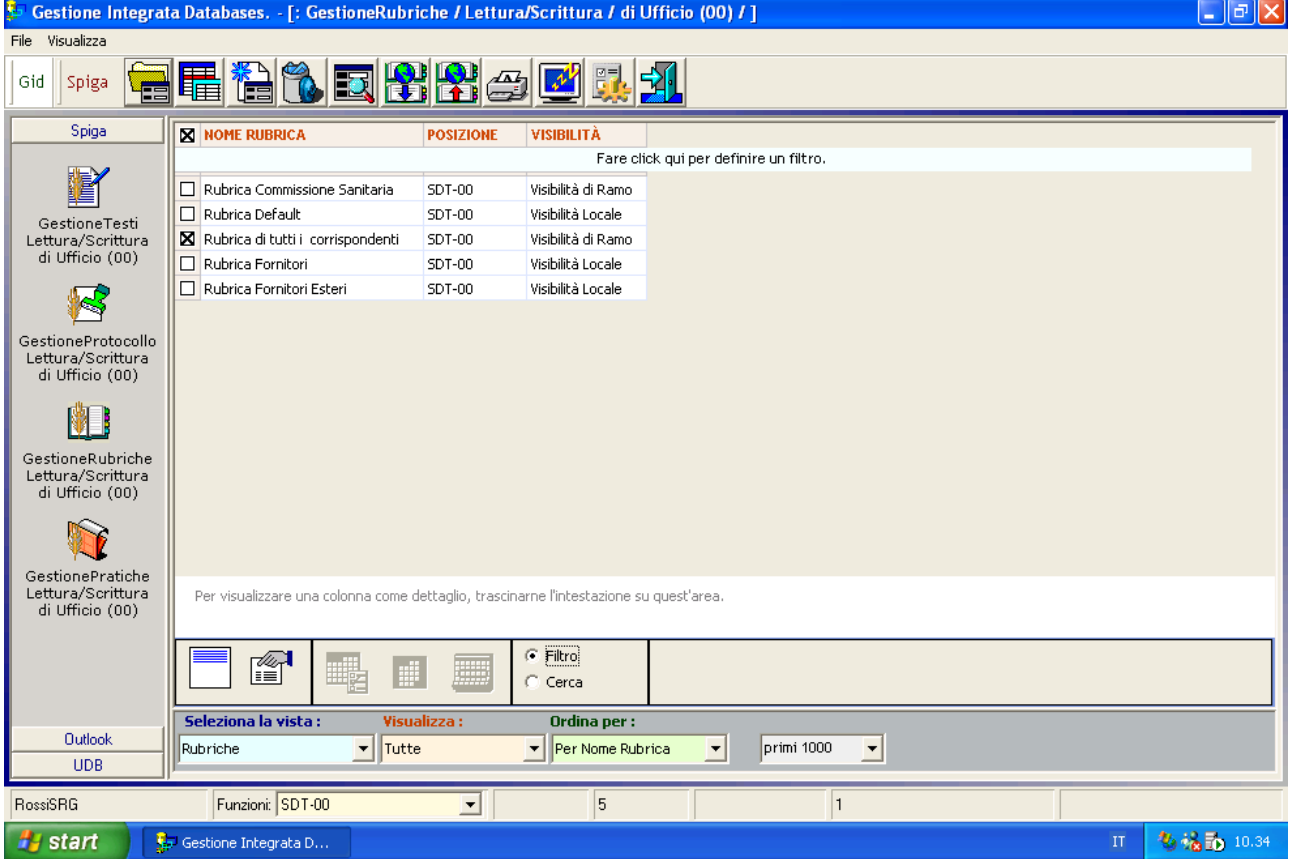

Selezionare la Rubrica che contiene l'Indirizzo da cancellare,

selezionare il comando "Visualizza Indirizzi"

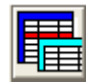

<span id="page-35-0"></span>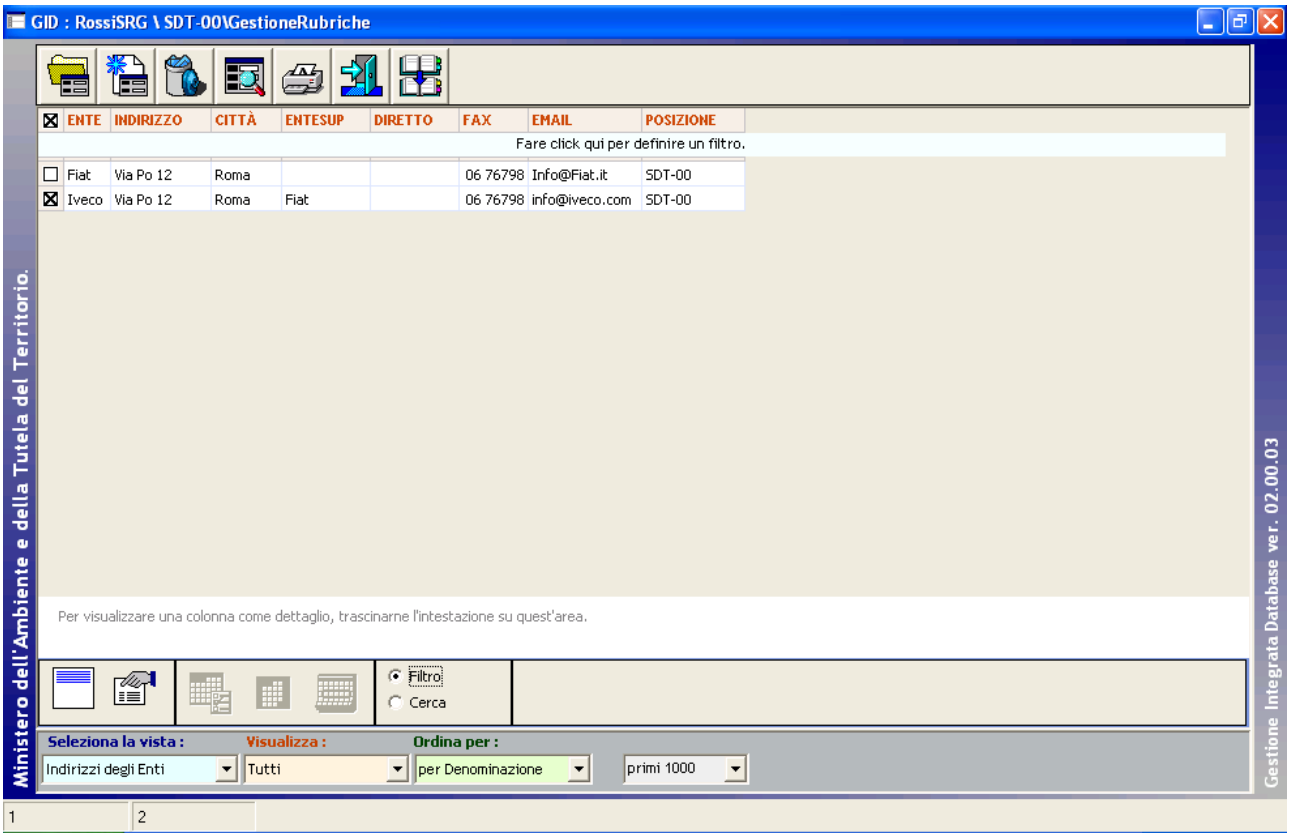

selezionare l'Indirizzo della Rubrica da cancellare, selezionare il comando "Cancella"

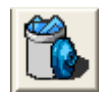

### *Dalla maschera per la gestione dei dati di dettaglio di un Indirizzo*

Procedere come se si volessero consultare i dati di dettaglio di un Indirizzo, accedendo alla maschera per la gestione dei dati di dettaglio di un Indirizzo (vedi "Come si inserisce un Indirizzo in una Rubrica")
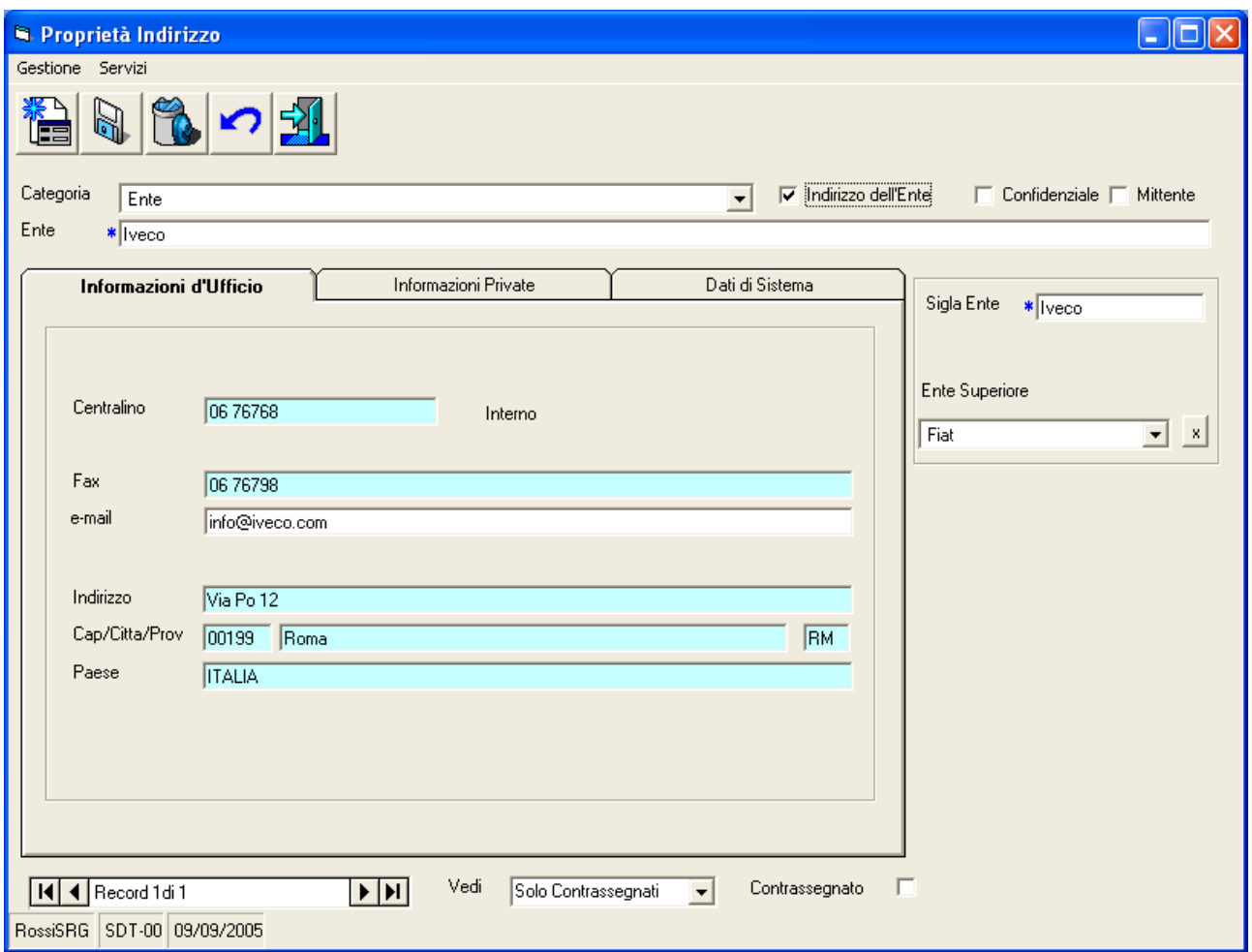

Dalla Maschera dei dettagli dell'indirizzo selezionare il comando "Cancella".

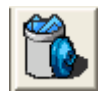

## **Ricerca di indirizzi**

La funzionalità per la ricerca di Indirizzi permette la ricerca

- sulla in base a criteri di selezione indicati dall'Utente attraverso una maschera specifica
- presso tutte le Funzioni selezionate.

L'Utente dovrà, prima di tutto, specificare i criteri di selezione

- selezionando la Funzione di Ufficio
- scegliendo una o più casella relative al criterio che si vuole utilizzare (per esempio "Cognome")
- inserendo nella/e casella/e il/i criterio/i (per esempio "Rossi")

Una volta terminata questa operazione, sarà possibile, tramite il comando contrassegnato dall'icona "Trova"

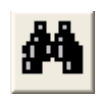

 avere il risultato della ricerca. Questo sarà indicato nella parte inferiore della maschera,nella casella di scelta "Funzioni Interessate"

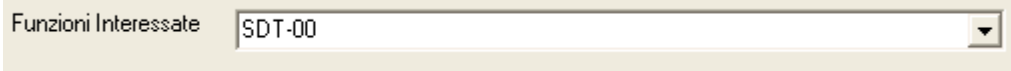

in forma di numero di elementi trovati per ciascuna Funzione interessata dalla ricerca.

In caso di un numero di elementi troppo elevato, è possibile rifinire la ricerca tramite la specifica di ulteriori criteri di selezione ed effettuare una nuova ricerca, riutilizzando il comando contrassegnato dall'icona "Trova".

**Attenzione!!! Ogni ricerca successiva alla prima viene effettuata nell'ambito degli elementi individuati nelle precedenti. Nel caso si voglia ripartire con una ricerca che avvenga all'interno dell'intero insieme degli indirizzi, occorrerà annullare gli effetti della prima ricerca con il comando contrassegnato dalla icona "Annulla Ricerca"**

Nel caso la ricerca interessi una sola Funzione, la maschera presenterà le caselle di scelta con l'elenco delle possibili scelte per ciascuna casella.

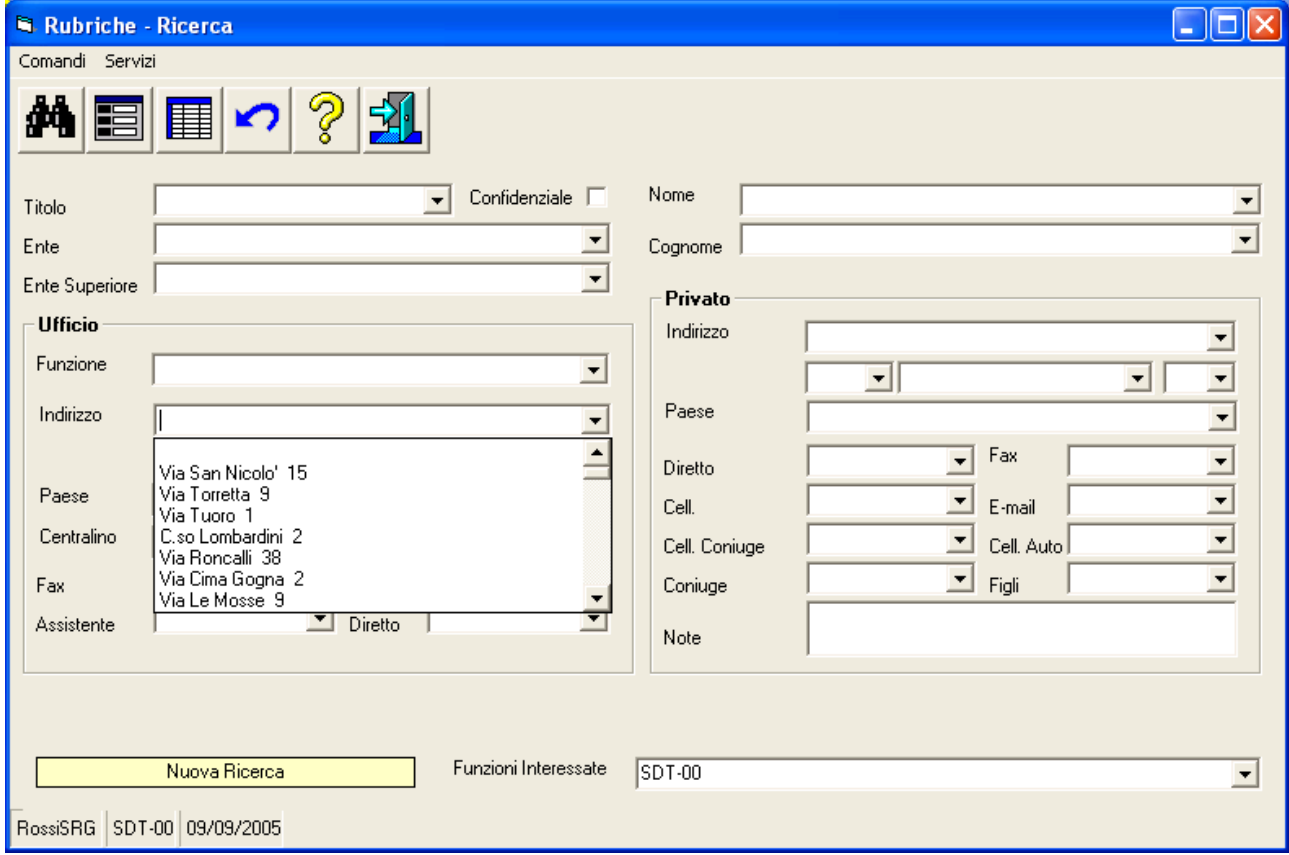

Nel caso la ricerca interessi più di una Funzione, le caselle di scelta saranno vuote.

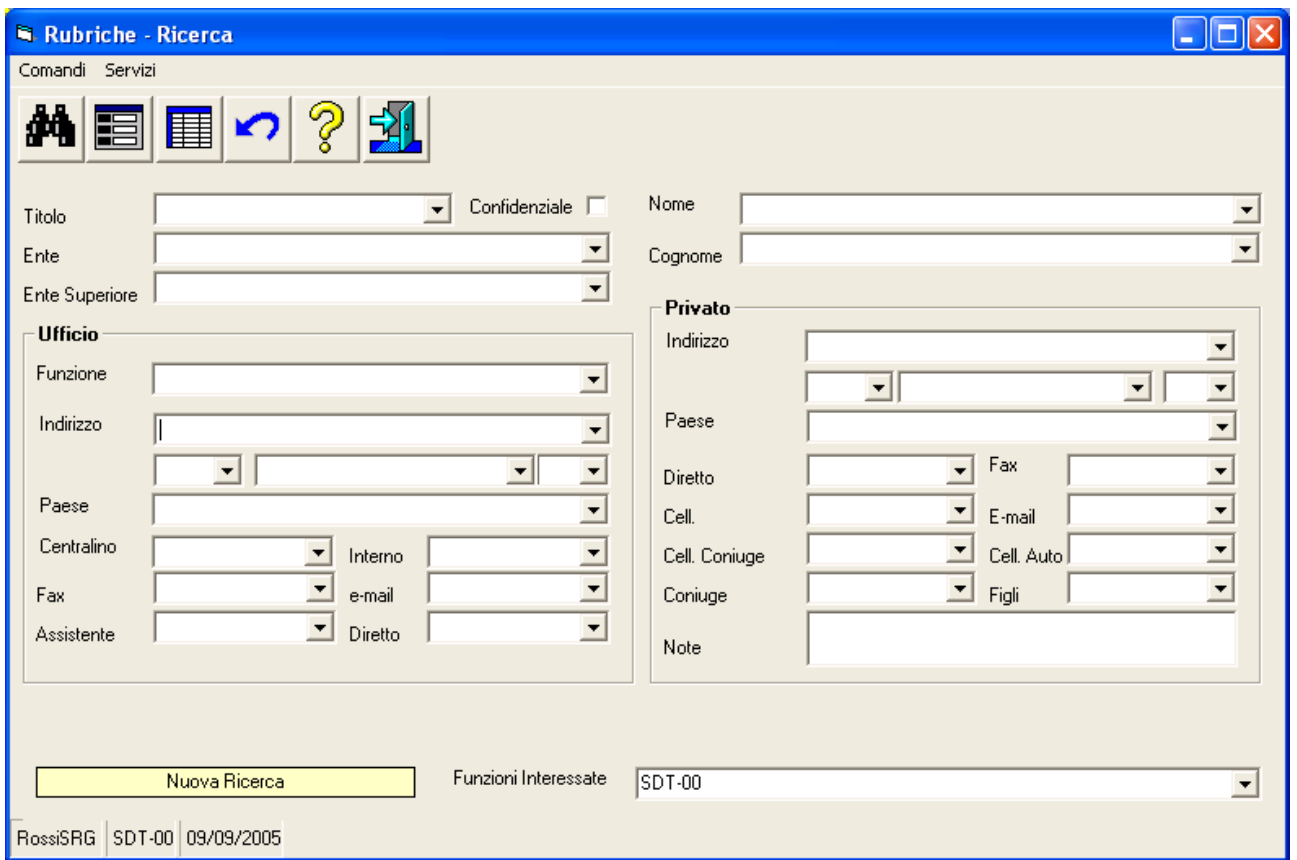

Una volta effettuata la ricerca, e' possibile scegliere la modalità di visualizzazione degli elementi selezionati tra

- la visualizzazione in "griglia"
	- o Visualizza gli indirizzi trovati tramite una maschera GID nella modalita "*Query obbligata*" ( vedi *Sistema Spiga – GID, Gestione Integrata di Database – Manuale Utente).* La maschera GID permetterà l'accesso alle funzioni relative alla gestione degli Indirizzi.
- la visualizzazione in "scheda"
	- o Visualizza gli indirizzi trovati tramite la maschera di visualizzazione dei dettagli degli indirizzi*.* La maschera permetterà l'accesso alle funzioni relative alla gestione degli Indirizzi(vedi "*Come si inserisce un Indirizzo in una Rubrica*").

Alle funzionalità di ricerca degli indirizzi si accede con GID dalla maschera che da accesso alle funzionalità specifiche del modulo Gestione Rubriche,

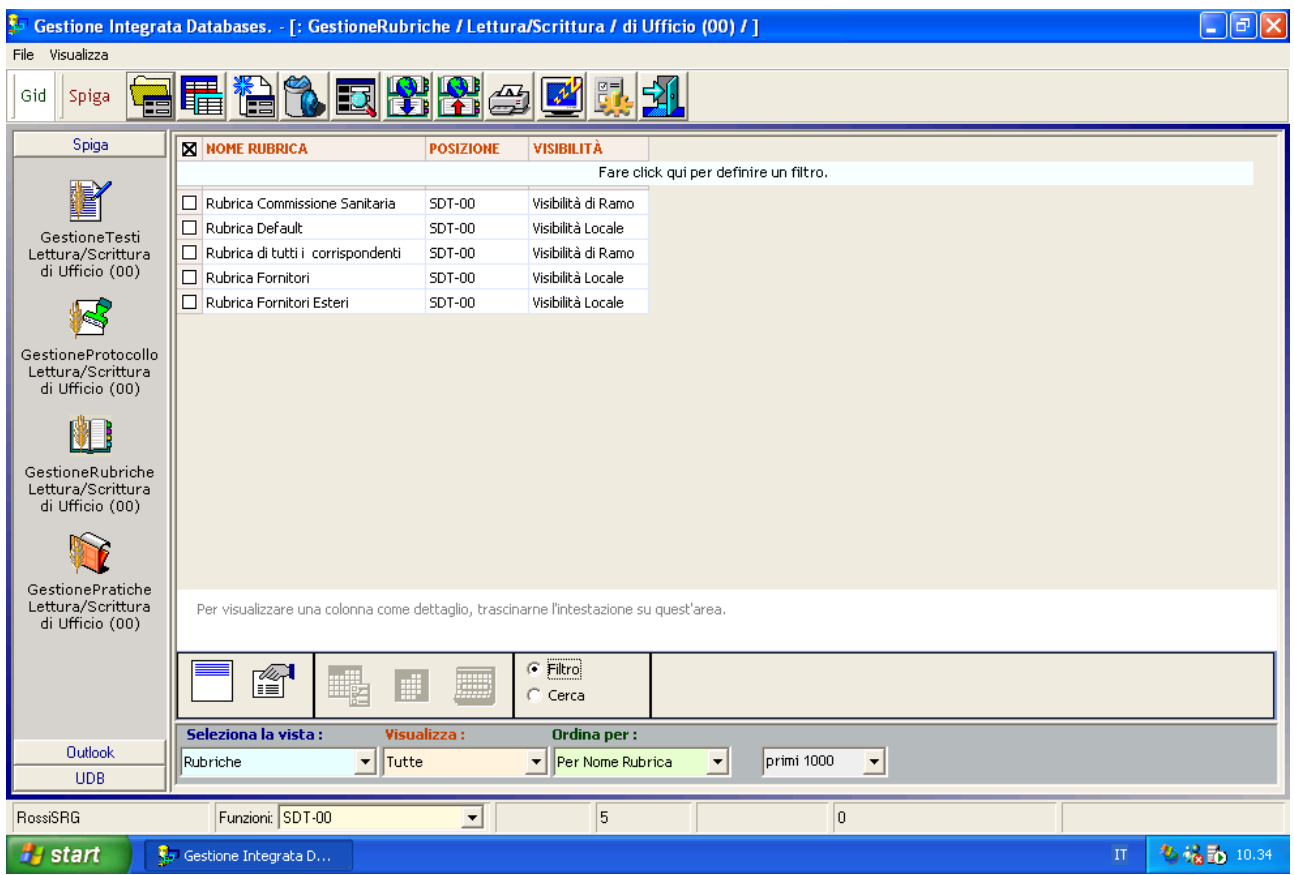

o dal modulo GID che visualizza l'elenco degli indirizzi di una Rubrica

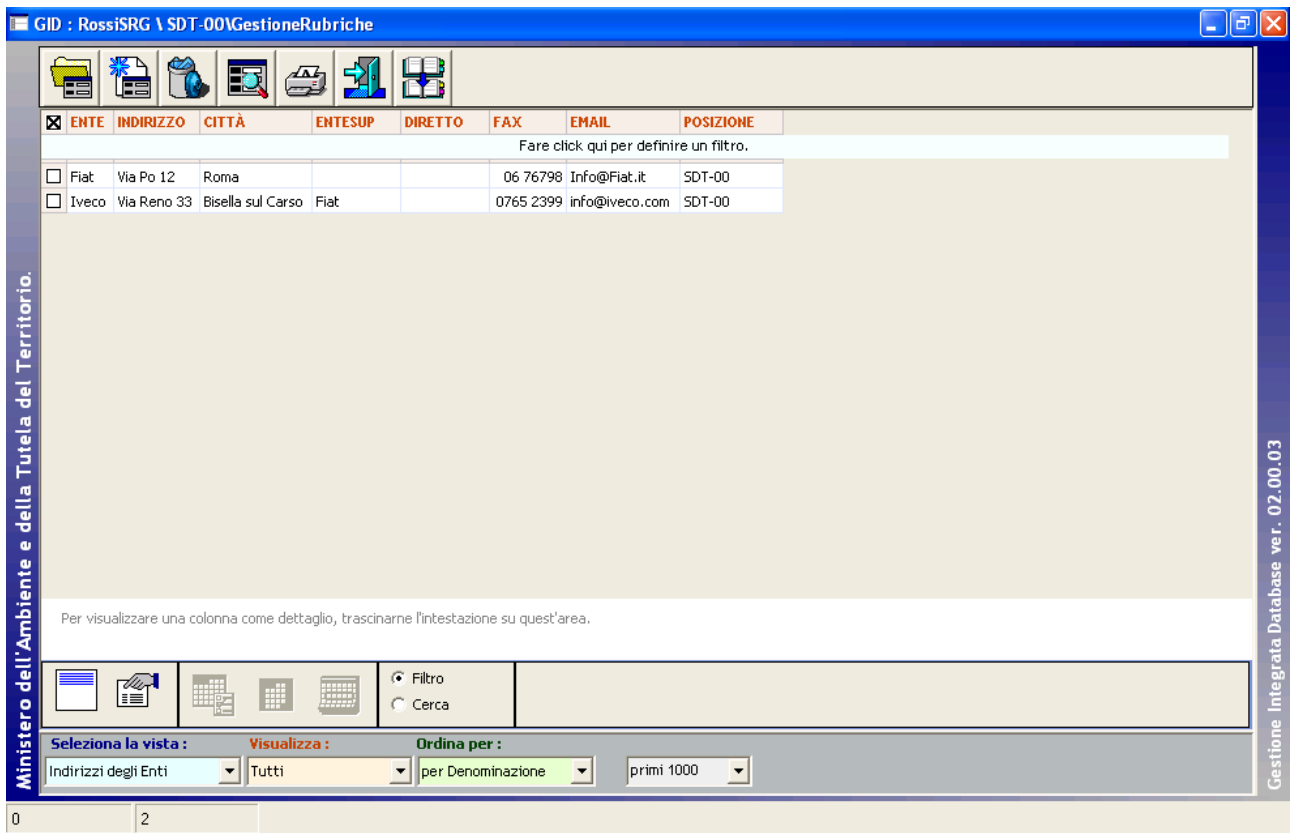

*Manuale Utente del modulo "Gestione Rubriche" Pag. 40 di 75* 

Utilizzando il comando "Cerca"

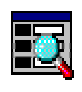

Si accede alla maschera per la selezione delle Funzioni presso le quali si intende eseguire la ricerca

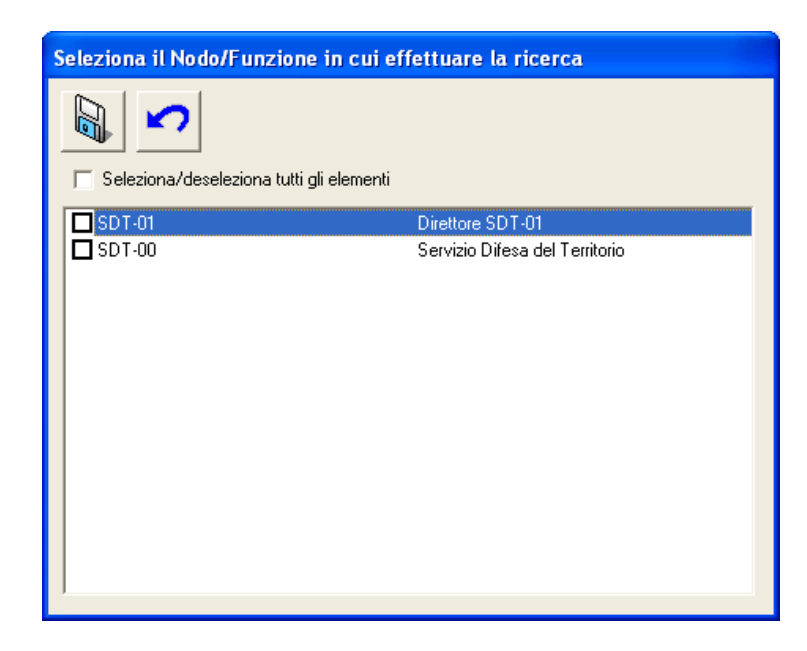

La casella di spunta "Seleziona/deseleziona tutti gli elementi"

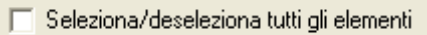

permette di selezionare e deselezionare tutte le righe contemporaneamente. Il comando "Salva"

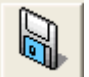

Conferma la selezione ed esegue la ricerca. Il comando "Annulla"

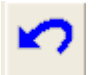

Annulla le operazioni di ricerca.

## **Descrizione maschera per la specifica dei parametri di ricerca degli Indirizzi**

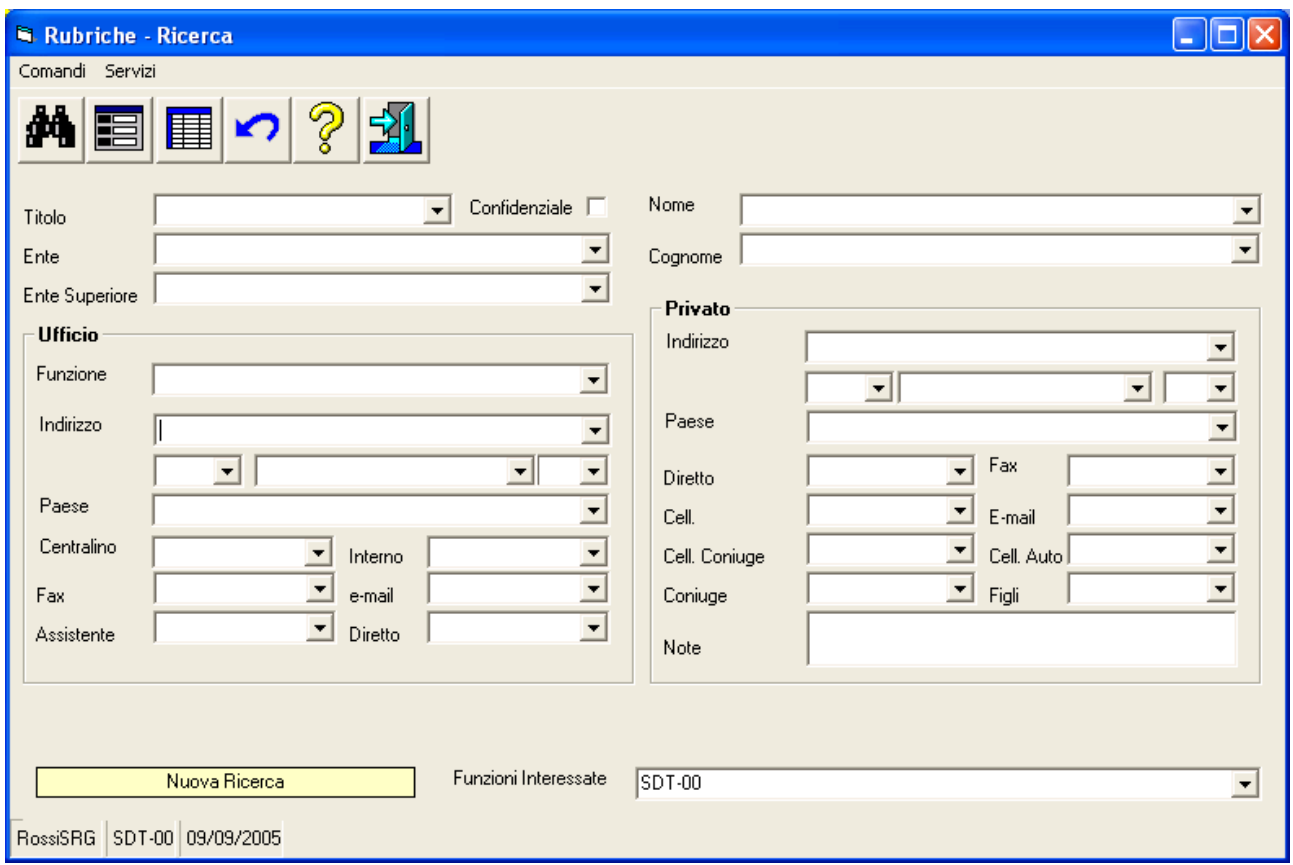

La maschera presenta

- in alto, le icone corrispondenti ai comandi disponibili
- in basso, la riga relativa alle informazioni sugli esiti della ricerca
	- o nel riquadro, viene indicato se si tratta di una prima ricerca ("*Nuova Ricerca"*, su tutti i dati disponibili)

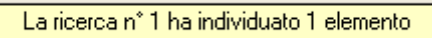

o o se si tratta di una ricerca successiva alla prima (sui dati selezionati dalle ricerche precedenti)

La ricerca nº 2 ha individuato 1 elemento

o nella casella di scelta, l'elenco delle Funzioni interessate dalla ricerca e gli elementi trovati per ciascuna Funzione

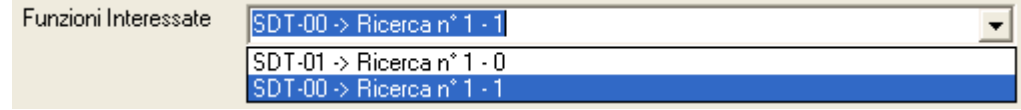

*Manuale Utente del modulo "Gestione Rubriche" Pag. 42 di 75* 

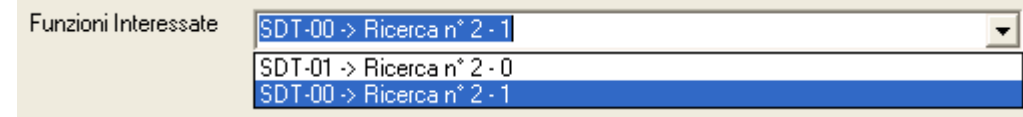

- nel corpo della maschera
	- o sono indicati tutti gli elementi memorizzati negli archivi che possono essere utilizzati come elementi di selezione.
	- o le caselle possono essere valorizzate contemporaneamente
	- o ogni elemento specificato, oltre il primo, restringe la ricerca
	- o nel caso la ricerca interessi una sola Funzione, la maschera presenterà le caselle di scelta con l'elenco delle possibili scelte per ciascuna casella
	- o nel caso la ricerca interessi più di una Funzione, le caselle di scelta saranno vuote.
	- o e' possibile la specifica di criteri avanzati secondo quanto indicato nella maschera visualizzabile tramite il comando "*Help*".

### *Descrizione dei comandi maschera per la specifica dei parametri di ricerca degli Indirizzi*

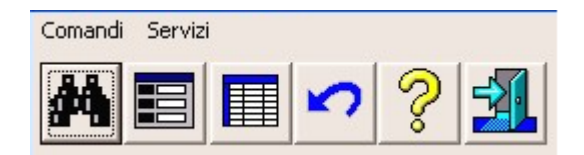

### **Trova**

# 蕊

Avvia la ricerca in base ai criteri impostati. Se si tratta della prima ricerca, questa verrà effettuata sull'intero insieme delle rubriche delle Funzioni selezionate. Se si tratta di una ricerca successiva alla prima, questa verrà effettuata sull'insieme individuato nelle ricerche precedenti.

### **Scheda**

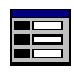

.

Se la ricerca ha un risultato positivo questo pulsante permette di visualizzare gli indirizzi trovati tramite la maschera di visualizzazione dei dettagli degli indirizzi*.* La maschera permetterà l'accesso alle funzioni relative alla gestione degli Indirizzi.(vedi "*Come si inserisce un Indirizzo in una Rubrica*")

### **Griglia**

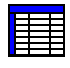

Se la ricerca ha un risultato positivo questo pulsante permette di visualizzare le informazioni relative agli indirizzi trovati tramite una maschera GID nella modalita "*Query obbligata*" ( vedi *Sistema Spiga – GID, Gestione Integrata di Database – Manuale Utente).* **La maschera GID** permetterà l'accesso alle funzioni relative alla gestione degli Indirizzi. Sono visualizzate solo le informazioni principali, quindi, se si desidera una visualizzazione più completa, è preferibile la visualizzazione tramite "Scheda".

### **Annulla Ricerca**

## K<sub>2</sub>

Cancella le impostazioni dei criteri di selezione eventualmente indicati e gli effetti delle ricerche, dando la possibilità di impostare la maschera per una nuova ricerca sull'intero insieme degli indirizzi.

### **Help**

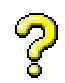

Questo pulsante visualizza una finestra di dialogo ("Caratteri speciali per la ricerca") in cui si spiega all'operatore l'uso di caratteri particolari per eseguire delle ricerche avanzate.

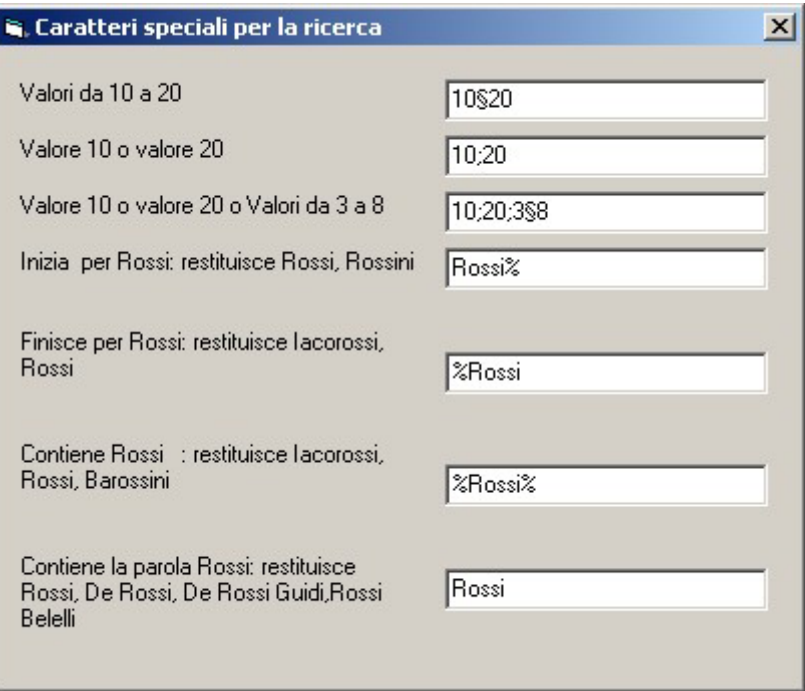

### **Esci**

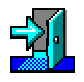

Per eseguire le operazione necessarie per l'uscita dalla maschera di ricerca.

## **Esportazione degli indirizzi**

Questa funzionalità e' utile quando si voglia

- creare una copia di sicurezza degli Indirizzi (vedi "*Copia di sicurezza degli Indirizzi*")
- quando si vogliono dare gli indirizzi ad una Funzione di un ramo gerarchico differente (vedi *Sistema Spiga – Aspetti generali di funzionamento – Manuale Utente*)

Le funzioni relative all'esportazione degli Indirizzi si raggiungono dalla maschera dei dati di dettaglio della Rubrica (vedi "*Come si crea una Rubrica*", tramite il comando "*Esporta*".

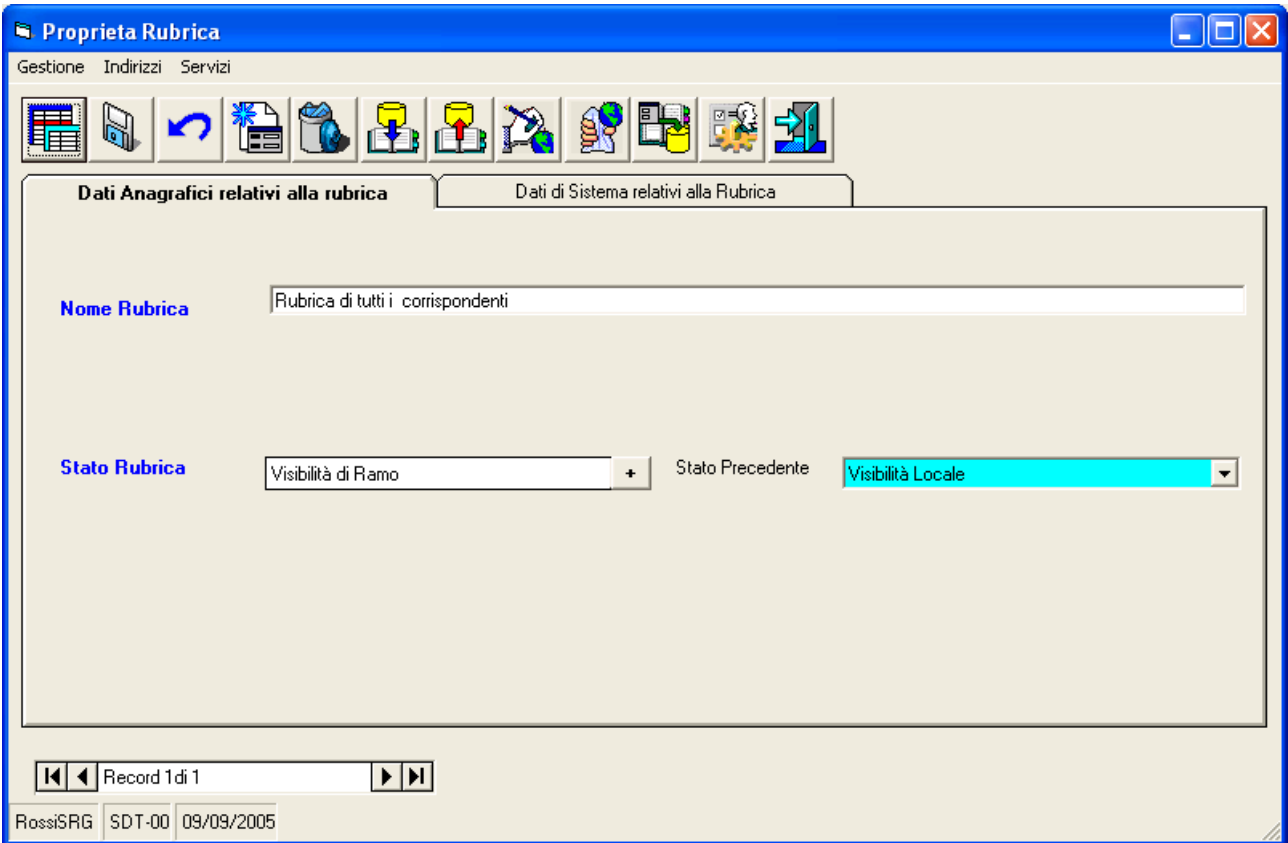

### **Esporta**

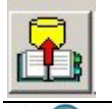

Permette di esportare indirizzi da una rubrica in un file testo che può successivamente essere importato in un'altra rubrica SPIGA.Questo comando da accesso alla maschera di specifica dei dati di dettaglio per le operazioni di esportazione degli Indirizzi.

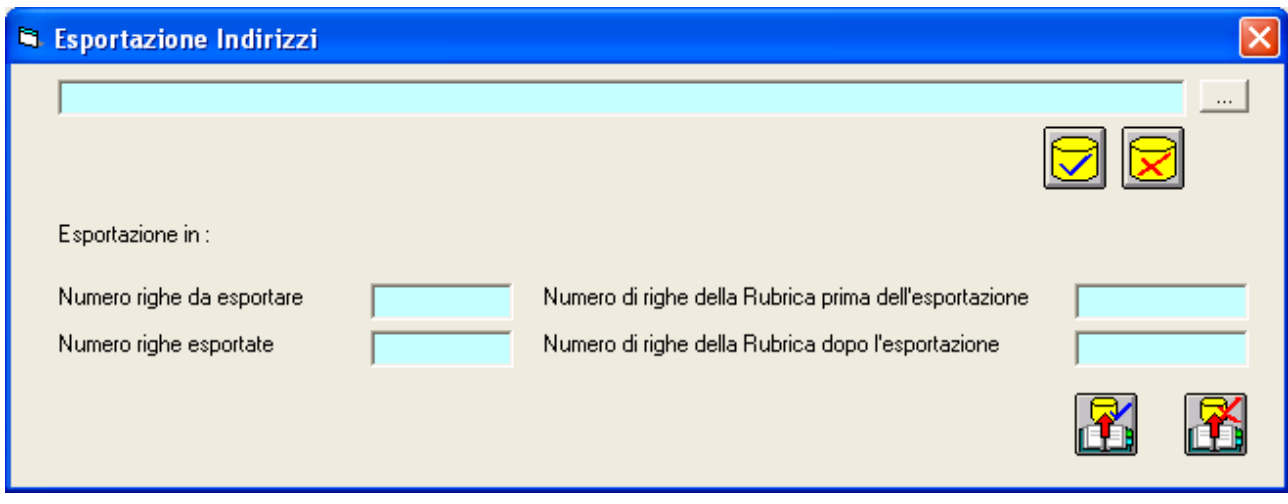

Occorre selezionare il comando contrassegnato dai puntini

Per accedere alle maschere di sistema per la specifica del nome del file che dovrà essere generato

 $\overline{\phantom{a}}$ 

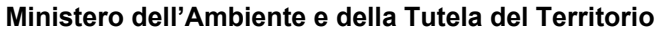

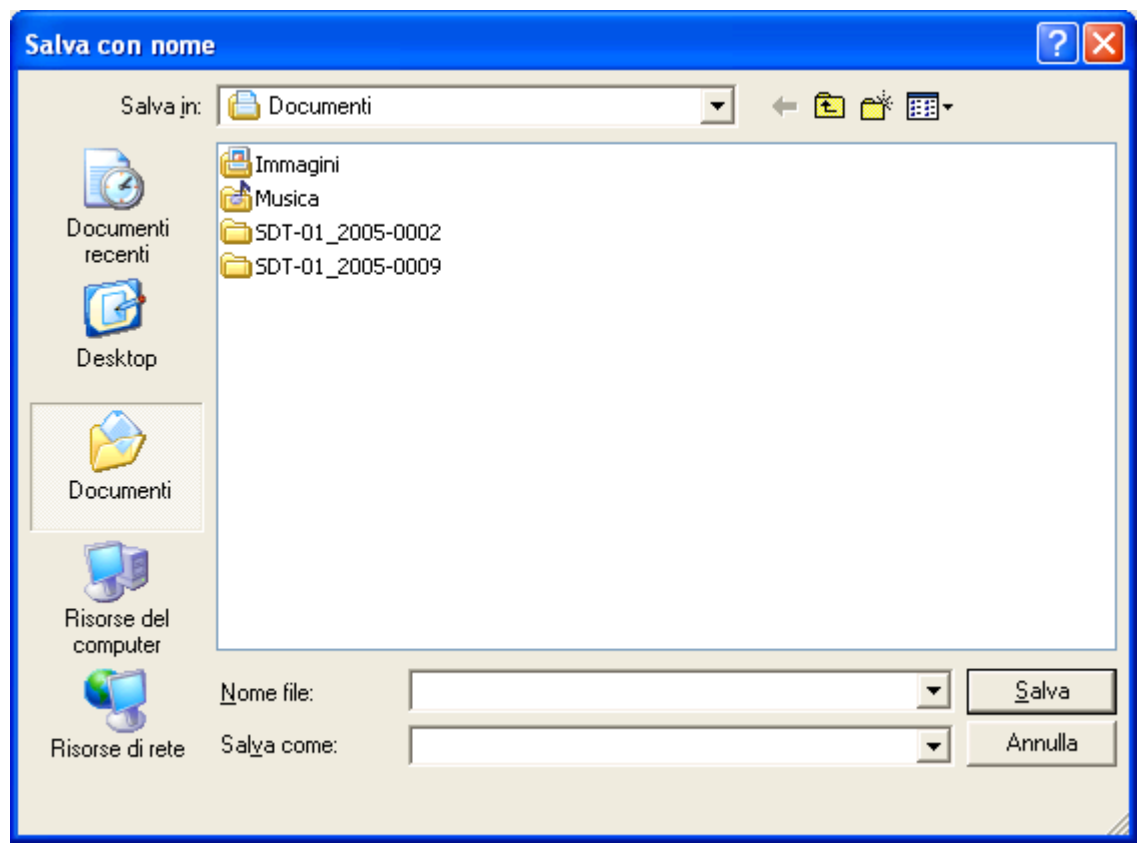

Una volta speciose del file nella casella "Nome File"

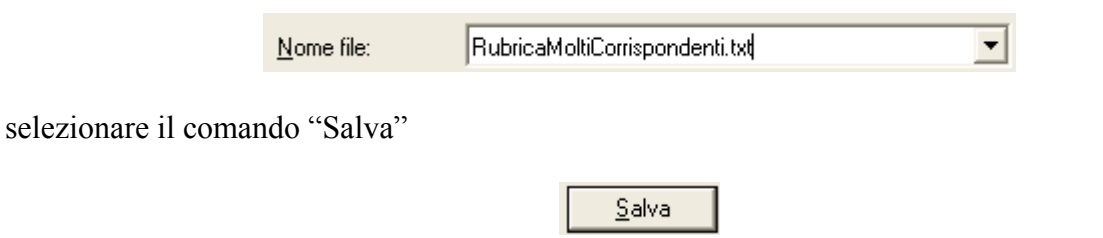

poi quello di conferma o annullamento delle specifiche preliminari.

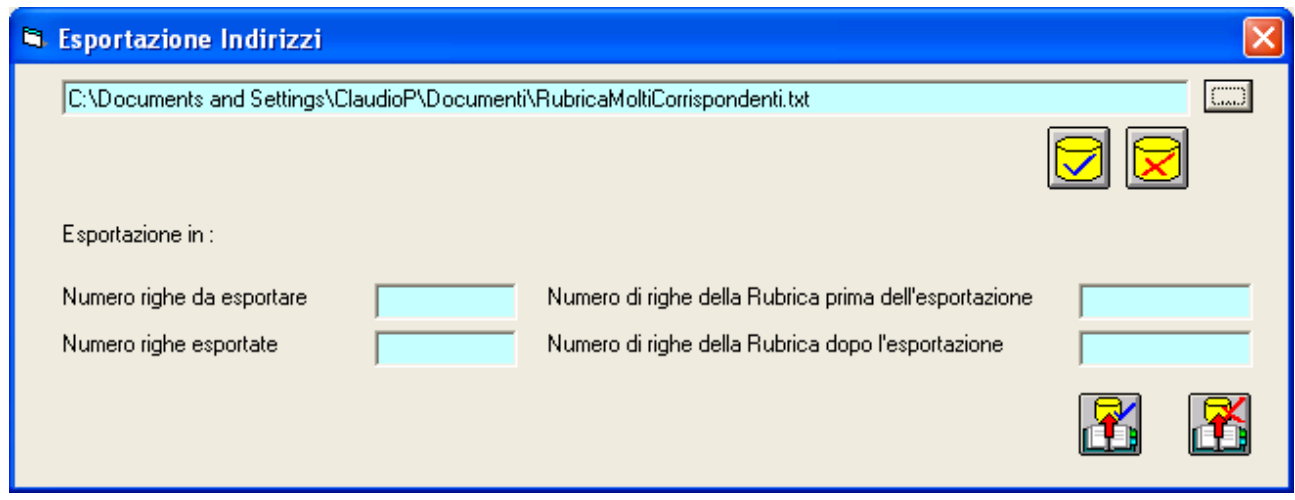

*Manuale Utente del modulo "Gestione Rubriche" Pag. 47 di 75* 

tramite i relativi comandi

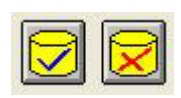

Il sistema controllerà la situazione della Rubrica che si intende esportare e visualizzerà conteggi di controllo.

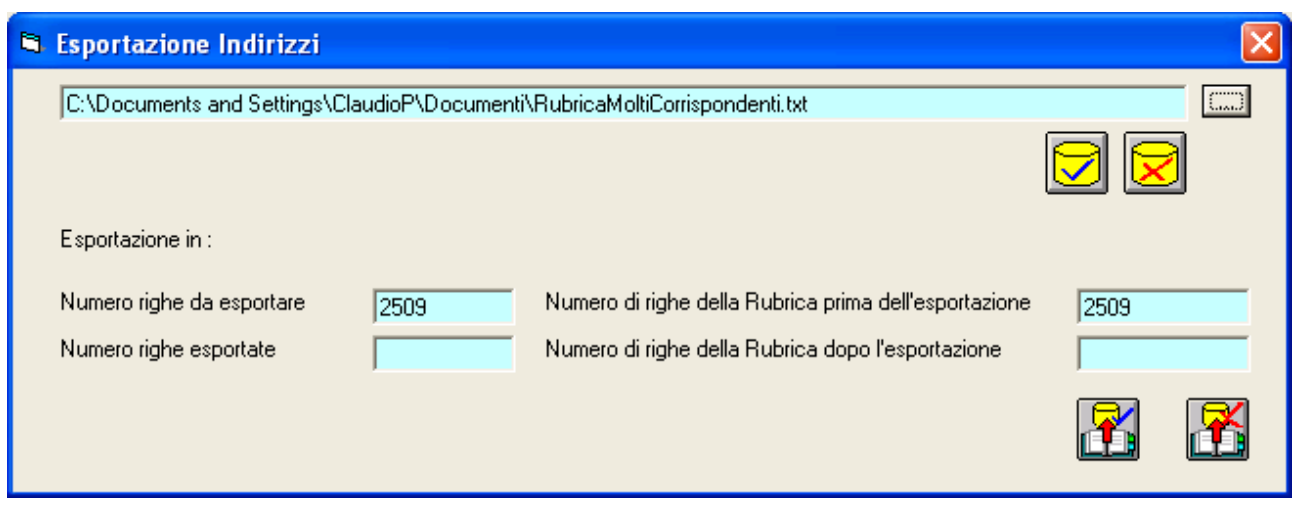

Selezionare il comando di conferma o annullamento esportazione.

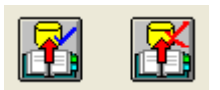

Il sistema visualizzerà un messaggio di avvenuta operazione.

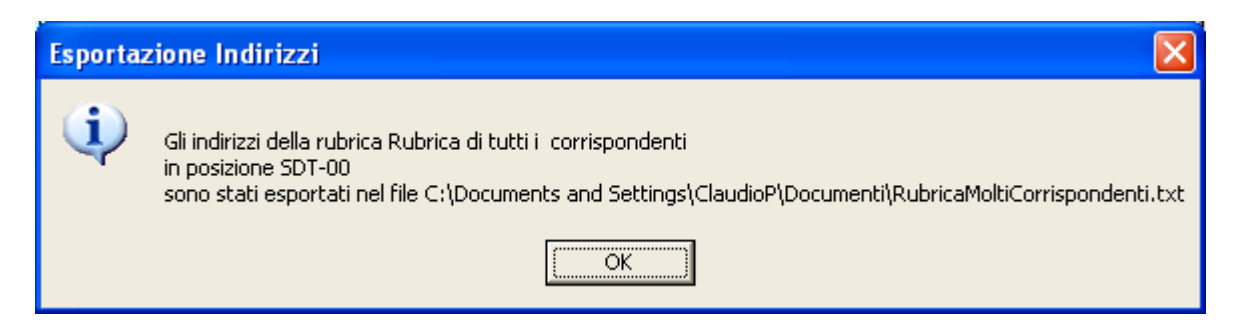

Il sistema ha esportato gli Indirizzi della Rubrica corrente nel file indicato e visualizza altri conteggi di controllo.

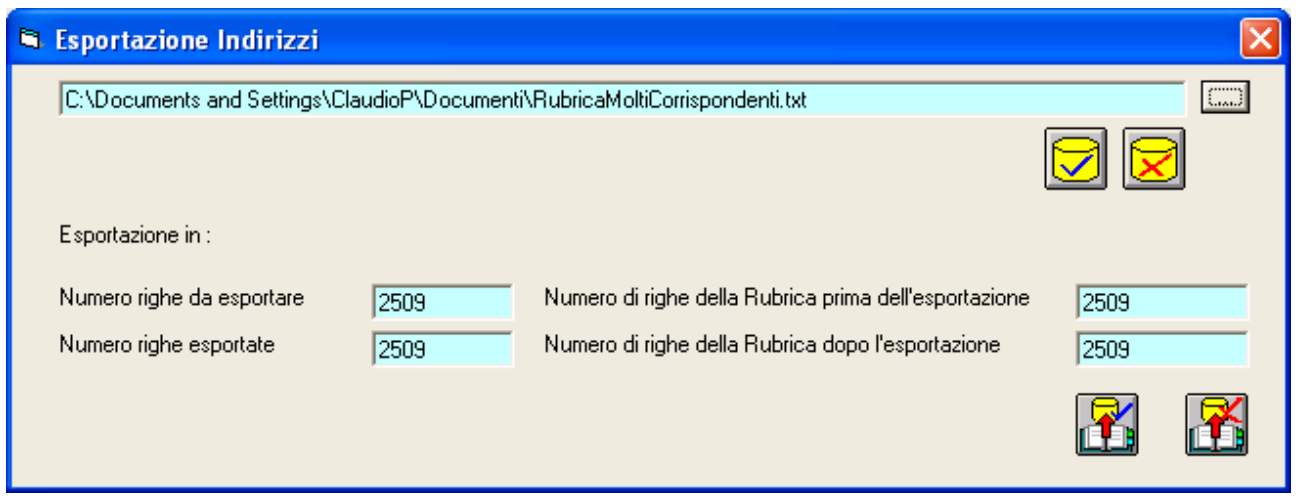

E' possibile ora chiudere la maschera di specifica dei dettagli per le operazioni di Esportazione degli Indirizzi.

## **Importazione degli indirizzi**

Possono essere importati solo indirizzi esportati con secondo le specifiche del modulo Spiga. Nel caso fosse necessario il tracciato record, eseguire una esportazione. Le funzioni relative all'importazione degli Indirizzi si raggiungono dalla maschera dei dati di dettaglio della Rubrica (vedi "*Come si crea una Rubrica*"), tramite il comando "*Importa*".

Nell'immagine vediamo una nuova Rubrica che dovrà essere riempita con i dati esportati con la funzione precedentemente illustrata.

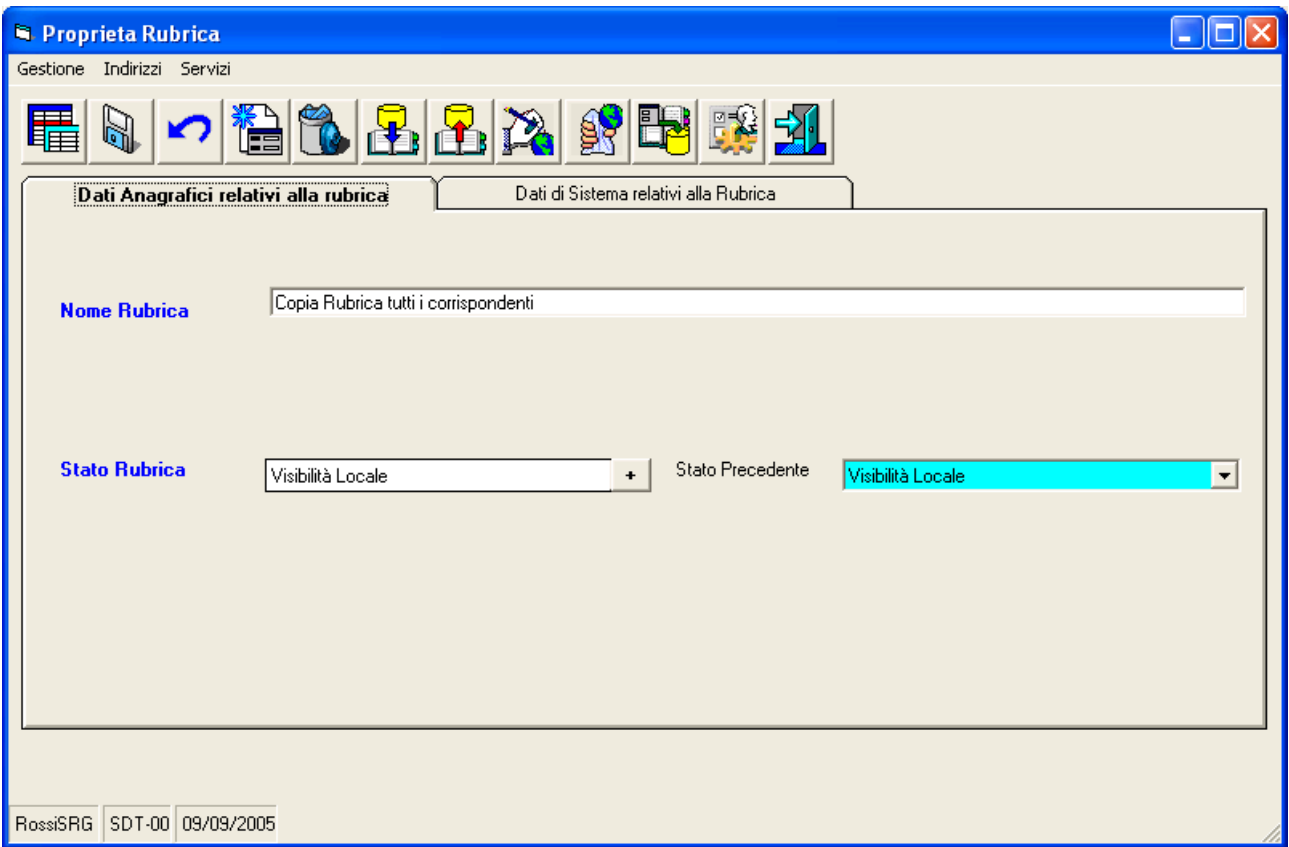

### **Importa**

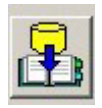

Permette di importare indirizzi da un file testo generato secondo le specifiche del modulo Spiga. Questo comando da accesso alla maschera di specifica dei dati di dettaglio per le operazioni di importazione degli Indirizzi.

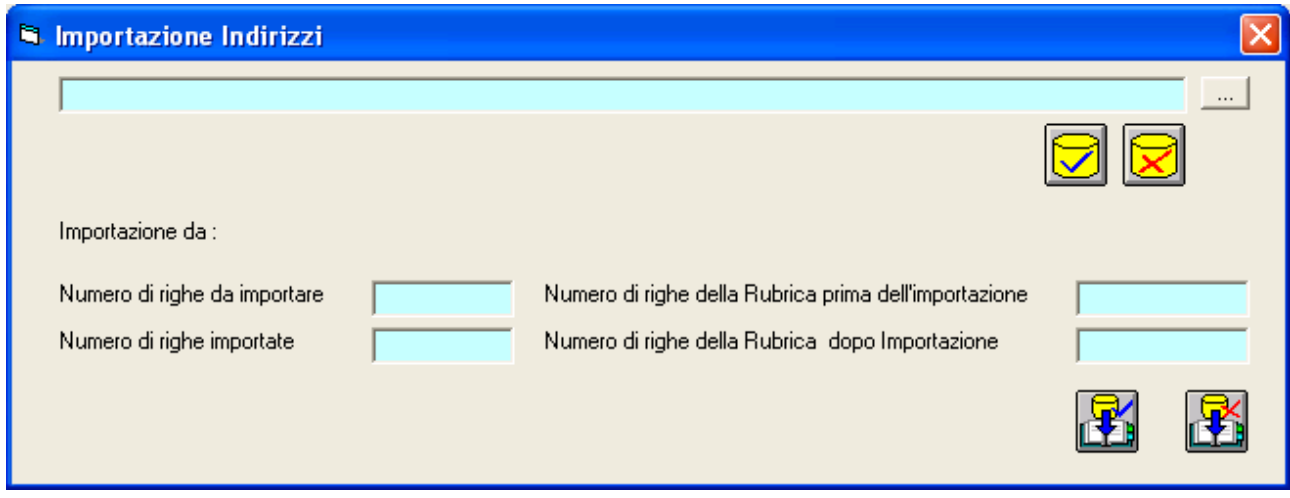

*Manuale Utente del modulo "Gestione Rubriche" Pag. 50 di 75* 

Occorre selezionare il comando contrassegnato dai puntini

 $\overline{1}$ 

per poter accedere alla maschera di specifica del nome del file che si vuole importare e della sua posizione sul disco.

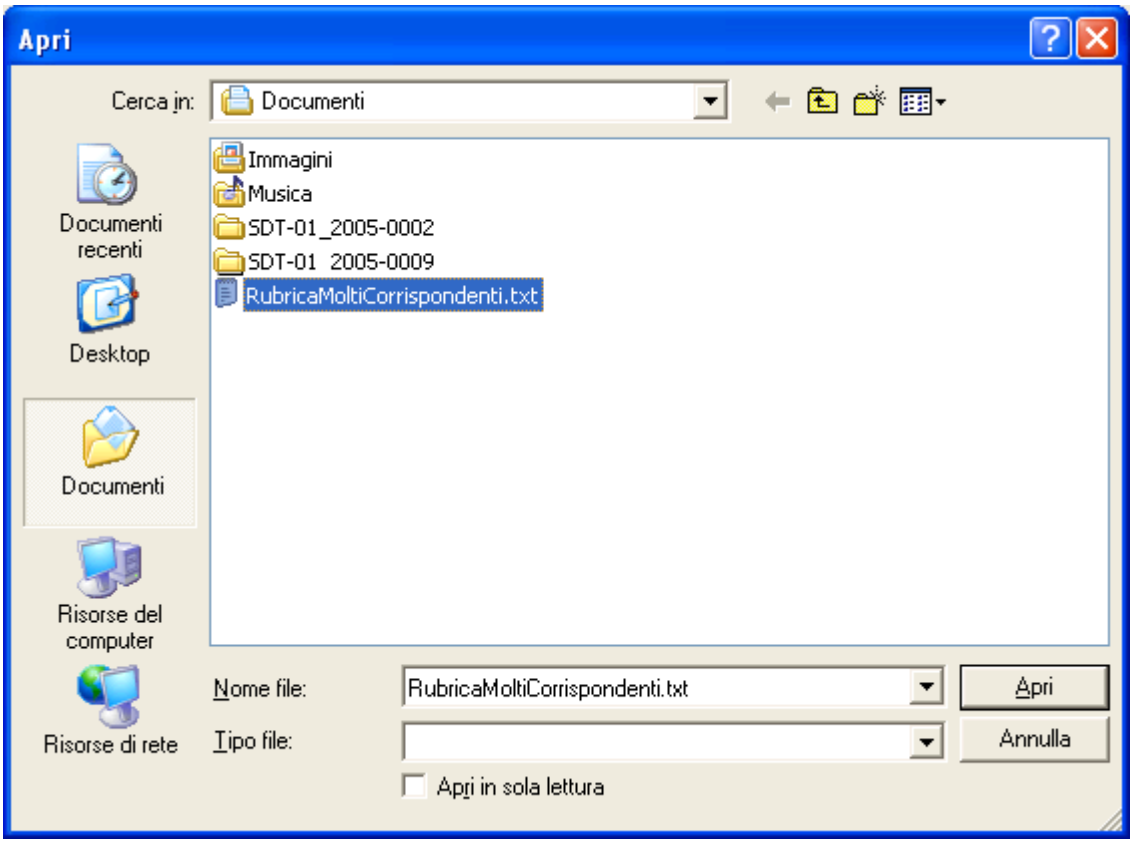

Una volta operate le scelte, selezionare il comando "Apri"

 $\mathbb{E}$ 

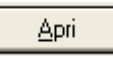

poi quello di conferma o annullamento delle specifiche preliminari.

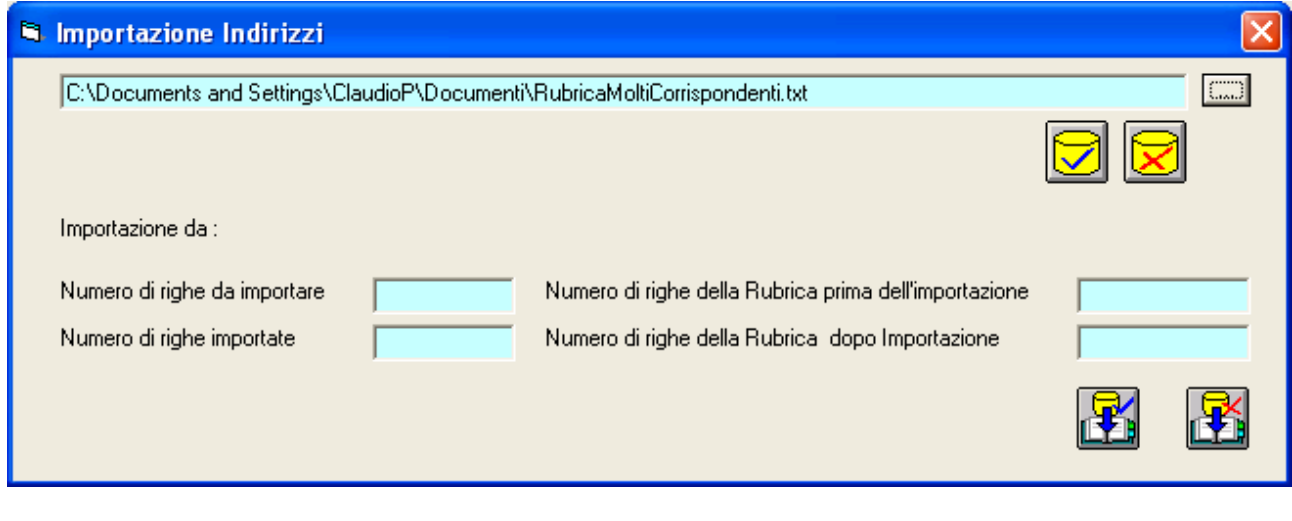

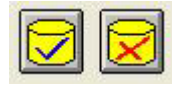

Il sistema controllerà la situazione della Rubrica che si intende Importare e visualizzerà conteggi di controllo.

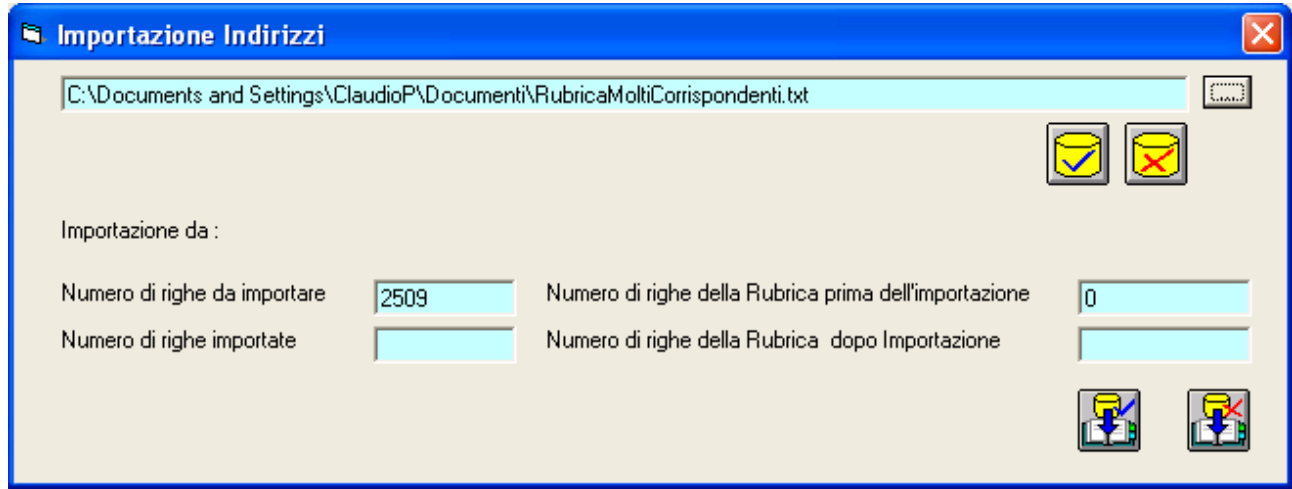

Selezionare il comando di conferma o annullamento importazione.

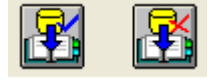

Il sistema darà conferma dell'avvenuta operazione

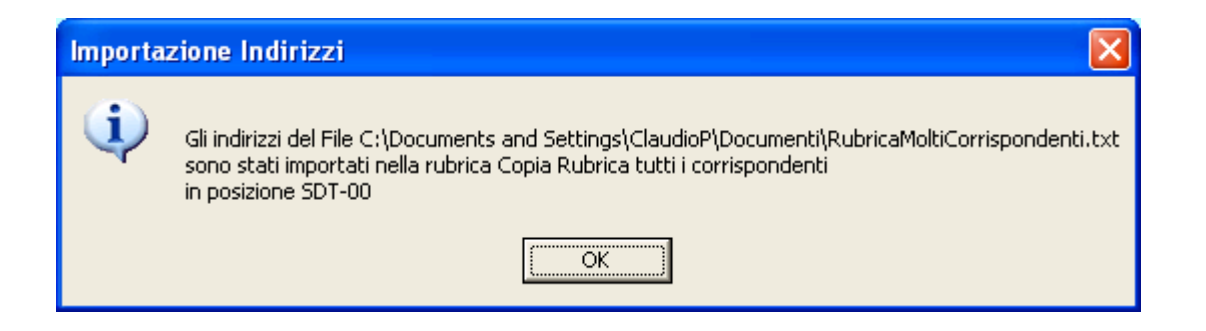

Il sistema ha importato gli Indirizzi nella Rubrica corrente dal file indicato e visualizza altri conteggi di controllo.

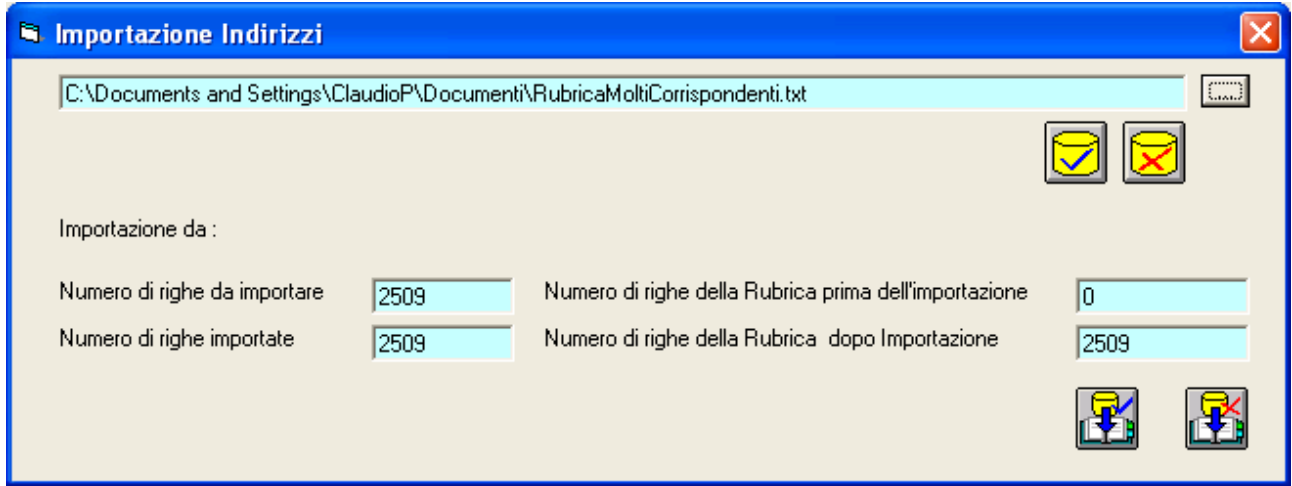

E' possibile ora chiudere la maschera di specifica dei dettagli per le operazioni di Importazione degli Indirizzi.

## **Come si gestisce la Rubrica di Default**

L'elenco degli indirizzi della Rubrica di Default sarà presentato, tramite una maschera GID, per primo, agli altri moduli Spiga che richiederanno funzionalità a Gestione Rubriche.

La Rubrica di Default si imposta dalla maschera dei dati di dettaglio della Rubrica (vedi "*Come si crea una Rubrica*", utilizzando il comando "Rubrica di Default"

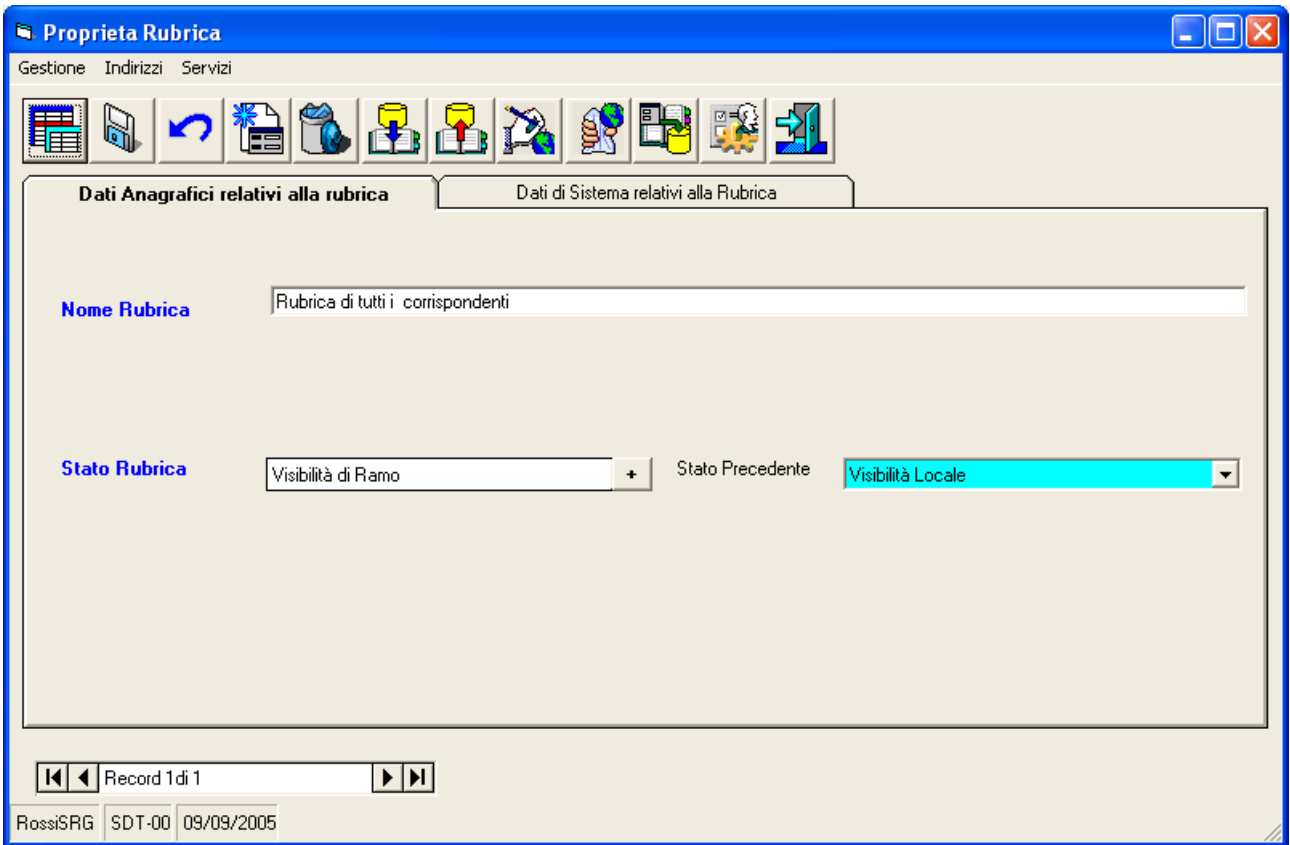

### **Imposta la rubrica come Rubrica di Default**

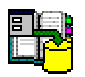

Questa operazione fa si che nelle tabelle di configurazione del modulo Gestione Rubriche sia memorizzato l'identificativo della Rubrica corrente, che, da questo momento, sarà considerata la Rubrica di Default.

Per modificare l'impostazione, eseguire di nuovo l'operazione dalla maschera dei dati di dettaglio di un'altra Rubrica.

Per annullare l'impostazione, accedere alla funzionalità di Configurazione attraverso la maschera GID principale, quella che, mostrando l'elenco delle Rubriche eventualmente definite, da accesso alle funzionalità del modulo "*Gestione Rubriche*".

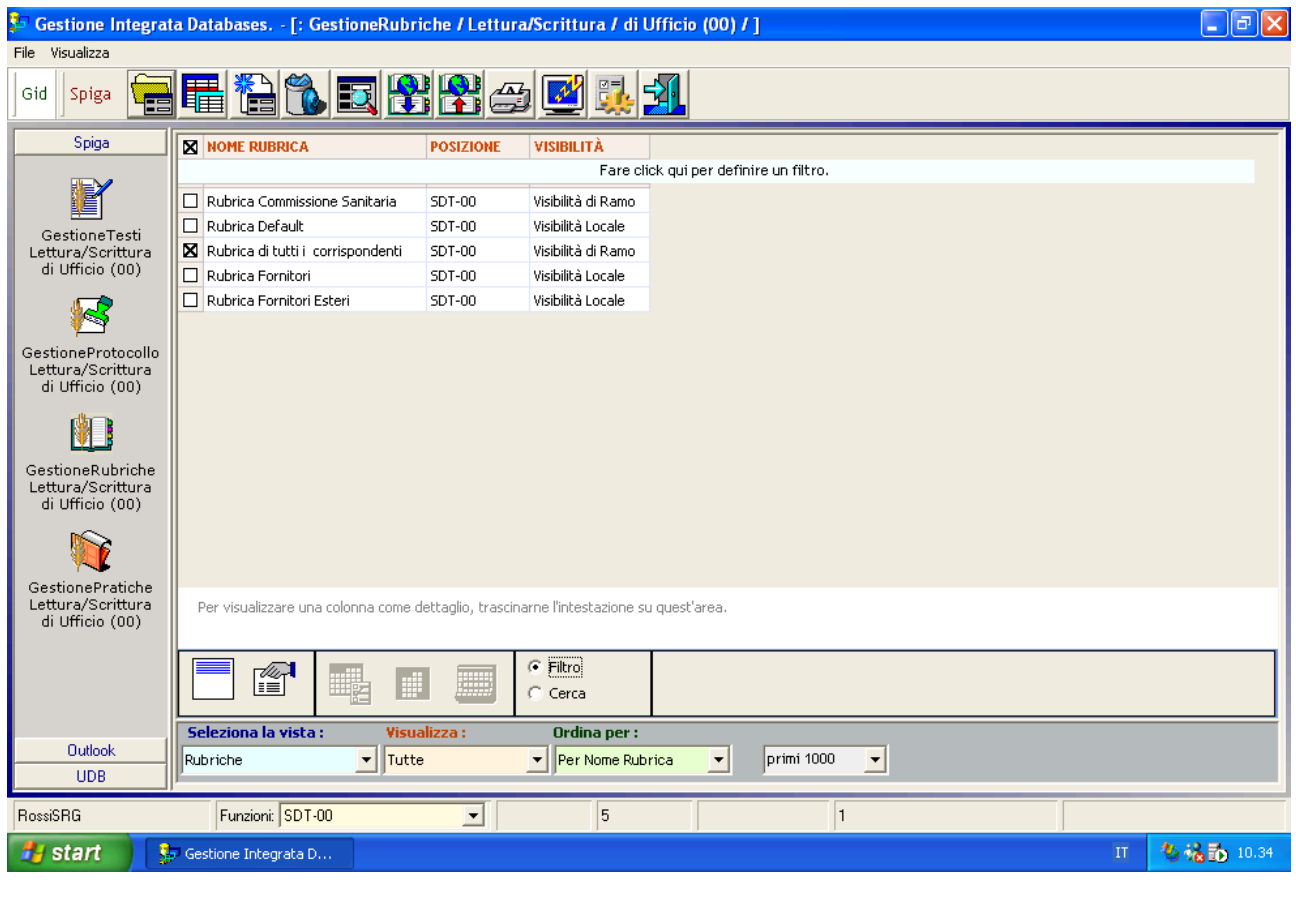

### **Configurazione**

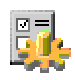

Il comando da accesso alla maschera dei dati di configurazione del modulo "*Gestione Rubriche*". Occorre selezionare una Rubrica dall'eventuale elenco proposto.

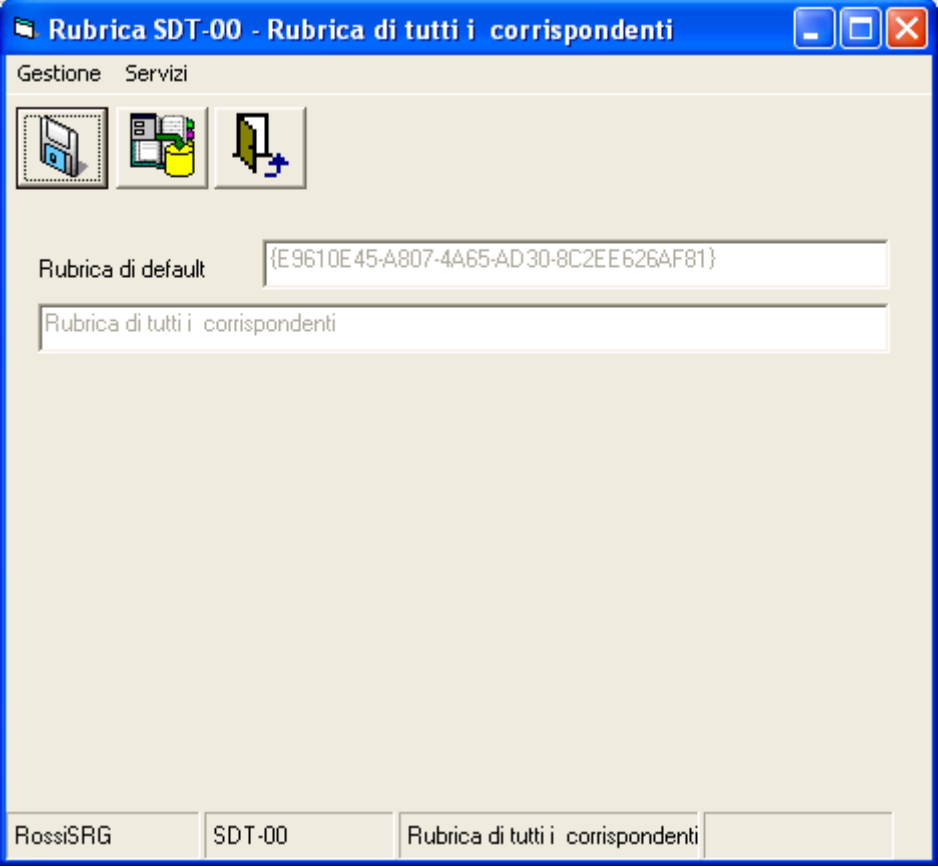

### **Annulla impostazione Rubrica di Default**

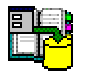

L'identificativo e il nome della Rubrica di Default vengono cancellati.

### **Salva**

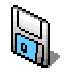

Salva le impostazioni della maschera.

## **Copia di sicurezza degli Indirizzi**

E' consigliabile eseguire una copia di sicurezza degli Indirizzi quando:

- si vuole una copia degli Indirizzi da archiviare
- si invia una rubrica per la pubblicazione, perché questa operazione potrebbe rendere gli indirizzi non più disponibili (vedi "*Pubblicazione di una Rubrica*")
- prima dell'importazione di indirizzi in una rubrica piena, per conservare una '*fotografia*' dello stato precedente l'importazione
- periodicamente, per prudenza, a seconda della variabilità dei dati relativi agli indirizzi

La copia di sicurezza si ottiene dalla maschera dei dati di dettaglio della Rubrica (vedi "*Come si crea una Rubrica*"), tramite il comando "*Esporta*".

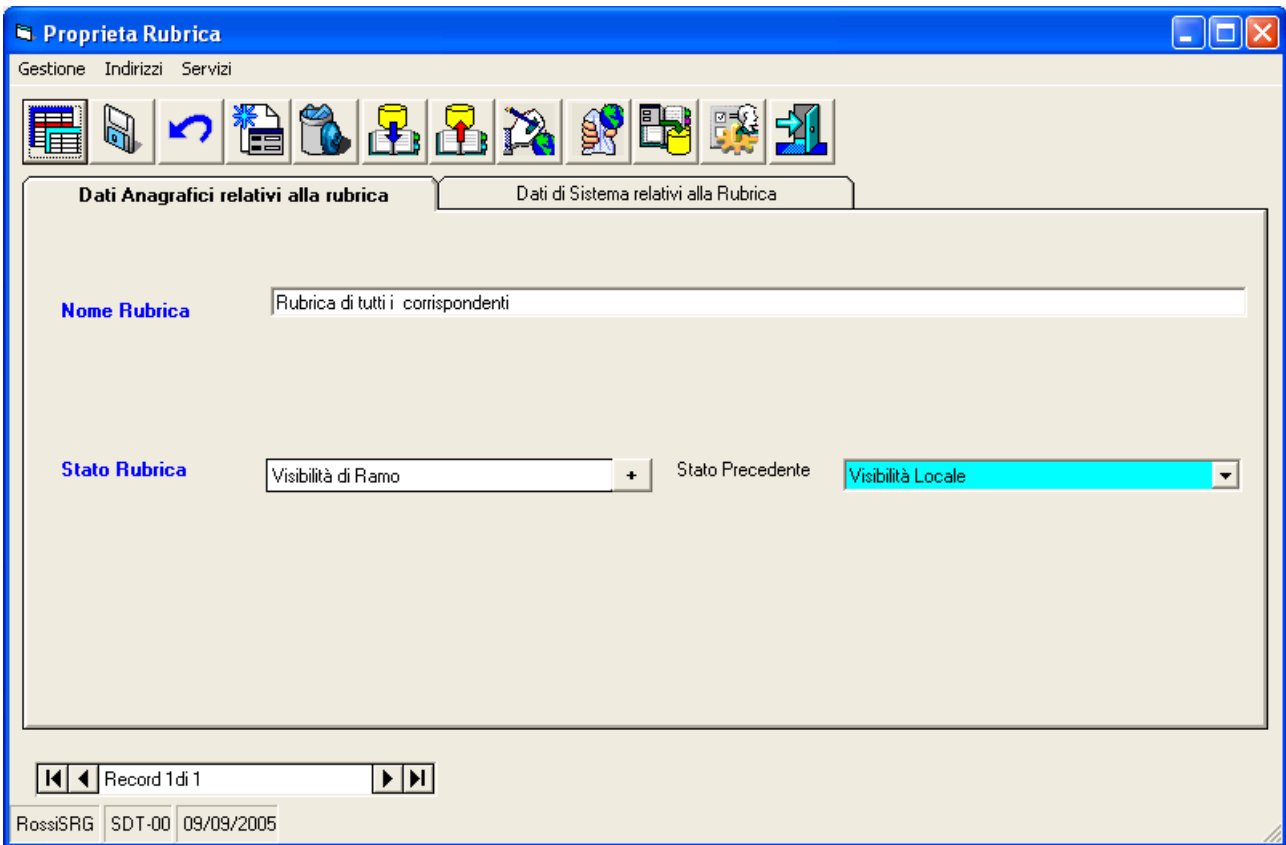

### **Esporta**

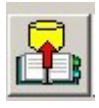

Permette di esportare indirizzi da una rubrica in un file testo che può successivamente essere importato in un'altra rubrica SPIGA (vedi "*Esportazione degli Indirizzi*")

## **Pubblicazione di una Rubrica**

### *Attenzione!!! Gli Indirizzi di una Rubrica possono essere modificati solo dalla Funzione Proprietaria.*

Gli argomenti correlati alla Pubblicazione delle Rubriche riguardano le specifiche in base alle quali è strutturato l'ordinamento gerarchico del Sistema Spiga. Per comprendere correttamente tutti gli

aspetti correlati alla pubblicazione leggere *"Sistema Spiga – Aspetti generali di funzionamento – Manuale Utente."* 

Le operazioni necessarie alla pubblicazione di una Rubrica sono le seguenti.

### **Modifica dello stato della Rubrica in "Inviata per la Pubblicazione"**

### *Attenzione!!! Si noti che il livello gerarchico corrente è di secondo livello.*

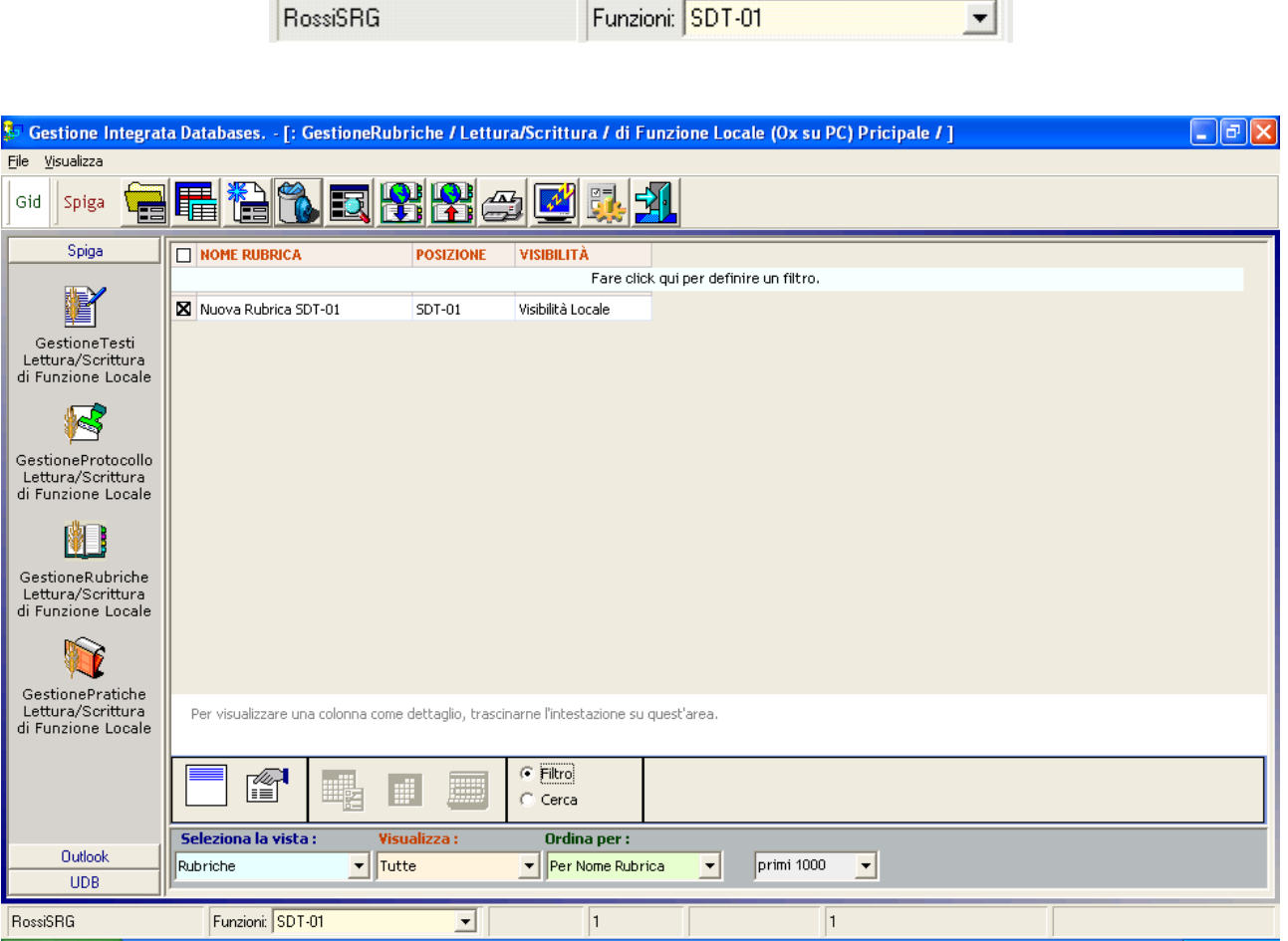

Accedere alla maschera per la gestione dei dati di dettaglio della Rubrica che si intende pubblicare, tramite il comando "Apri Rubrica"

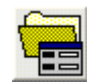

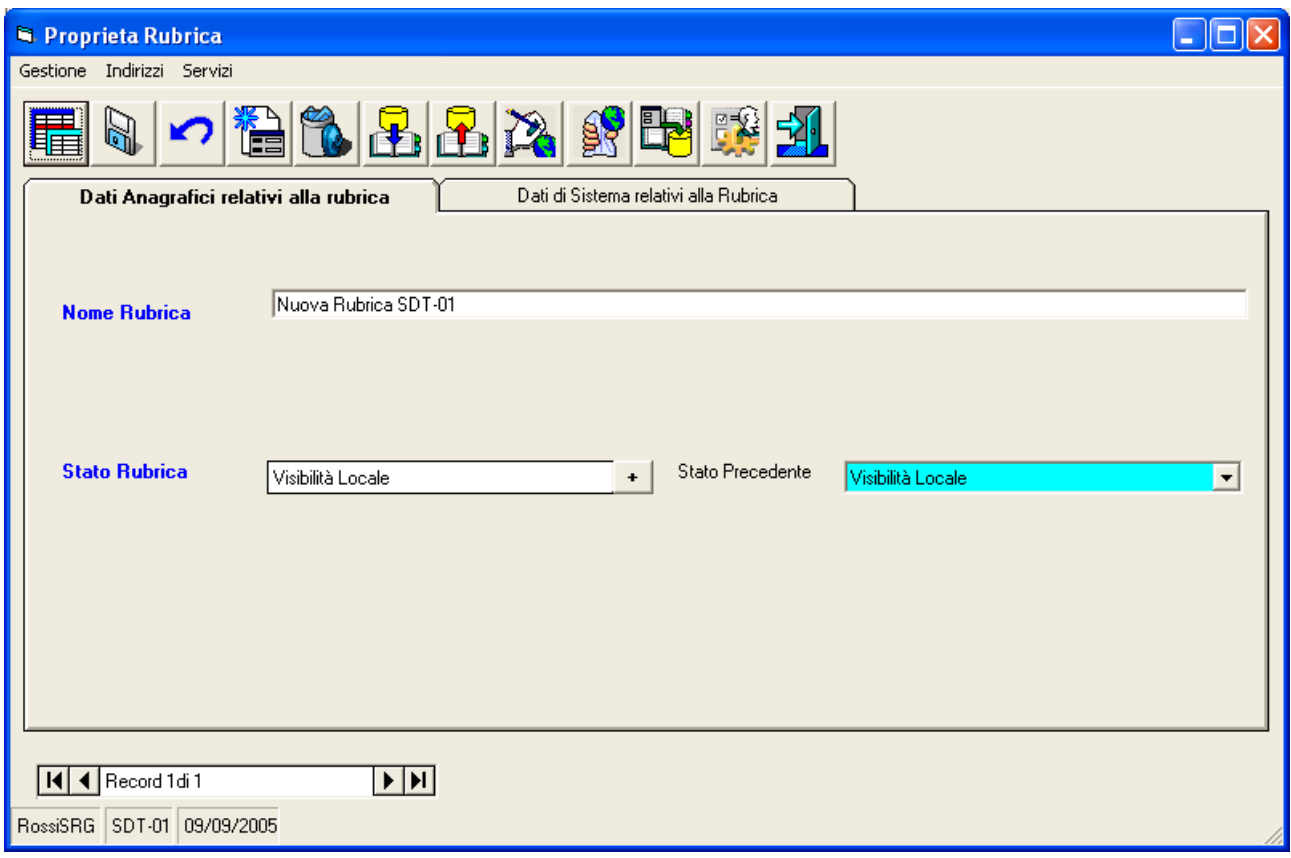

Modificare lo stato della Rubrica in *"Inviata per la Pubblicazione*"

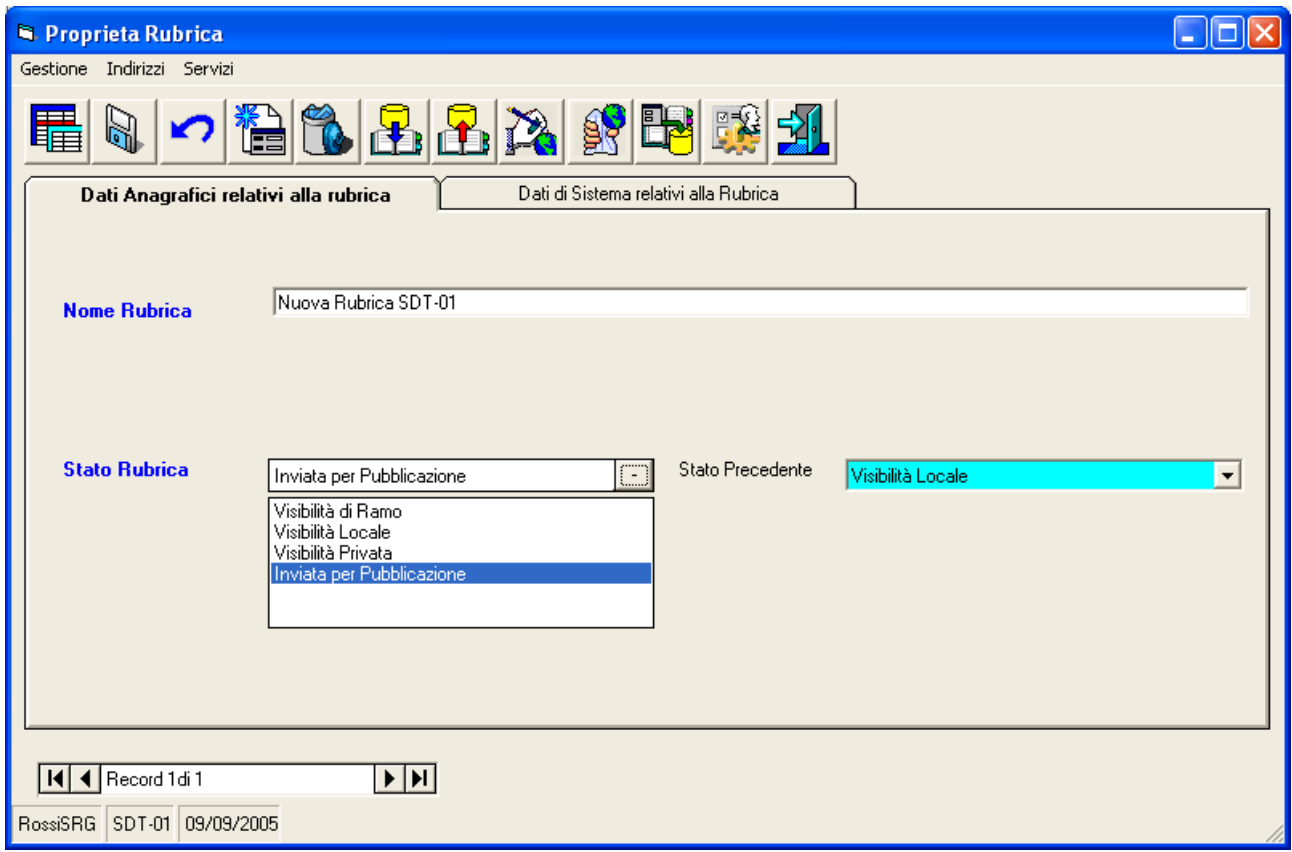

Salvare le modifica con il comando "*Salva*"

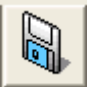

### **Invio della Rubrica al livello superiore**

Dalla maschera GID che mette a disposizione le funzioni del modulo "*Gestione Rubriche*",

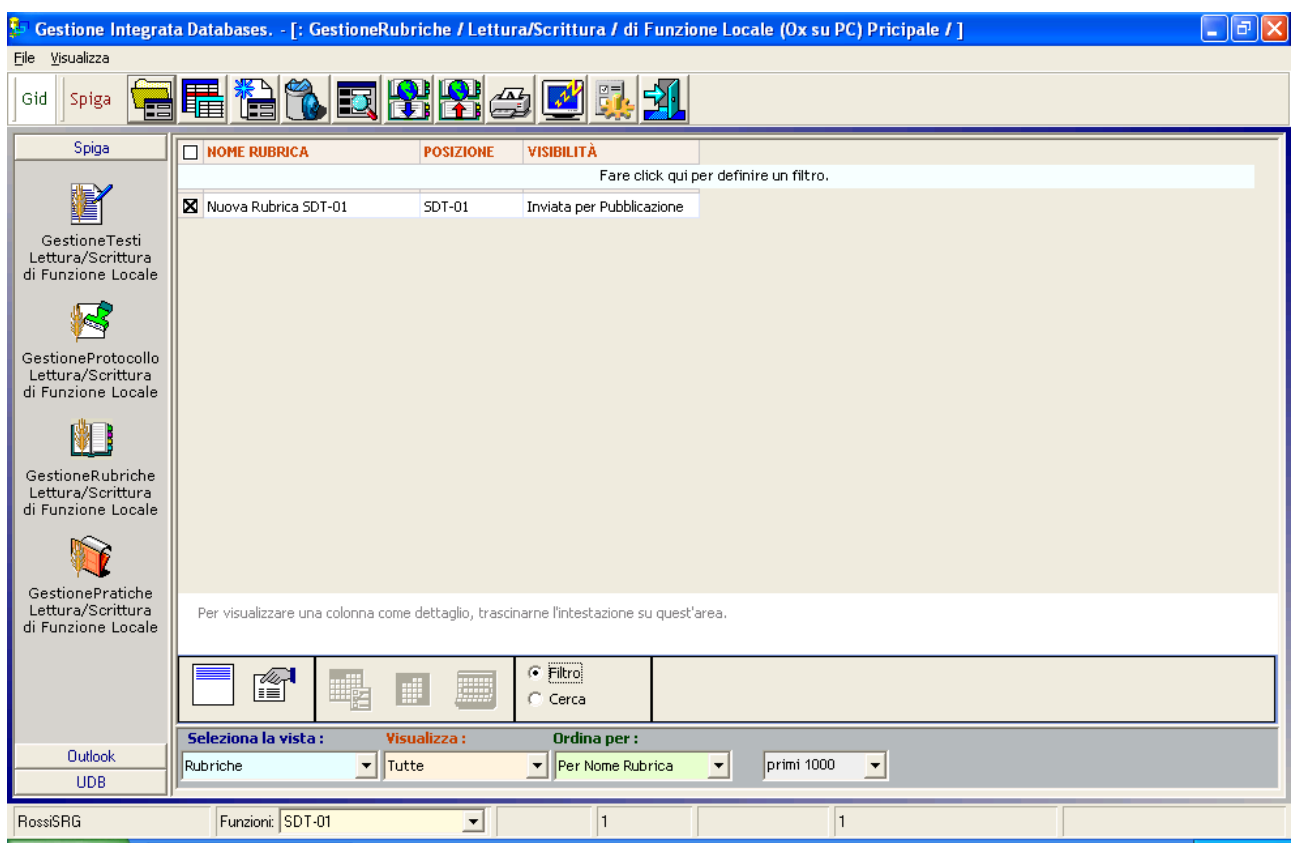

utilizzare il comando "Pubblica Rubriche".

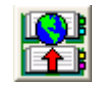

Tutte le rubriche con Visibilità uguale a "*Inviata per pubblicazione*", *e selezionate*, saranno inviate al livello gerarchico Superiore.

### **Accettazione di una Rubrica ricevuta per la pubblicazione**

### *Attenzione!!! Si noti che il livello gerarchico corrente e' superiore rispetto a quello precedente.*

Dalla maschera GID che da accesso alle funzionalità del modulo "*Gestione Rubriche*"

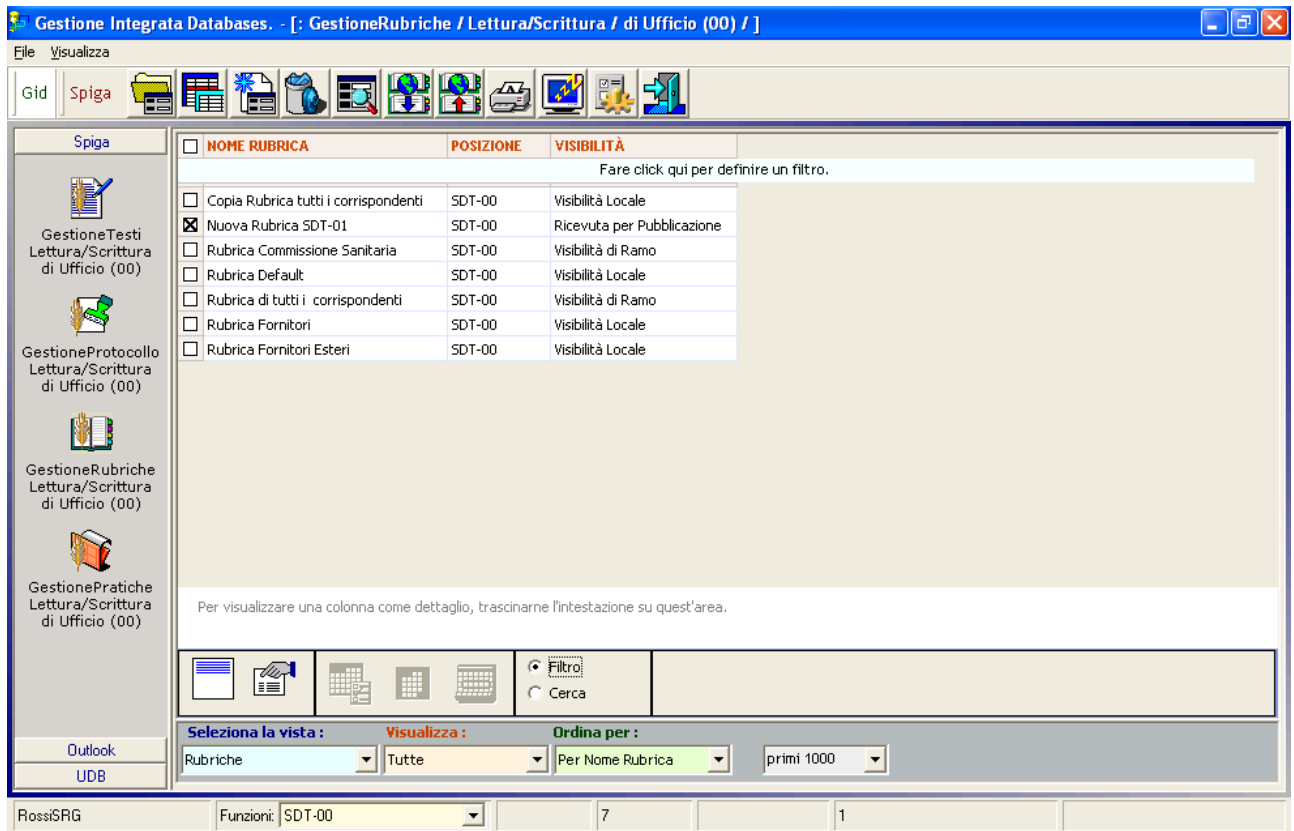

selezionare la rubrica con Visibilità uguale a "*Ricevuta per Pubblicazione",* quindi selezionare il comando *"Apri".*

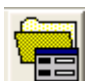

Dopo aver letto le caratteristiche della Rubrica ricevuta per la pubblicazione

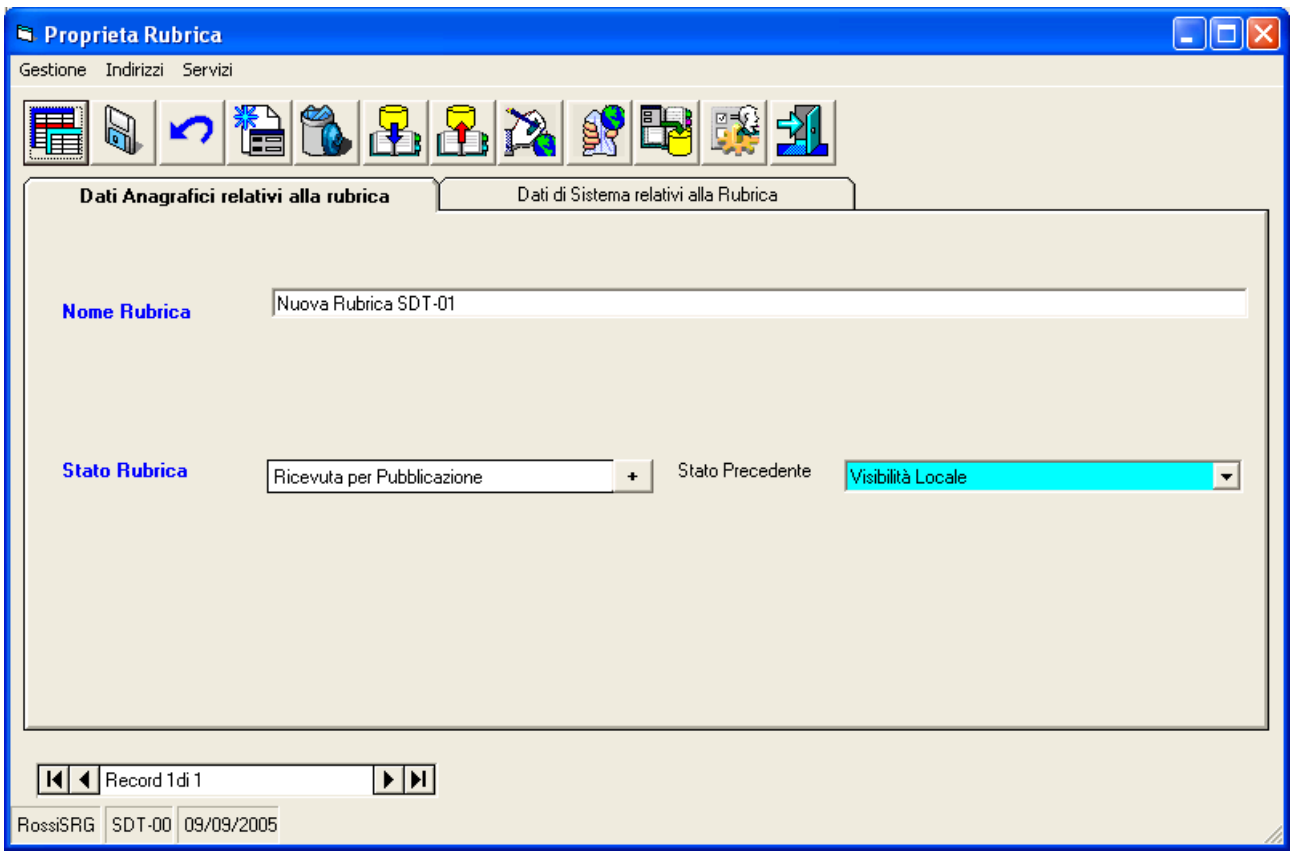

Visualizzare, eventualmente, gli indirizzi ricevuti tramite il comando "*Visualizza Indirizzi*"

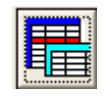

 Quindi, dopo essere tornati alla maschera dei dati di dettaglio della Rubrica, tramite il comando "*Accetta Pubblicazione"* 

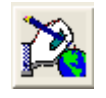

confermare l'accettazione della pubblicazione. Il sistema esce automaticamente alla maschera dei dati di dettaglio della Rubrica, vedremo che, nell'elenco delle rubriche disponibili per la funzione corrente, è cambiata la visibilità della Rubrica ricevuta.

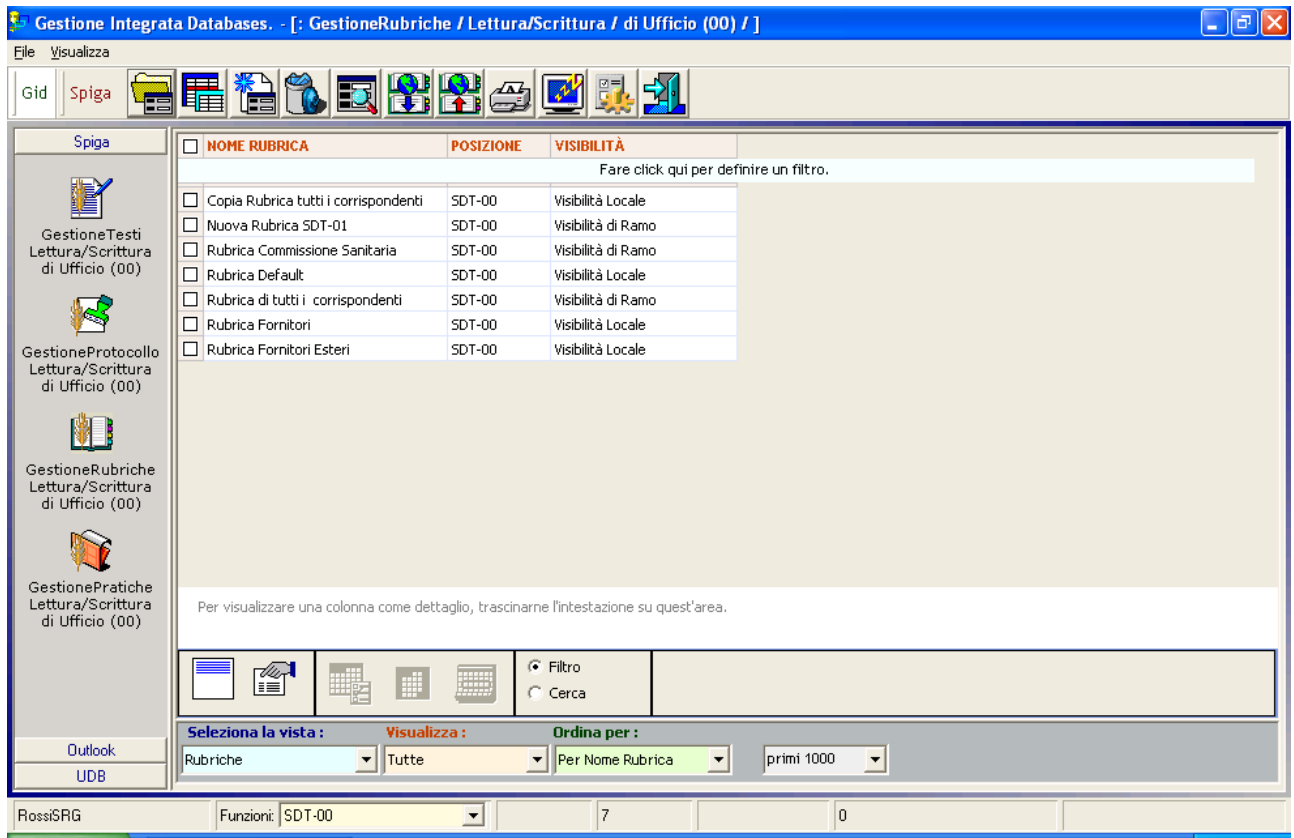

### **Rifiuto di una Rubrica ricevuta per la pubblicazione**

Dalla maschera GID che da accesso alle funzionalità del modulo "*Gestione Rubriche*"

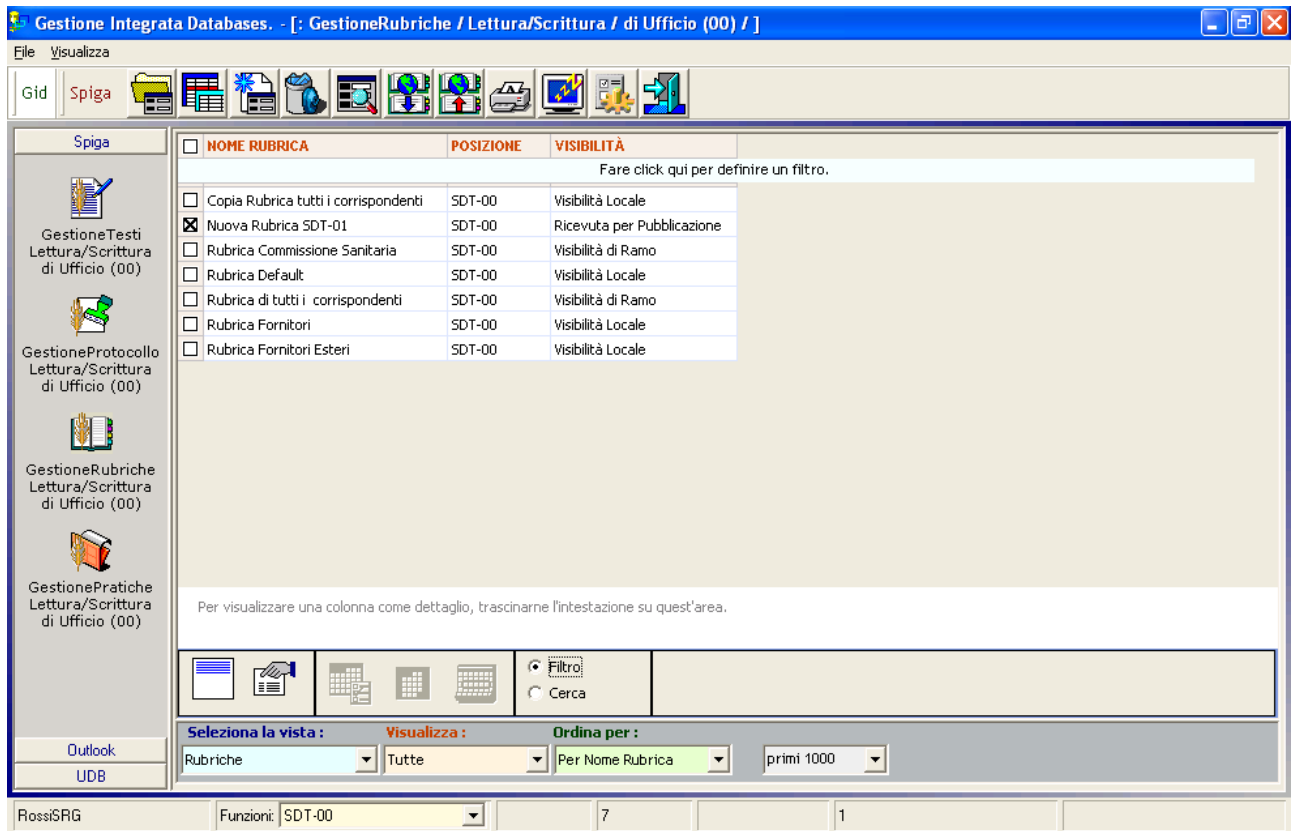

selezionare la rubrica con Visibilità uguale a "*Ricevuta per Pubblicazione",* quindi selezionare il comando *"Apri".*

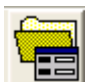

Dopo aver letto le caratteristiche della Rubrica ricevuta per la pubblicazione

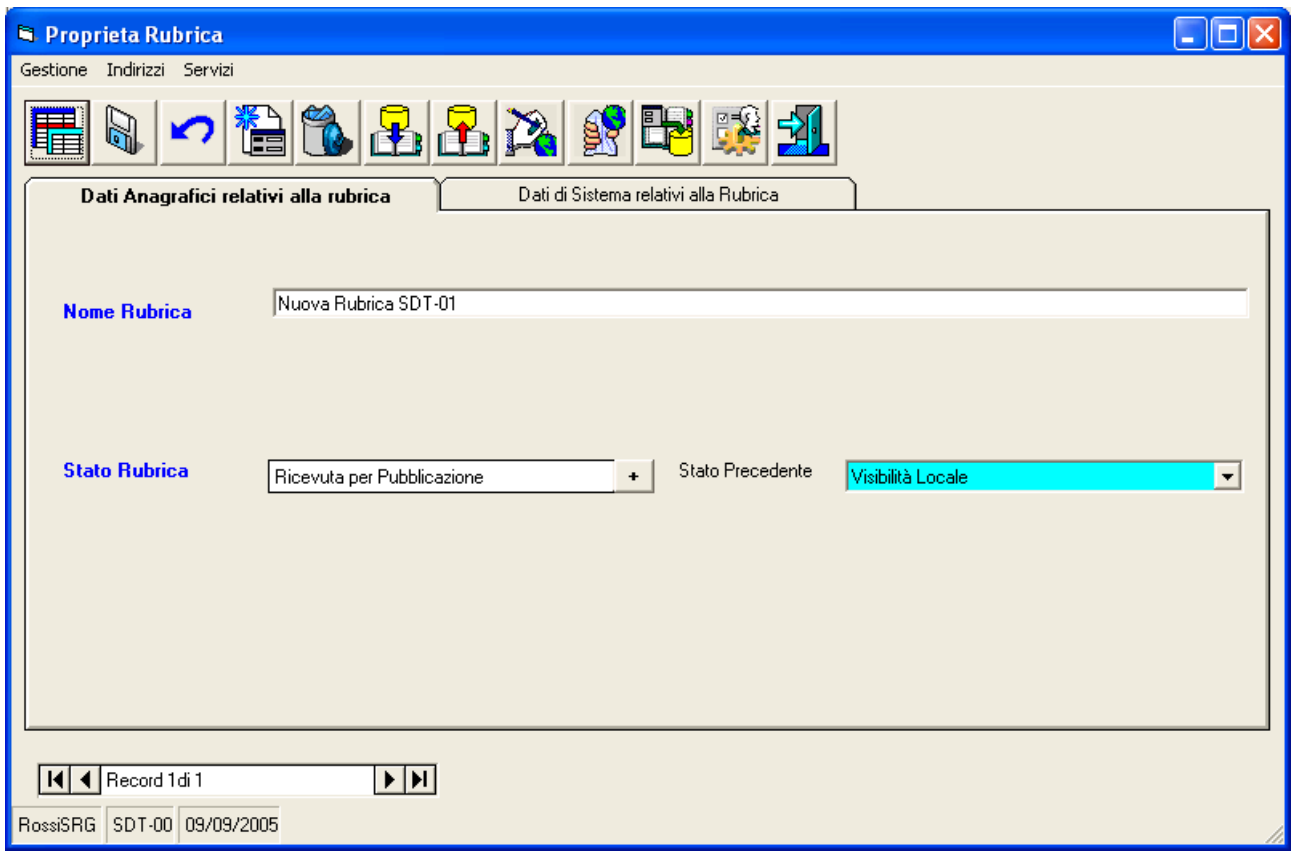

Selezionare il comando "*Rifiuta Pubblicazione"*

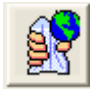

### **Aggiornamento dell'Elenco delle Rubriche disponibili**

### *Attenzione!!! Si noti che il livello gerarchico corrente e' inferiore rispetto a quello precedente.*

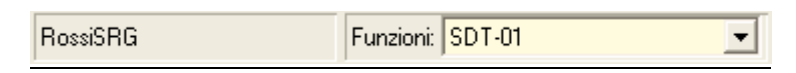

Dalla maschera GID che da accesso alle funzionalità del modulo "*Gestione Rubriche*"

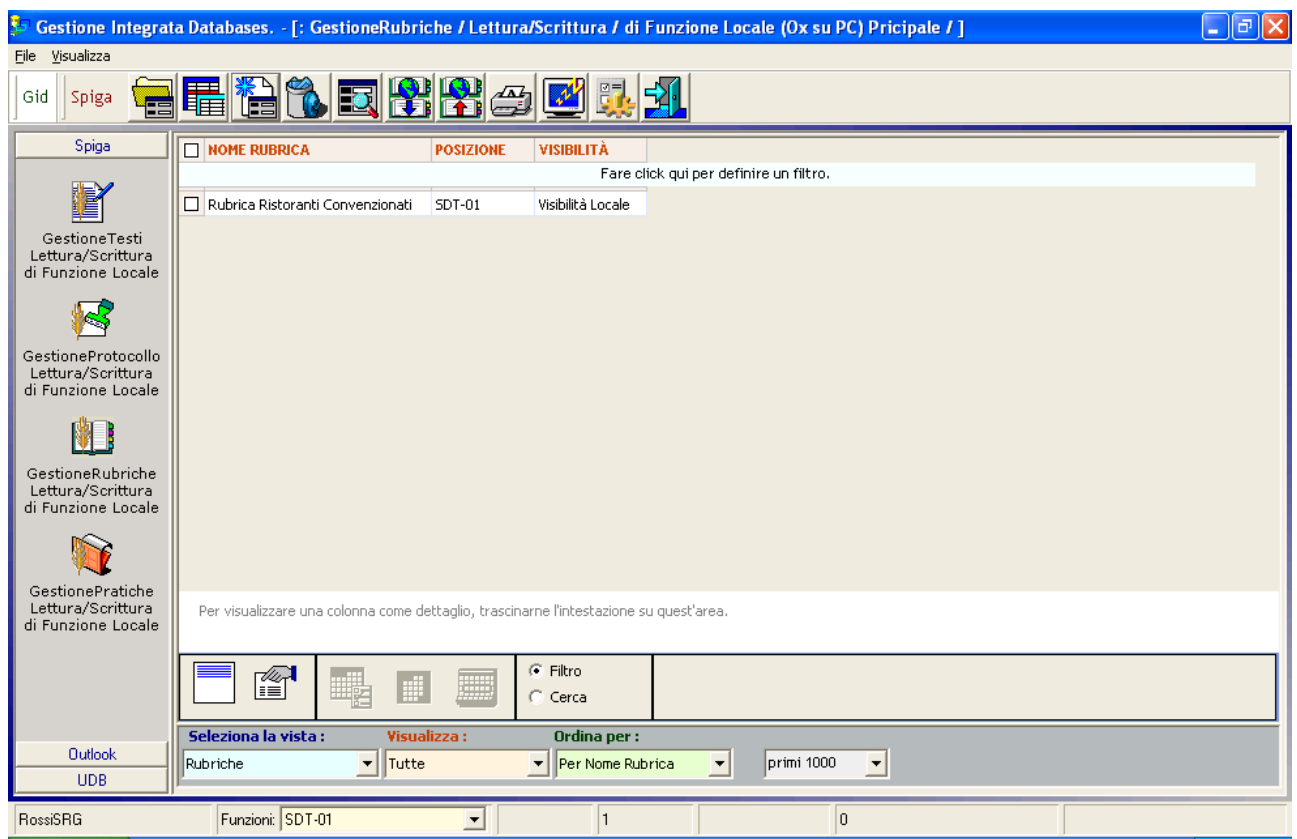

selezionare il comando *"Aggiornamento dell'elenco delle Rubriche disponibili".* 

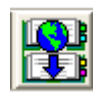

Verranno visualizzate tutte le rubriche dei livelli gerarchici superiori con lo stato di visibilità adeguato.

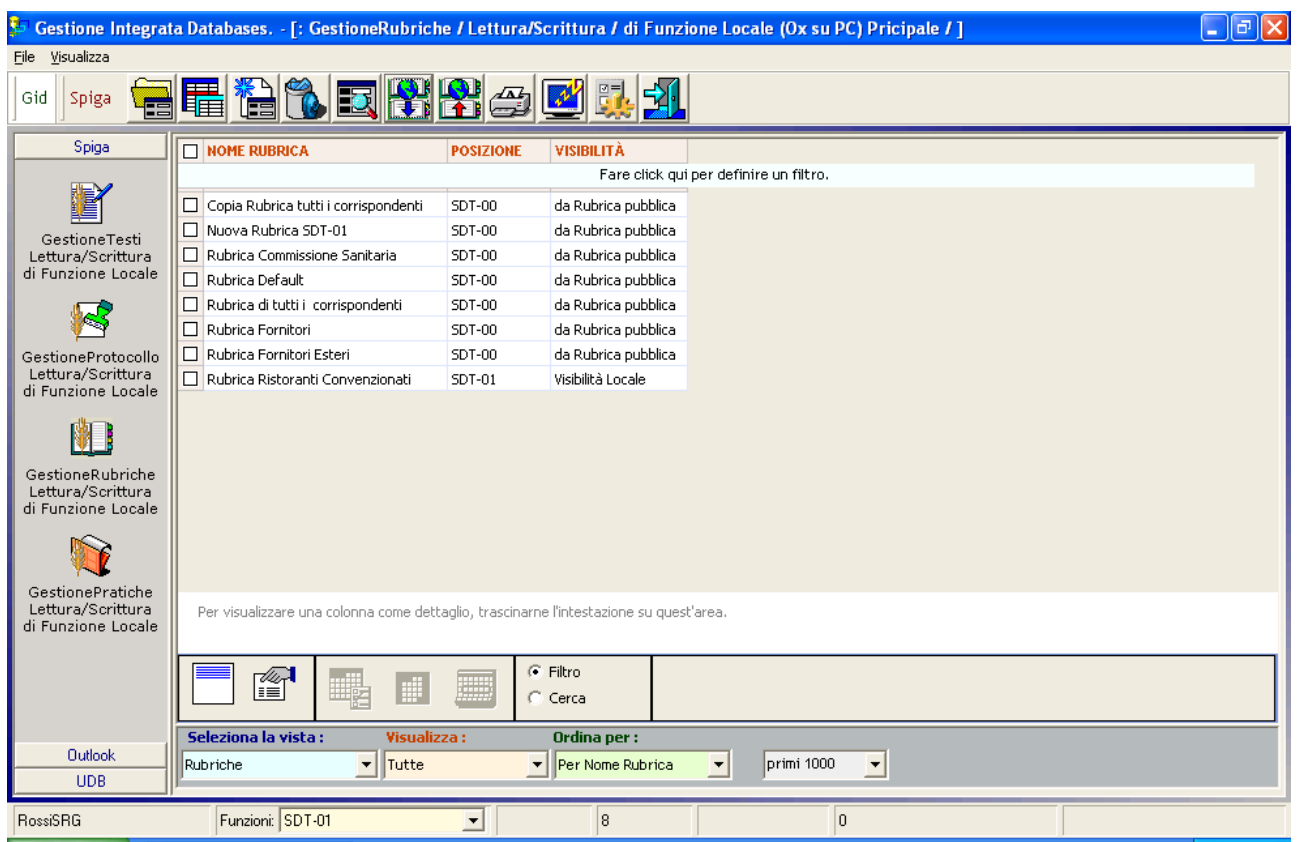

Nel caso fossero presenti Rubriche definite localmente, ovvero dalla funzione corrente, queste sarebbero visibili insieme alle altre.

## **Interazione con altri moduli SPIGA**

Le interazioni riguardano i moduli

- Gestione Tesi
- Gestione Protocollo

Le interazioni riguardano la possibilità di

- inserire in un documento realizzato con il modulo Gestione Testi uno o più Indirizzi memorizzati in una Rubrica
- inserire in una registrazione di protocollo documento memorizzato con il modulo Gestione Protocollo uno o più Indirizzi memorizzati in una Rubrica
- inserire in una Rubrica uno o più Indirizzi memorizzati in una registrazione di protocollo

In sostanza e' possibile richiamare le funzionalità del modulo Gestione Rubriche sia dal modulo Gestione testi che da quello di Gestione Protocollo.

## *Da un Documento o da un Protocollo si richiede un Indirizzo*

La funzionalità è identica nei due moduli. L'esempio sarà dettagliato per quello che riguarda Gestione Testi.

Dalla maschera dei dati di dettagli di una Registrazione di Protocollo o di Un Documento,

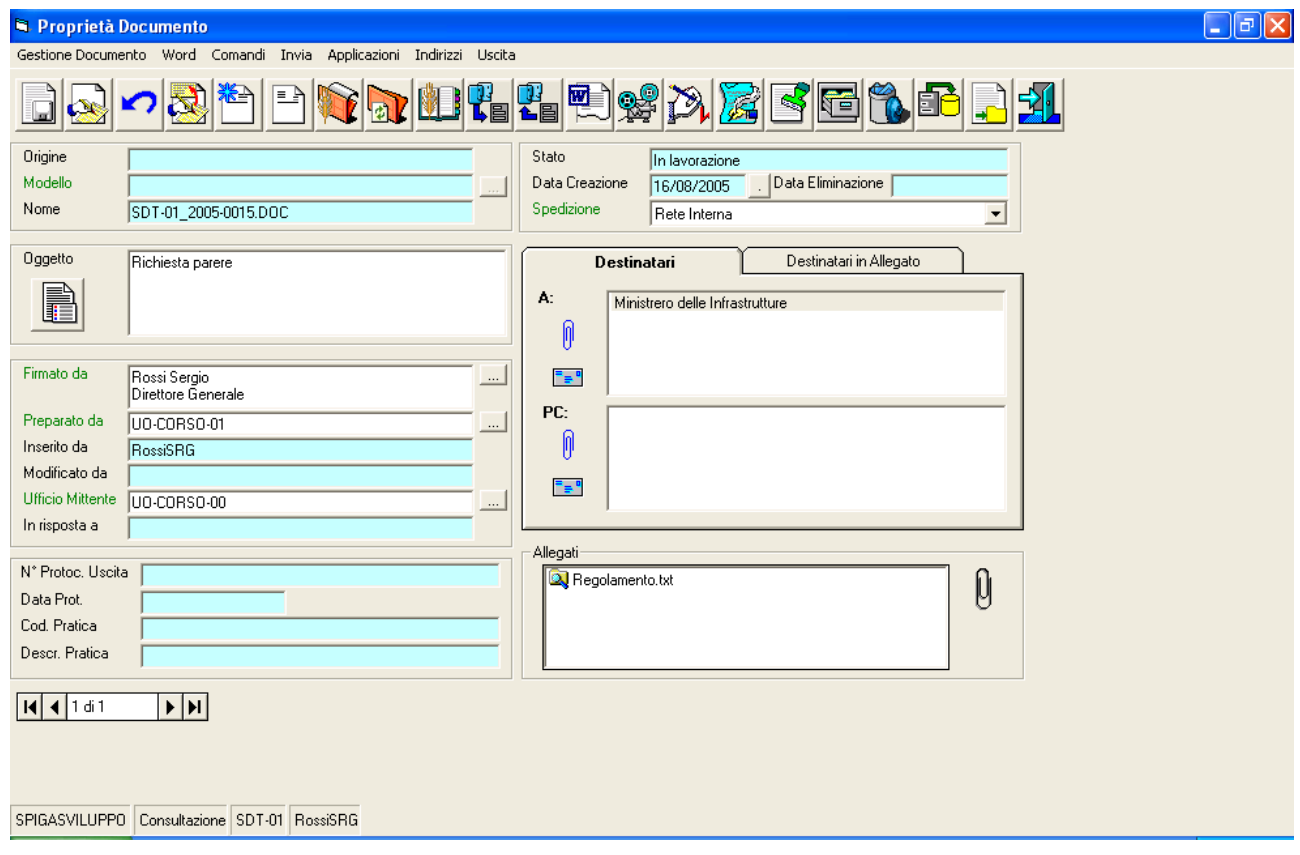

selezionare il comando "*Vai a Rubriche*".

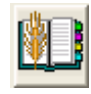

Gestione Rubriche proporrà al modulo chiamante gli indirizzi della Rubrica di Default, se definita. (vedi "*Definizione della Rubrica di Default*"). Nel caso non fosse stata definita nessuna Rubrica di Default, il sistema proporrà l'elenco delle Rubriche disponibili.

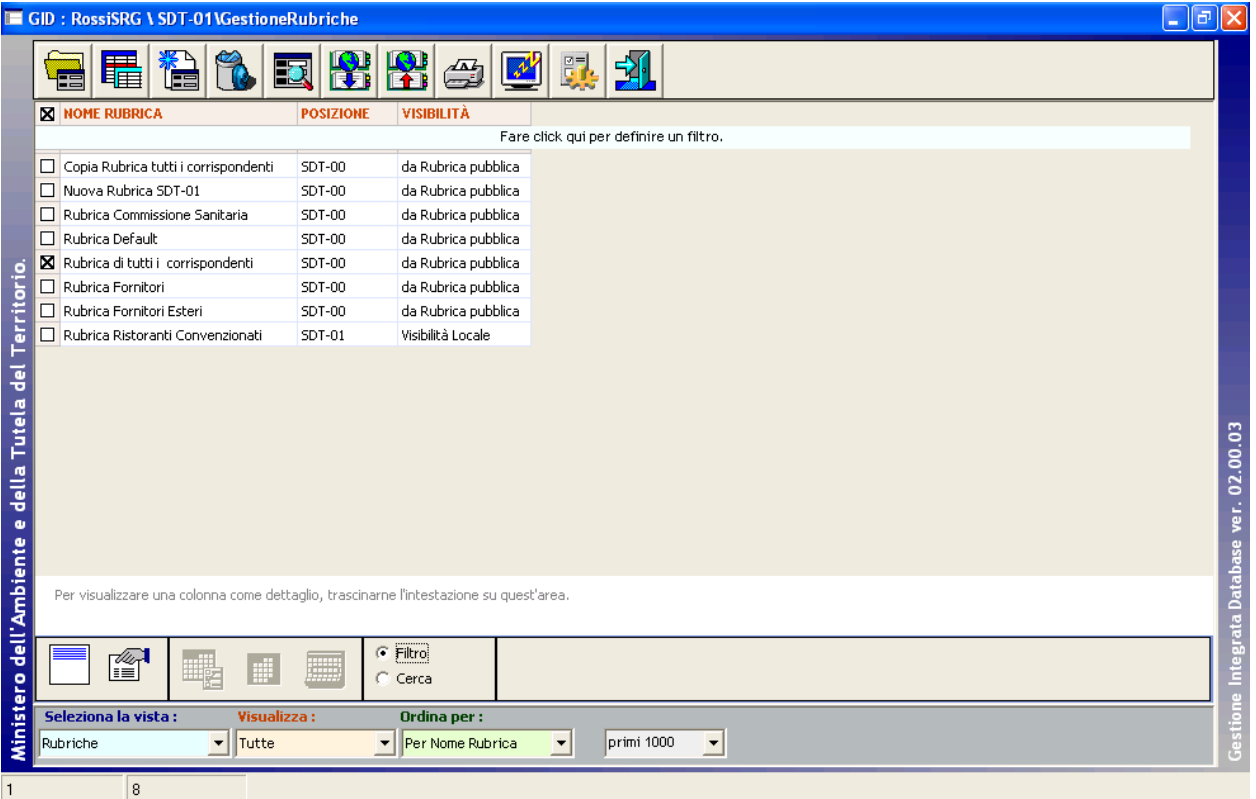

Selezionare una Rubrica e richiedere l'elenco degli Indirizzi con il comando "*Visualizza Indirizzi*"

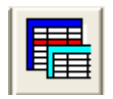

Effettuata la selezione degli indirizzi dagli elenchi presentati da sistema,

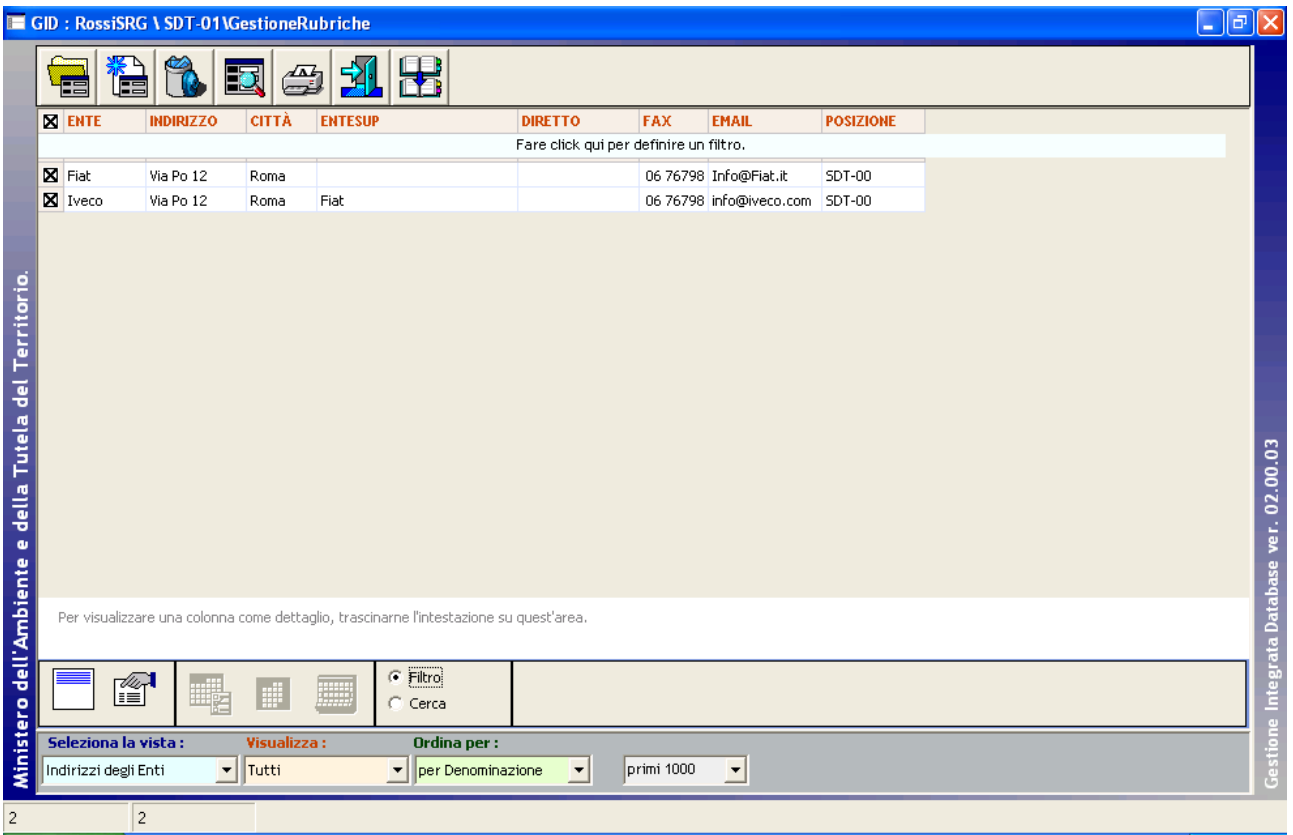

E selezionato il comando "Esci"

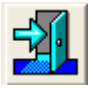

sarà possibile stabilire in che modo gli indirizzi dovranno essere utilizzati, specificando se si debbano memorizzare tra

- Indirizzi Mittente
- Destinatari
- Destinatari per conoscenza
- Destinatari, ma in Allegato
- Destinatari per conoscenza, ma in Allegato

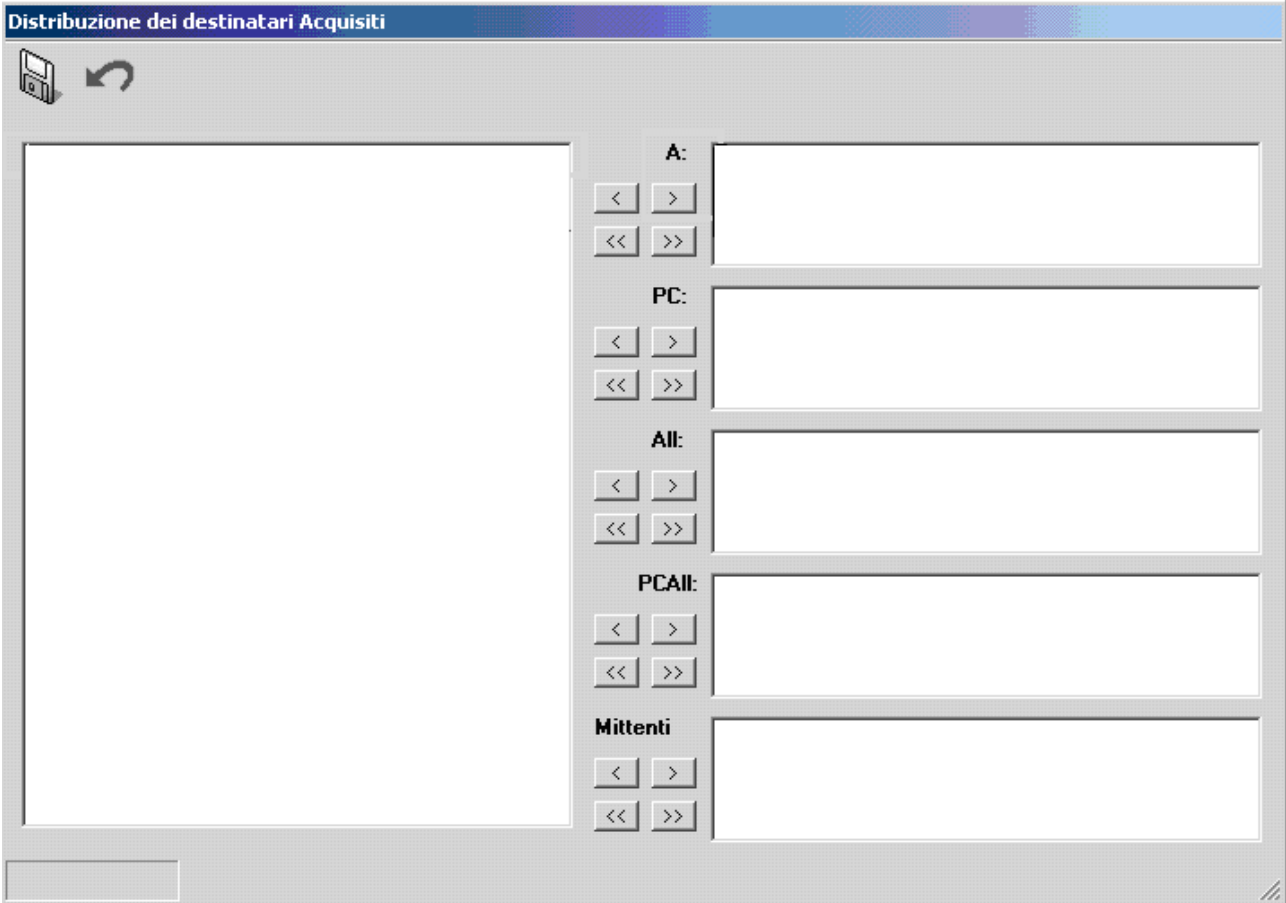

Selezionando le righe presenti nel riquadro a sinistra,

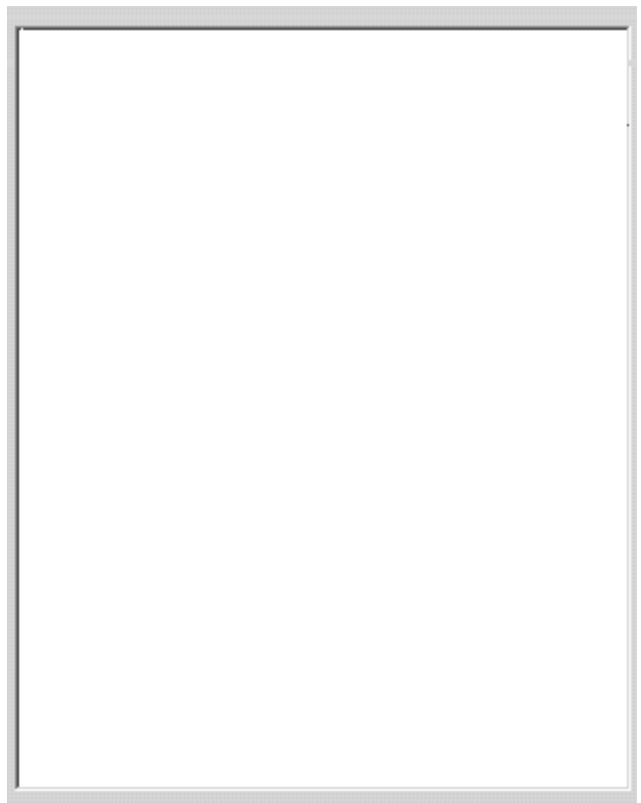
utilizzando i comandi

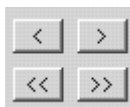

Posti a sinistra dei riquadri relativi alle posizioni

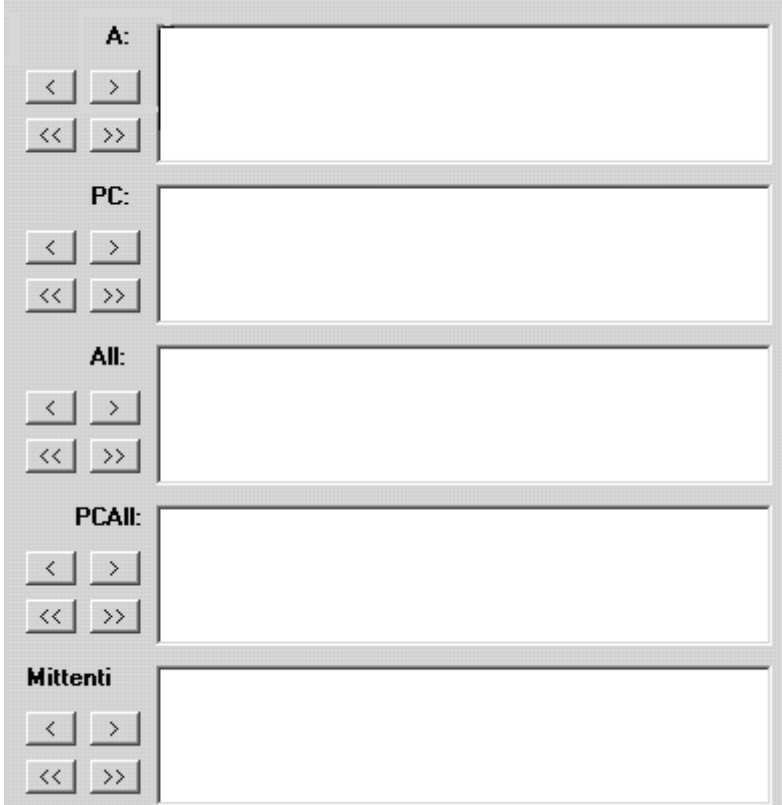

Sarà possibile inserire i dati nelle posizioni desiderate nella Registrazione di Protocollo o nel Documento da cui sono stati richiesti al modulo "*Gestione Rubriche*". (vedi Manuale Spiga – Modulo Gestione Testi - "*Come si crea un Documento*" o vedi Manuale Spiga – Modulo Gestione Protocollo - "*Come si crea una Registrazioni di Protocollo*")

L'operazione deve essere confermata dal comando "Salva".

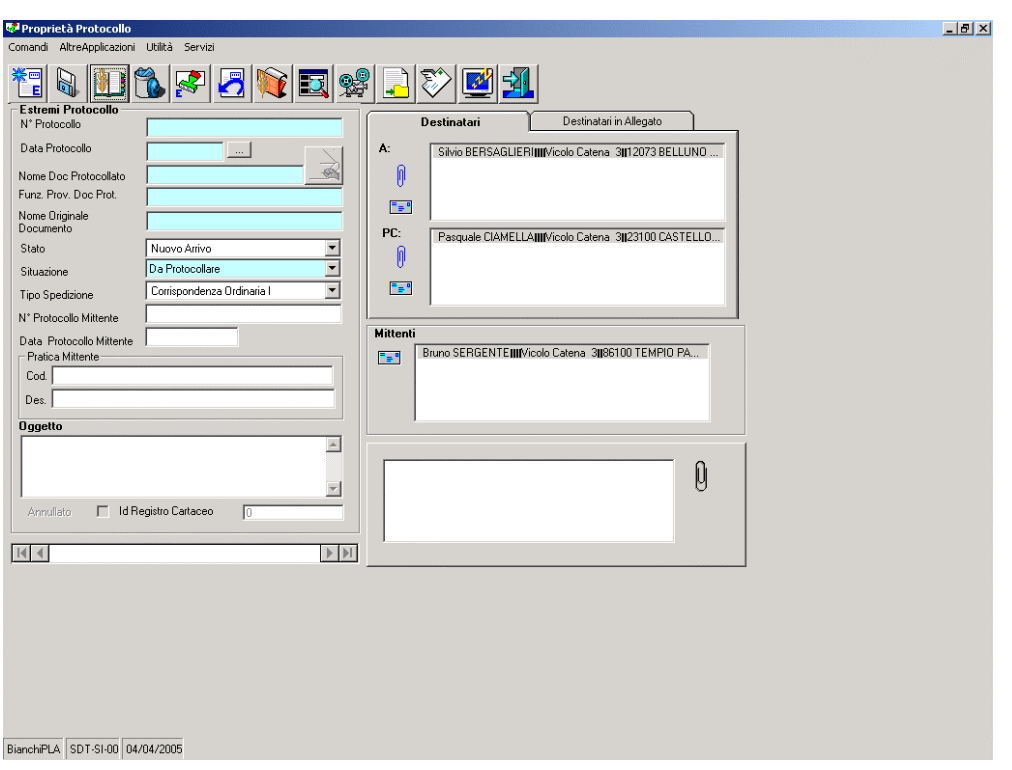

## **Ministero dell'Ambiente e della Tutela del Territorio**

## *Da un Documento o da un Protocollo si vuole memorizzare un Indirizzo*

Nella fase di specifica di un Indirizzo di Destinatario, è possibile richiedere la memorizzazione dell'indirizzo in una Rubrica di proprietà della funzione corrente.

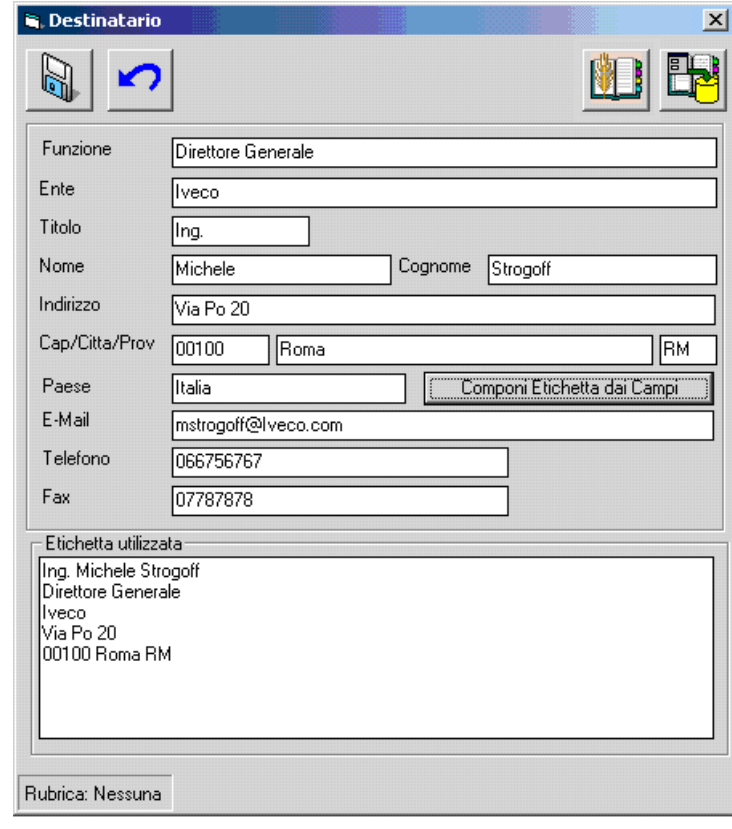

Tramite il comando

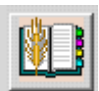

Si accede all'elenco delle Rubriche disponibili.

Gestione Rubriche proporrà ai moduli chiamanti gli indirizzi della Rubrica di Default, se definita. (vedi "*Definizione della Rubrica di Default*")

Nel caso non fosse stata definita nessuna Rubrica di Default, il sistema proporrà l'elenco delle Rubriche disponibili.

Effettuata la eventuale selezione della Rubrica il sistema memorizzerà i dati come Indirizzo della Rubrica selezionata.

Nel caso l'Indirizzo avesse alcune caratteristiche di un Indirizzo gia presente il sistema visualizzerebbe una maschera per la gestione delle ambiguità.

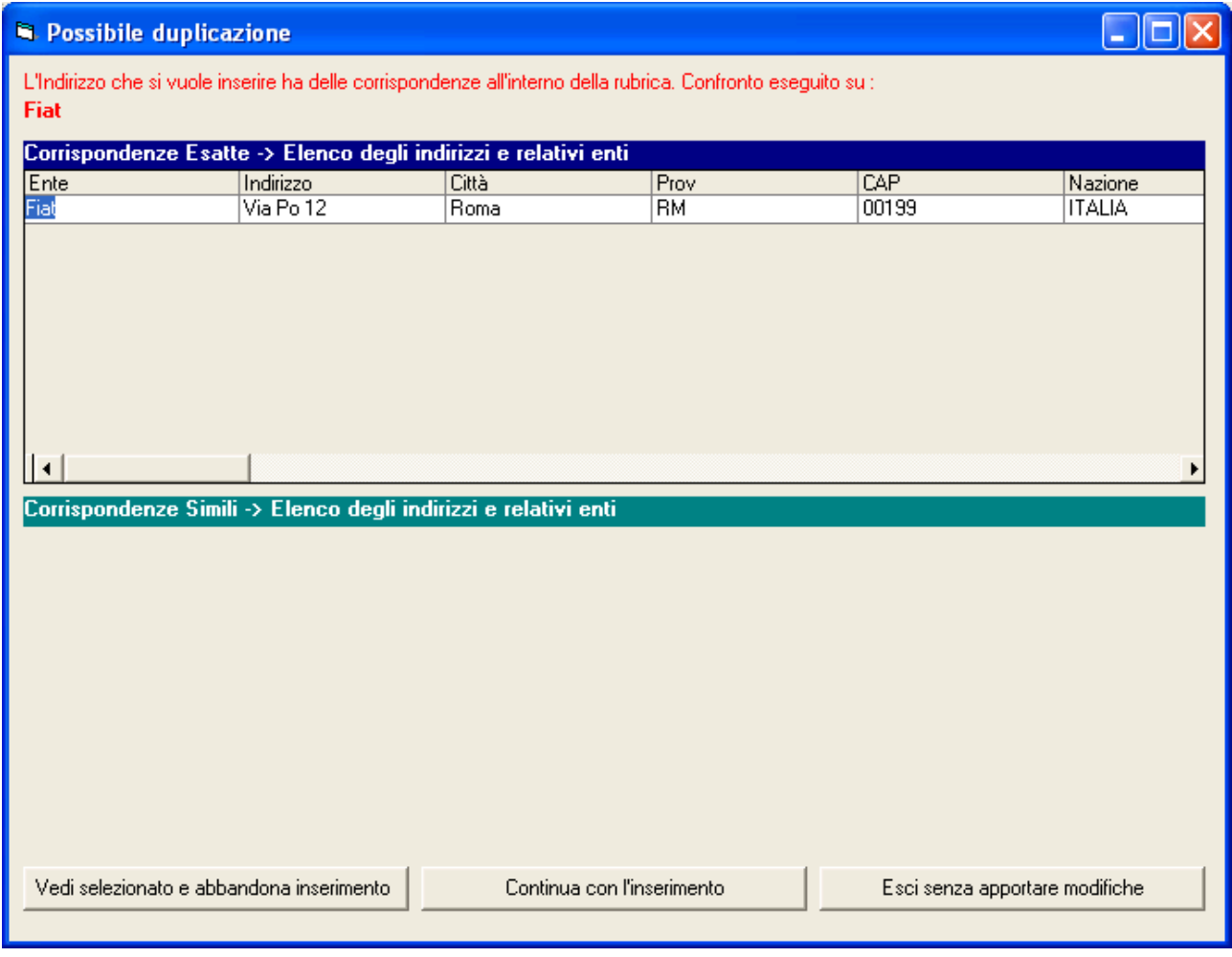